## **HIKVISION**

## *Instrukcja Obsługi*  DS72xx seria HFI-SH / HVI-SV / HWI-SH DS73xx seria HWI-SH DS72xx seria HFHI-ST

## Pentapleks H.264

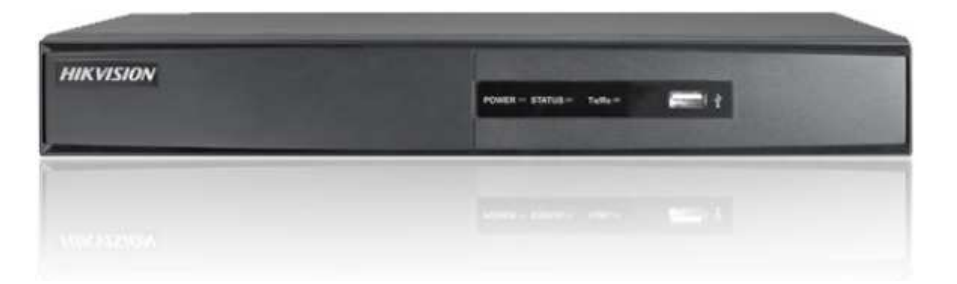

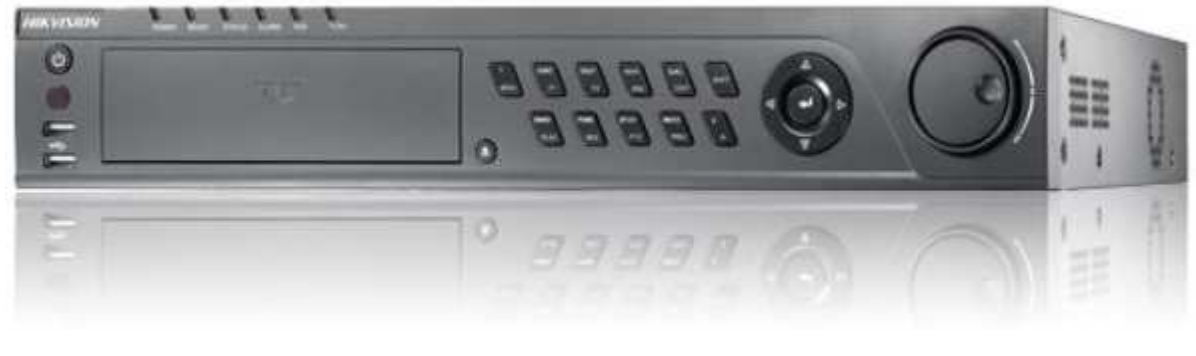

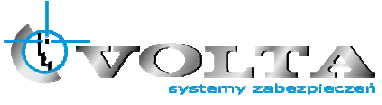

Volta Sp. z o.o., ul. Jutrzenki 94, 02-230 Warszawa v. 1.1 tel. 22 572 90 20, fax. 22 572 90 30, www.volta.com.pl, volta@volta.com.pl

## Spis treści

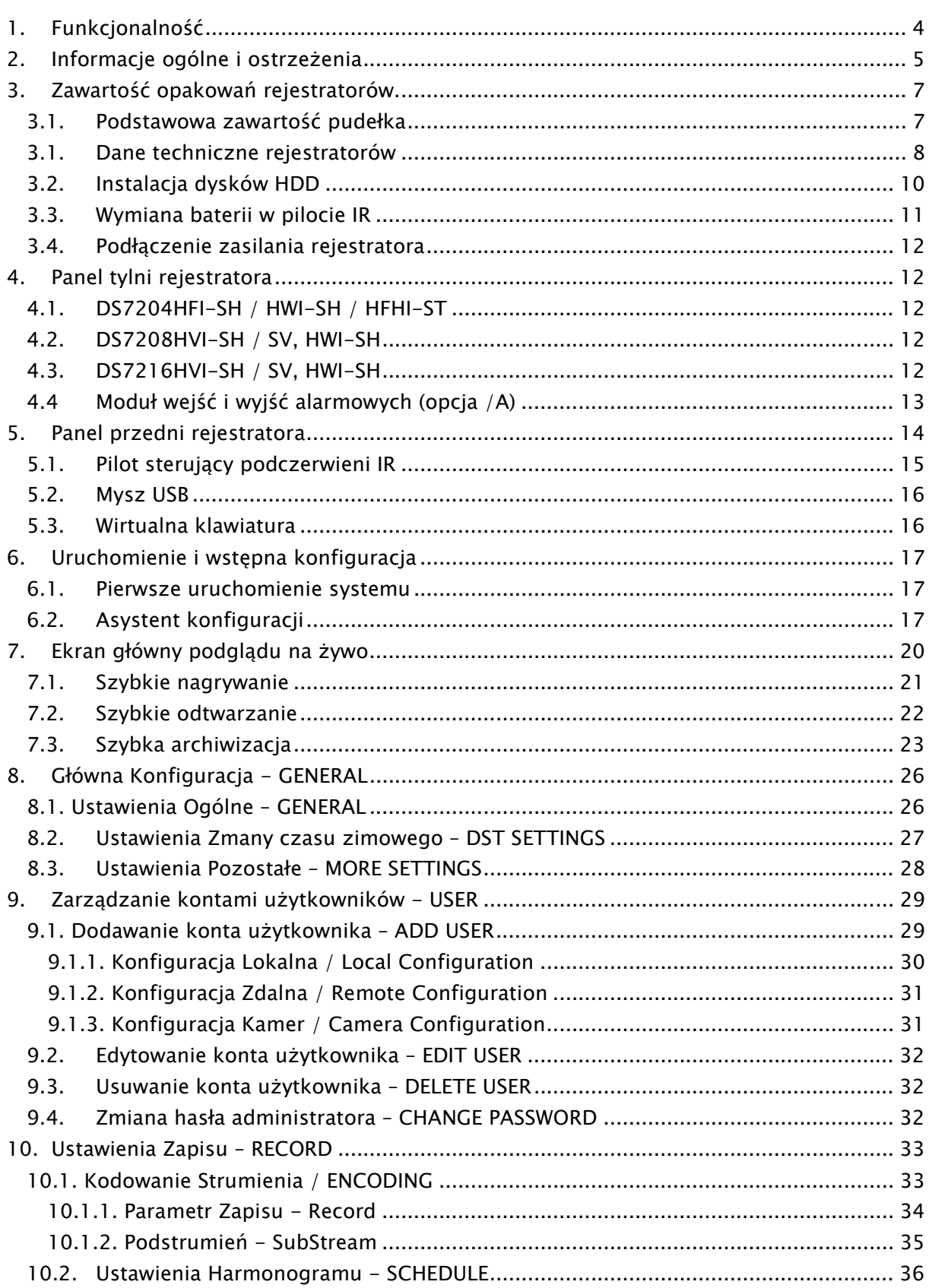

## Rejestrator cyfrowy HIKVISION

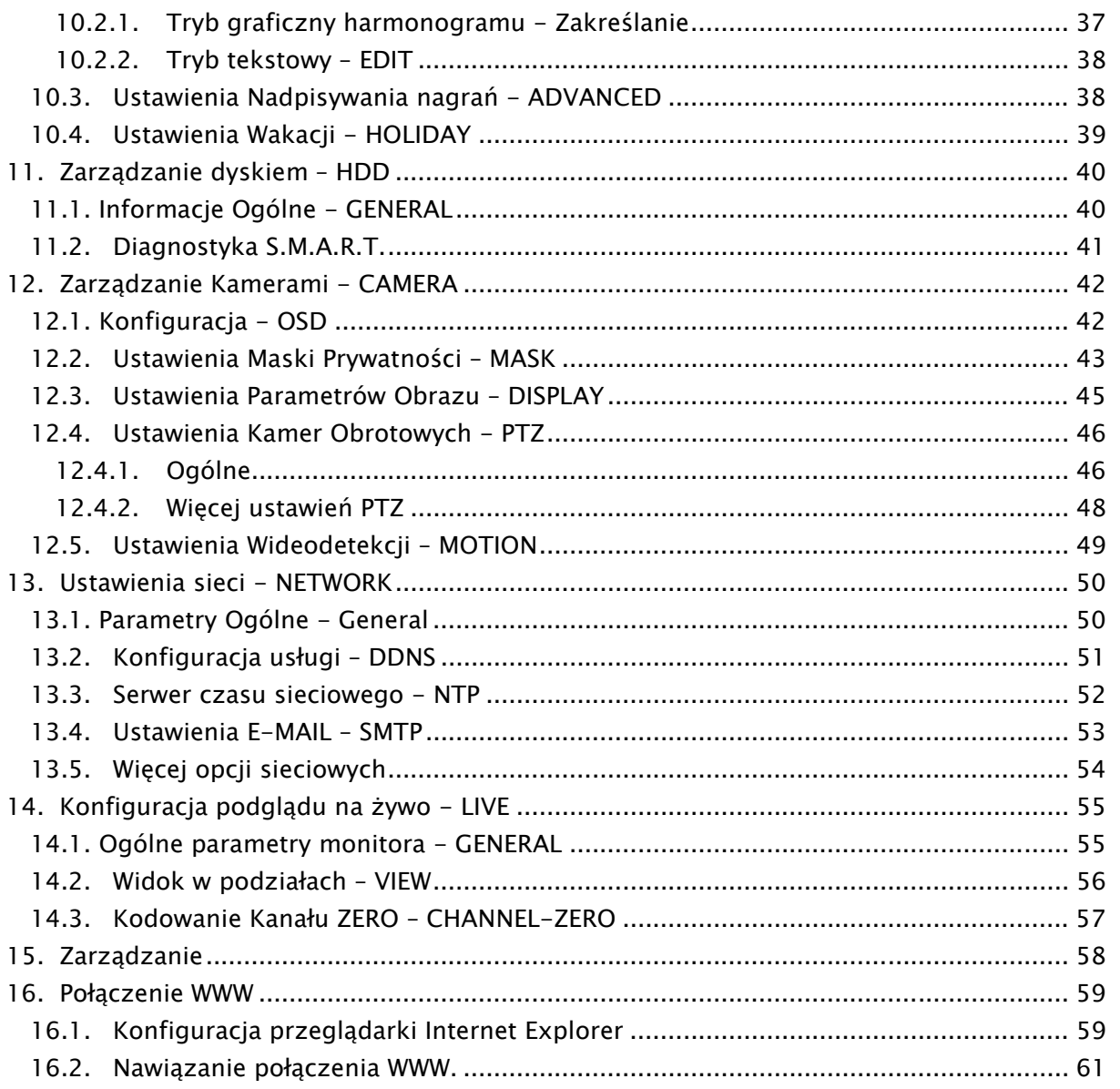

## 1. Funkcjonalność

- wydajny algorytm kompresji wideo H.264
- algorytm kompresji audio G.711U, 64K 16bit/sec.
- dualny strumień wideo: MAIN- Główny (Zapis & Sieć) / SUB-Podstrumień (Sieć o niskiej przepustowości)
- 6 stopni jakości kompresji obrazu
- 4 tryby zapisu: ręczny, harmonogram, wideo-detekcja, alarm systemowy
- indywidualne ustawienia audio & wideo dla każdego kanału osobno
- wideo-detekcja: strefa detekcji 24x22, 5 poziomów czułości
- strefy prywatności: 4 strefy na każdy kanał, dla 3 wariantów (ukrycie kamery na żywo, maski zawsze, maski tylko dla zapis)
- aplikacje sieciowe: klient sieciowy, CMS, podgląd przez WWW
- Podgląd mobilny: WindowsMobile, Symbian, Android, BlackBerry, IPhone
- funkcja sieciowego rozgłaszania MultiCasting
- pentapleks podgląd na żywo, odtwarzanie, archiwizacja lokalna, odtwarzanie i archiwizacja poprzez sieć
- pre-alarm buforowanie i rejestracja nagrań nawet do 30sekund sprzed wzbudzenia
- zoom cyfrowy dla podglądu na żywo i odtwarzania (maks. x8)
- wyjścia wideo:
- Monitor Główny BNC / VGA / HDMI

Monitor Spot – zarządzane wyjście BNC (gdy monitor główny to VGA / HDMI) – możliwe podziały kamerowe

- regulacja jasności, koloru i kontrastu dla każdego kanału indywidualnie, nawet dla dwóch różnych przedziałów czasowych (np. różne na noc i dzień)
- personalizacja użytkowników rejestratora wybrane operacje menu, dostęp zdalny do wybranych kamer i funkcjonalności
- funkcja automatycznego przełączania sekwencyjnego kamer
- archiwizacja: USB, CMS, Klient sieciowy, WWW
- rozszerzone zarządzanie dyskami HDD: formatowanie, automatyczna weryfikacja uszkodzonych sektorów, zarządzanie zasilaniem i temperaturą
- alarmy lokalne: zanik obrazu, wideo-detekcja, błąd HDD, brak miejsca na dysku HDD, uszkodzony sektor HDD, błąd wideo
- alarmy zdalne: zanik obrazu, wideo-detekcja
- wzbudzanie zapisu z wideo-detekcji również innych powiązanych kamer
- notyfikacja e-mail typ, numer kanału, załączane zdjęcie
- zdalna aktualizacja oprogramowania i możliwość restartu rejestratora przez sieć
- możliwość odtwarzania zdalnego przez sieć więcej niż jednej kamery (4,9,16)

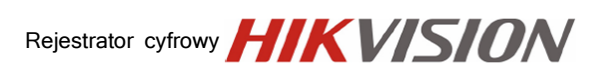

**Zanim przystąpisz do użytkowania urządzenia, przeczytaj całą instrukcję oraz zwróć uwagę na zawarte w niej ostrzeżenia. Zachowaj tę instrukcję razem z dowodem zakupu, na wypadek napraw serwisowych i gwarancyjnych. Przy wypakowywaniu zwróć uwagę, czy urządzenie nie jest uszkodzone i czy nie brakuje jakichś części. Jeżeli urządzenie ma widoczne uszkodzenie lub brakuje jakichś elementów, NIE INSTALUJ I NIE URUCHAMIAJ URZĄDZENIA, skontaktuj się ze sprzedawcą.** 

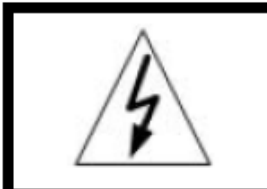

**!!!! UWAGA !!! RYZYKO PORAŻENIA** PRADEM ELEKTRYCZNYM. NIE OTWIERAĆ.

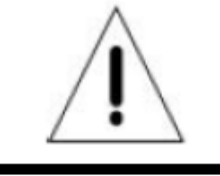

UWAGA: ABY ZREDUKOWAĆ RYZYKO PORAŻENIA PRADEM ELEKTRYCZNYM NIE OTWIERAJ POKRYWY ZEWNĘTRZNEJ. W RAZIE BŁĘDNEGO DZIAŁANIA ODDAJ URZĄDZENIE DO AUTORYZOWANEGO SERWISU.

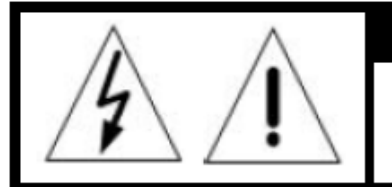

#### **!!!! UWAGA !!!**

PAMIETAJ O OCHRONIE **PRZECIWPRZEPIĘCIOWEJ** 

Rejestratory cyfrowe CCTV jako elementy w znacznym stopniu narażone na uszkodzenia spowodowane wyładowaniami atmosferycznymi lub/i innego typu przepięciami, powinny być zabezpieczone dodatkowymi elementami ochrony przepięciowej. W kwestii doboru ww. urządzeń zapraszamy do konsultacji z Działem Technicznym: cctv@volta.com.pl

**UŻYTKOWNICY SYSTEMU SĄ ODPOWIEDZIALNI ZA SPRAWDZENIE ORAZ ZAPOZNANIE SIĘ ZE WSZYSTKIMI REGULACJAMI PRAWNYMI DOTYCZĄCYMI MONITORINGU I ZEZWOLEŃ NA NAGRANIA VIDEO ORAZ AUDIO. PRODUCENT NIE ODPOWIADA ZA NADUŻYCIA ZWIĄZANE Z UŻYTKOWANIEM SPRZĘTU.** 

**ABY UCHRONIĆ SIĘ OD RYZYKA PORAŻENIA PRĄDEM LUB POŻARU NIE WYSTAWIAJ URZĄDZENIA NA DESZCZ, NIE UŻYWAJ W ŚRODOWISKACH WILGOTNYCH ORAZ UNIKAJ WSTRZĄSÓW I UDERZEŃ, NIE UMIESZCZAJ ŻADNYCH PRZEDMIOTÓW PRZY WENTYLATORZE PODCZAS JEGO PRACY.**

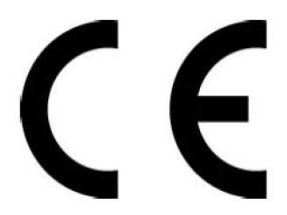

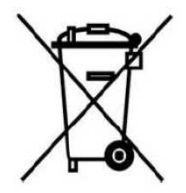

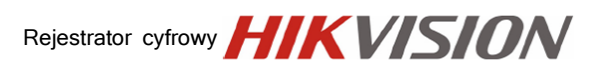

## Instrukcja instalacji i obsługi rejestratora Instrukcja instalacji i obsługi rejestratora

## !!! UWAGA !!!

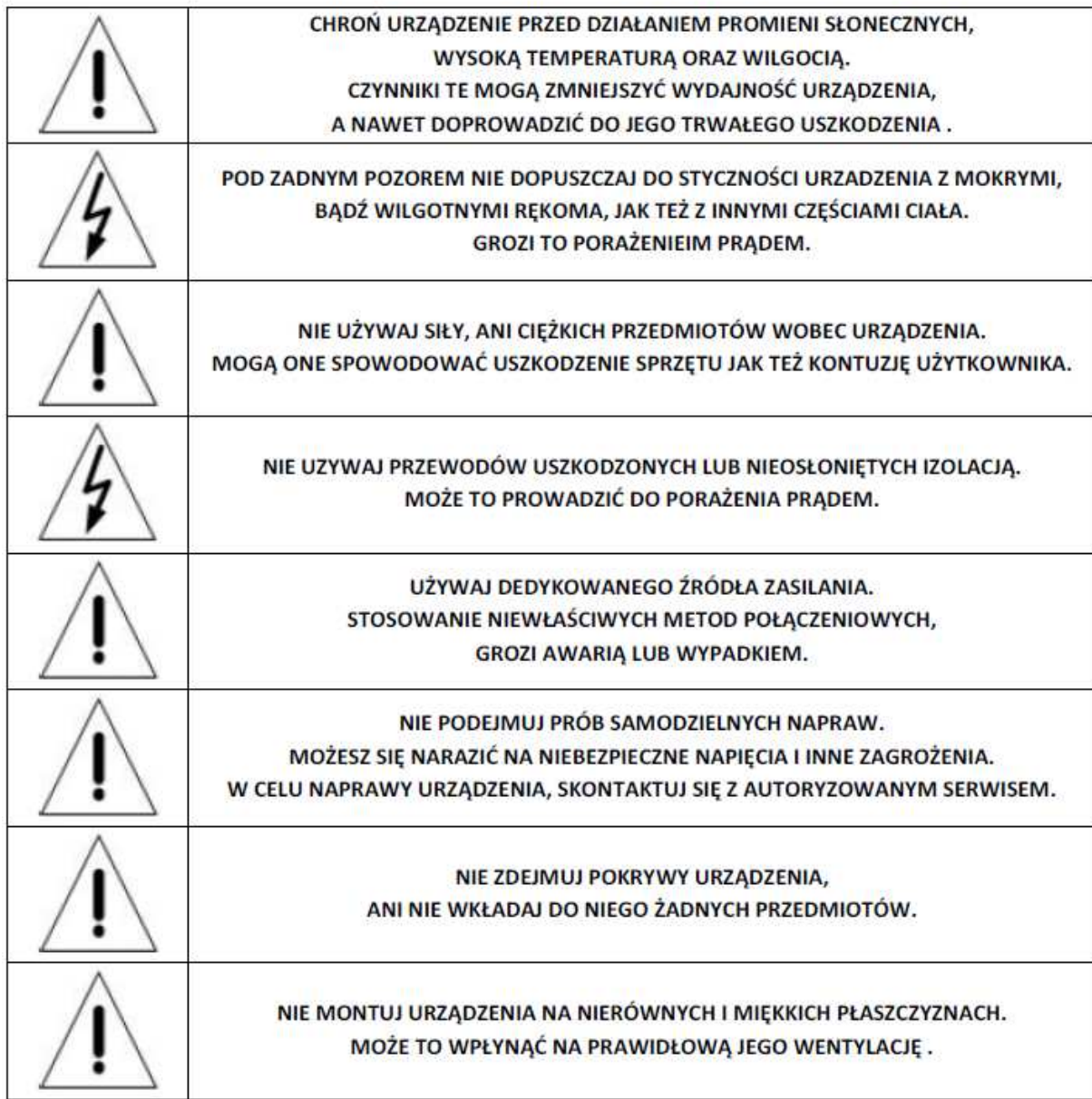

## 3. Zawartość opakowań rejestratorów.

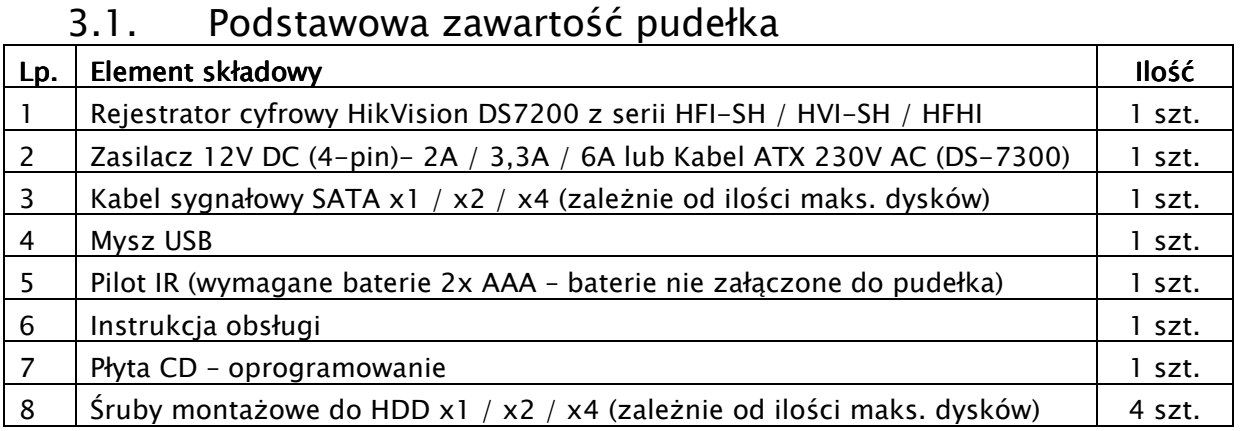

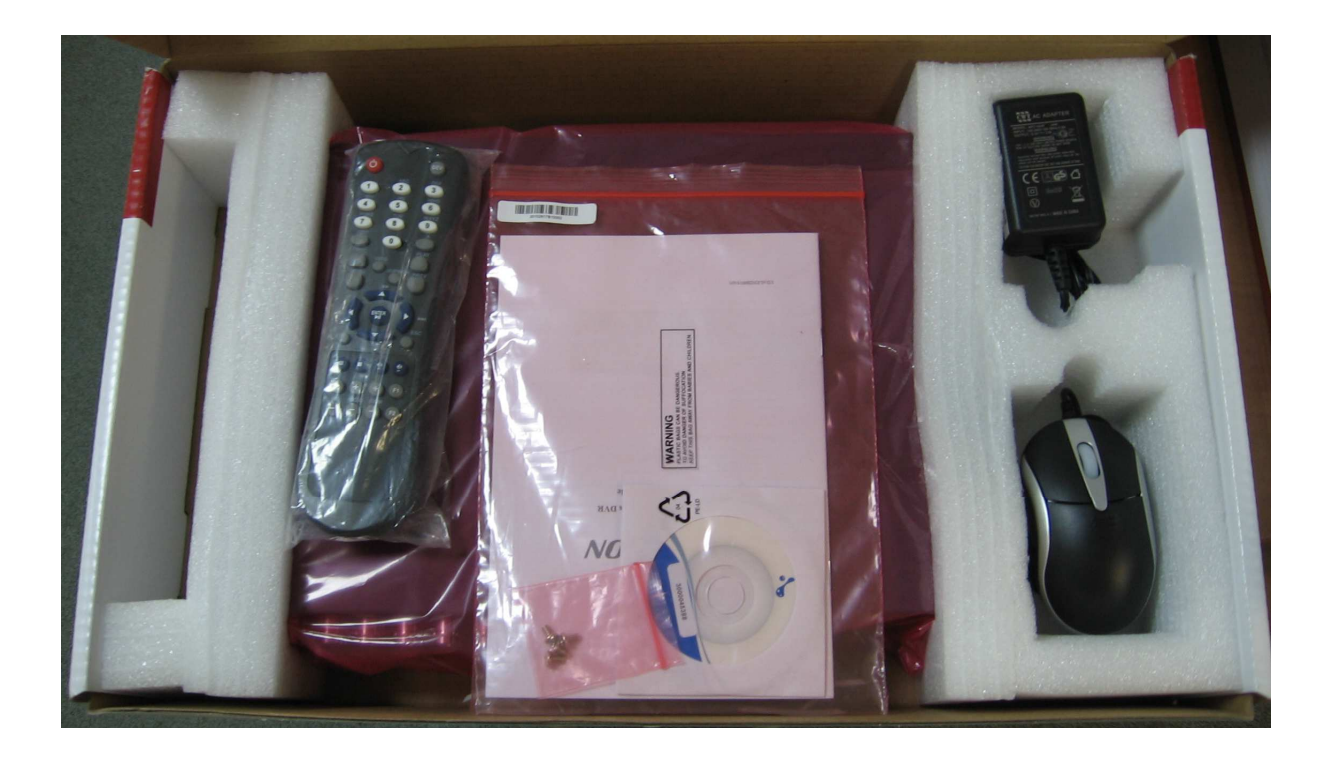

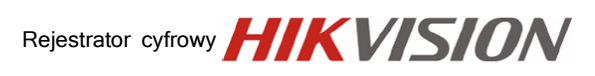

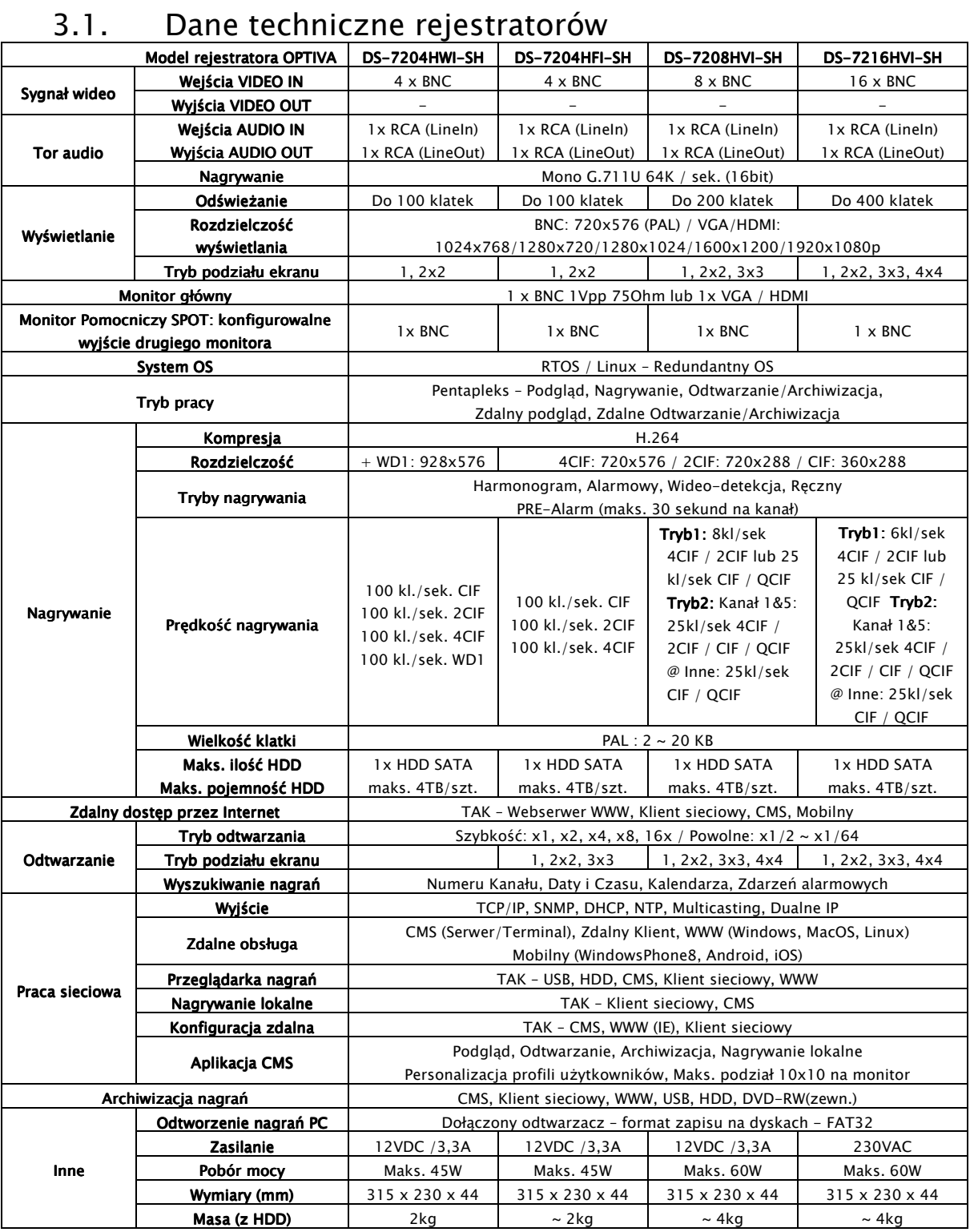

## Instrukcja instalacji i obsługi rejestratora Instrukcja instalacji i obsługi rejestratora

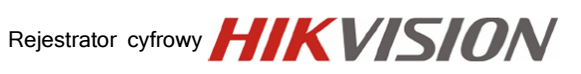

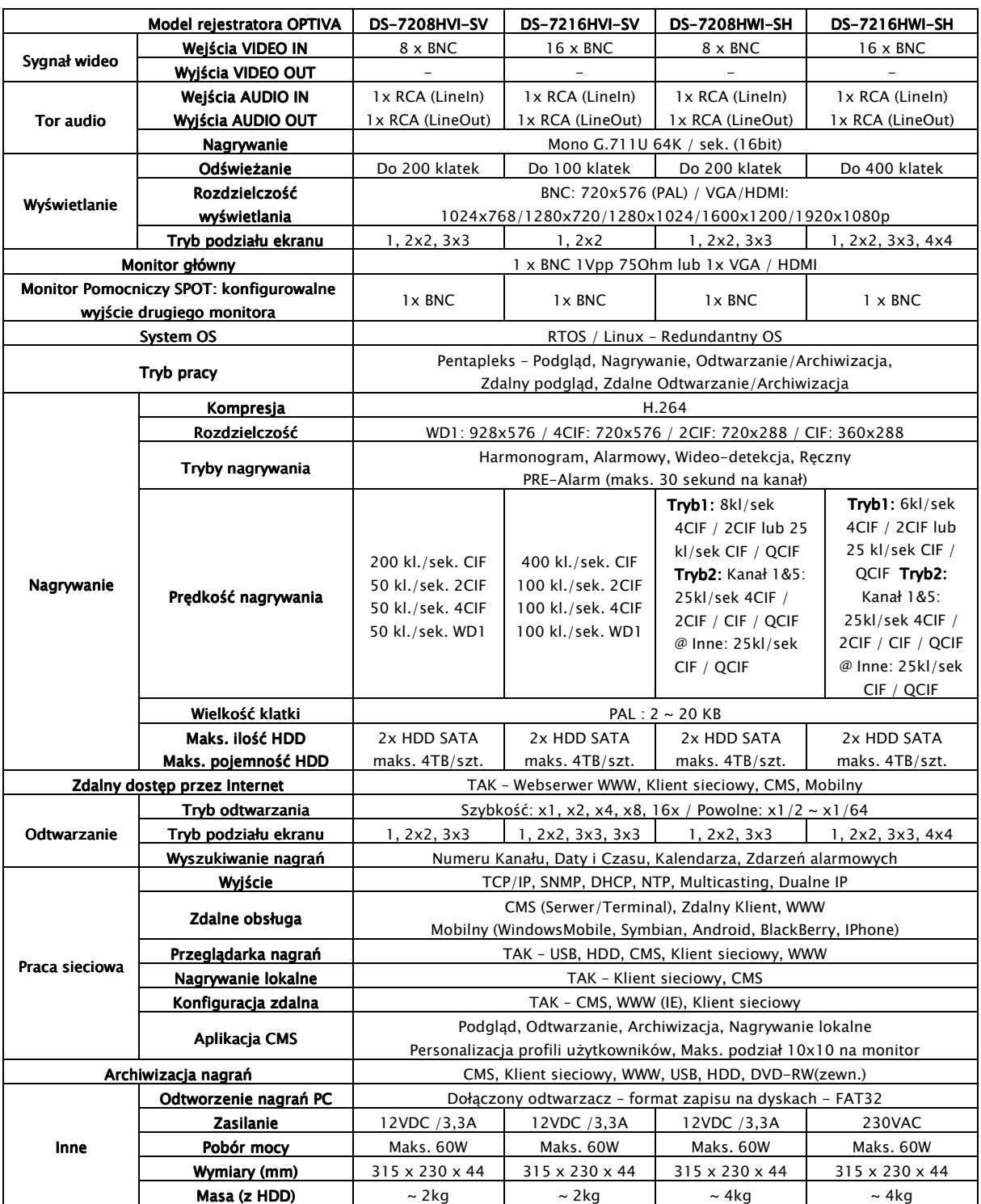

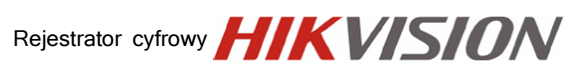

#### 3.2. Instalacja dysków HDD

Przed przystąpieniem do instalacji dysków twardych HDD wewnątrz rejestratora, należy upewnić się że rejestrator jest wyłączony, a kabel zasilający odłączony.

1) Po odkręceniu i zdjęciu pokrywy górnej, należy zamontować dyski HDD w ilości nie większej niż przewiduje specyfikacja danego modelu rejestratora.

!!! UWAGA !!! Używanie dysków twardych HDD innych niż zalecane przez producenta może spowodować niestabilną pracę rejestratora, a w niektórych przypadkach nawet doprowadzić do uszkodzenia urządzeń (o aktualne modele kompatybilnych dysków zapytaj dostawcę).

2) Montowany dysk HDD należy przykręcić śrubami do dolnej płyty obudowy, bądź dedykowanej szyny montażowej, w zależności od modelu, korzystając z już istniejących dedykowanych otworów montażowych.

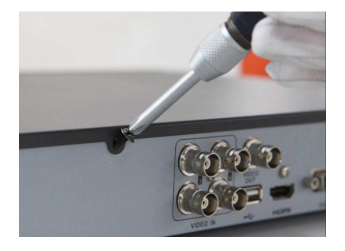

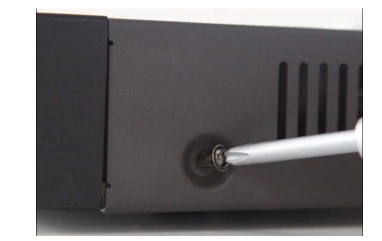

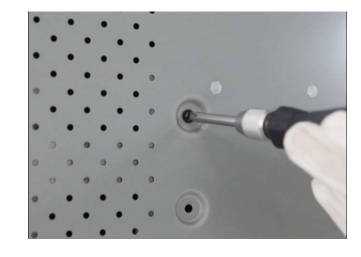

3) Montowany dysk należy połączyć kablem sygnałowym (SATA) z płytą główną oraz kabel zasilający wyprowadzony z rejestratora (zasilacz/płyta zasilająca lub port na płycie głównej rejestratora) podłączyć do dysku.

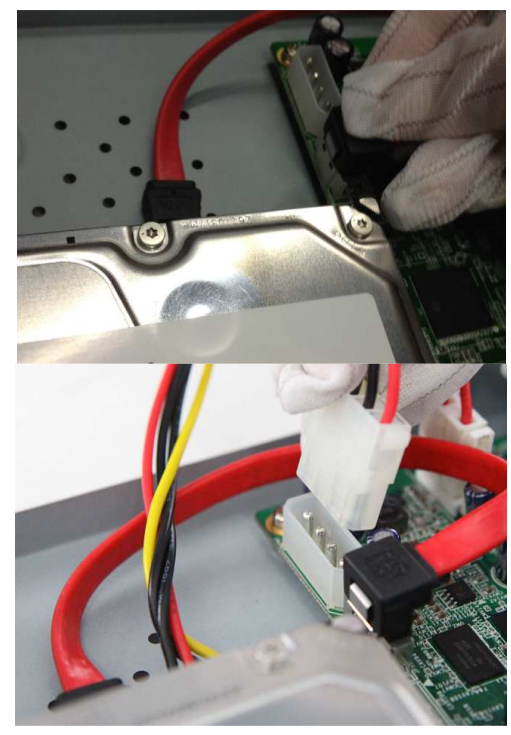

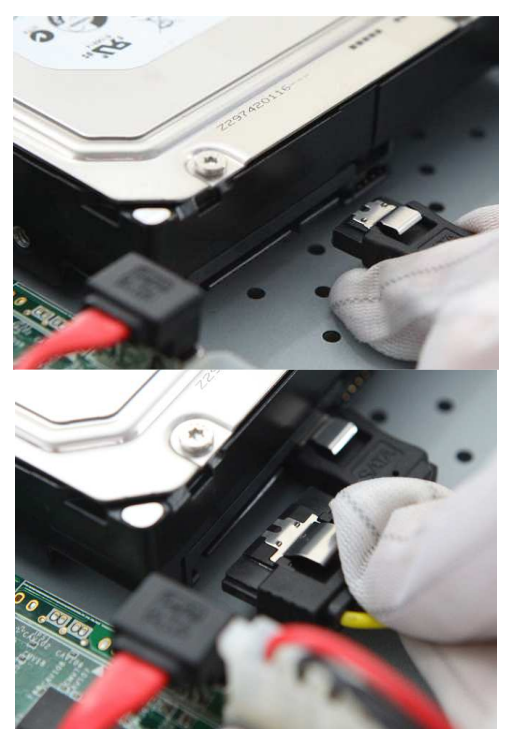

4) Po zakończeniu montażu należy przykręcić pokrywę górną rejestratora, upewniając się wcześniej, że w środku nie pozostały żadne zbędne narzędzia bądź elementy.

#### 3.3. Wymiana baterii w pilocie IR

#### **!!! UWAGA !!!**

Nie wolno wykorzystywać baterii innych niż zalecane przez producenta urządzenia oraz instalować baterii nieznanego pochodzenia i o różnym poziomie zużycia, jak też tych których termin przydatności już minął. Baterie należy używać zgodnie z ich przeznaczeniem zaś wszelkie próby ich odmiennego zastosowania mogą skutkować uszkodzeniem sprzetu, a nawet eksplozja zagrażająca zdrowiu i życiu użytkownika.

#### Podłaczenie baterii w pilocie IR:

Każdy pilot sterujący IR zasilany jest z baterii, które jako pierwsze należy zainstalować w urzadzeniu. Ważne jest aby korzystać z baterii dostarczonych razem z rejestratorem i pilotem, lub w przypadku konieczności ich wymiany, zastosować baterie o parametrach zgodnych, z tymi wcześniej zastosowanymi. W zależności od pilota, należy przygotować odpowiednie baterie i ich ilość. Urządzenia, w zależności od modelu, wymagają instalacji jednej lub kilku baterii.

#### Wymiana baterii typu AAA:

1) Usuń pokrywe osłaniającą baterie.

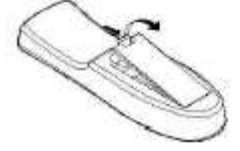

2) Wymień baterie. zwracając uwage na poprawne ich ułożenie. zgodne z polaryzacją  $+1-$ 

Wymiana baterii typu CR (np. CR2032):

3) Zamontuj pokrywe osłaniającą baterie.

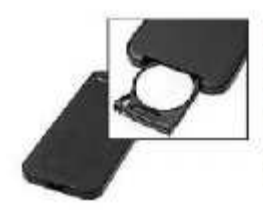

1) Wysuń tacke blokującą baterie.

2)Zdejmij baterie z tacki i analogicznie umieść na niej nowa baterie. upewniając się, że nie została zamieniona polaryzacja + i -3) Wsuń tacke wraz z nowa bateria z powrotem do pilota. 4) Upewnij się, że pomiędzy baterią, a blaszkami styków w pilocie nie znajduje sie żadna wkładka izolująca.

#### Utylizacja zużytych baterii

Zużyte, bądź uszkodzone baterie należy zwracać do specjalistycznych punktów, zajmujących się selektywną utylizacją ogniw energetycznych. Baterie można również oddawać do naszych oddziałów, badź centrali w Warszawie.

#### !!! UWAGA !!!

Pozbywanie się zużytych lub uszkodzonych baterii i akumulatorów w niewłaściwy sposób, jest zabronione i obostrzone sankcjami karnymi.

#### 3.4. Podłączenie zasilania rejestratora

Po wykonaniu wszystkich podłączeń oraz ich sprawdzeniu można zasilić urządzenie korzystając z dołączonego wraz z rejestratorem zasilacza. Korzystanie z innego zasilacza niż dedykowany może spowodować uszkodzenie i utratę gwarancji rejestratora.

!!! UWAGA !!! Pamiętaj aby zapewnić urządzeniu właściwe i stabilne źródło zasilania. Poprawnie wykonana instalacja powinna uwzględnić stabilizowane zasilanie awaryjne dla urządzeń rejestrujących, oraz właściwe uziemienie, co zminimalizuje ryzyko uszkodzenia sprzętu i utraty danych na skutek niespodziewanego lub zbyt częstych skoków zasilania.

## 4. Panel tylni rejestratora

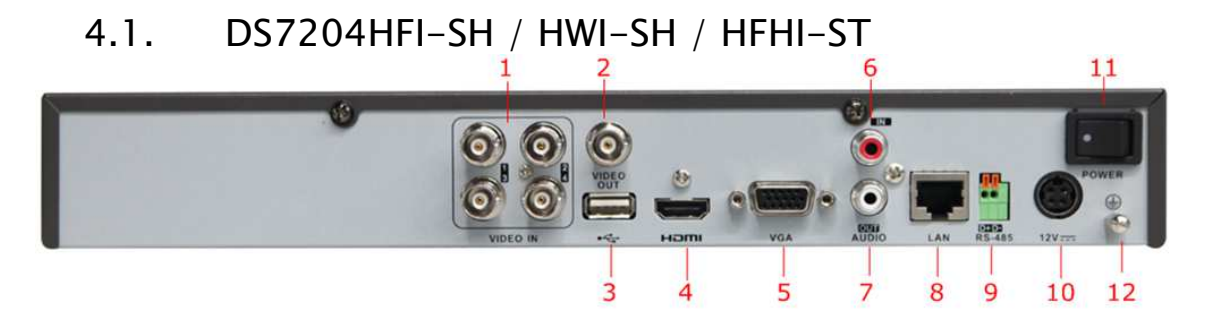

4.2. DS7208HVI-SH / SV, HWI-SH

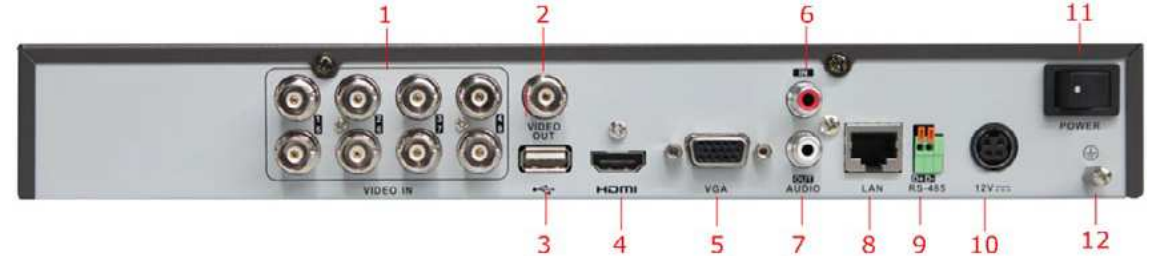

4.3. DS7216HVI-SH / SV, HWI-SH

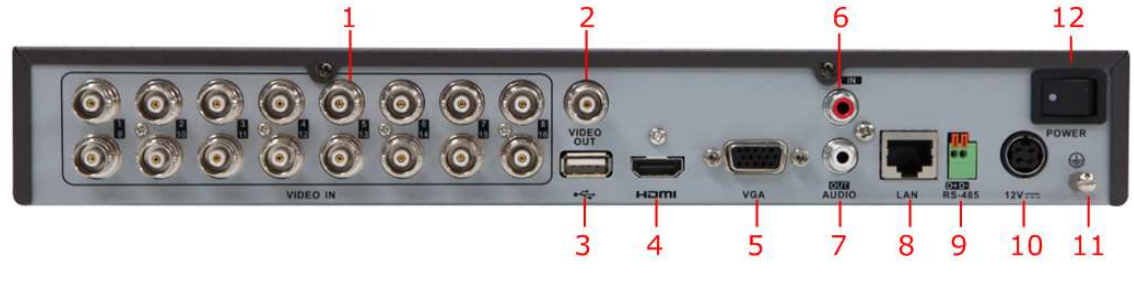

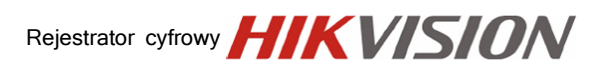

#### DS7204/08HFHI DS7204/08HFHI

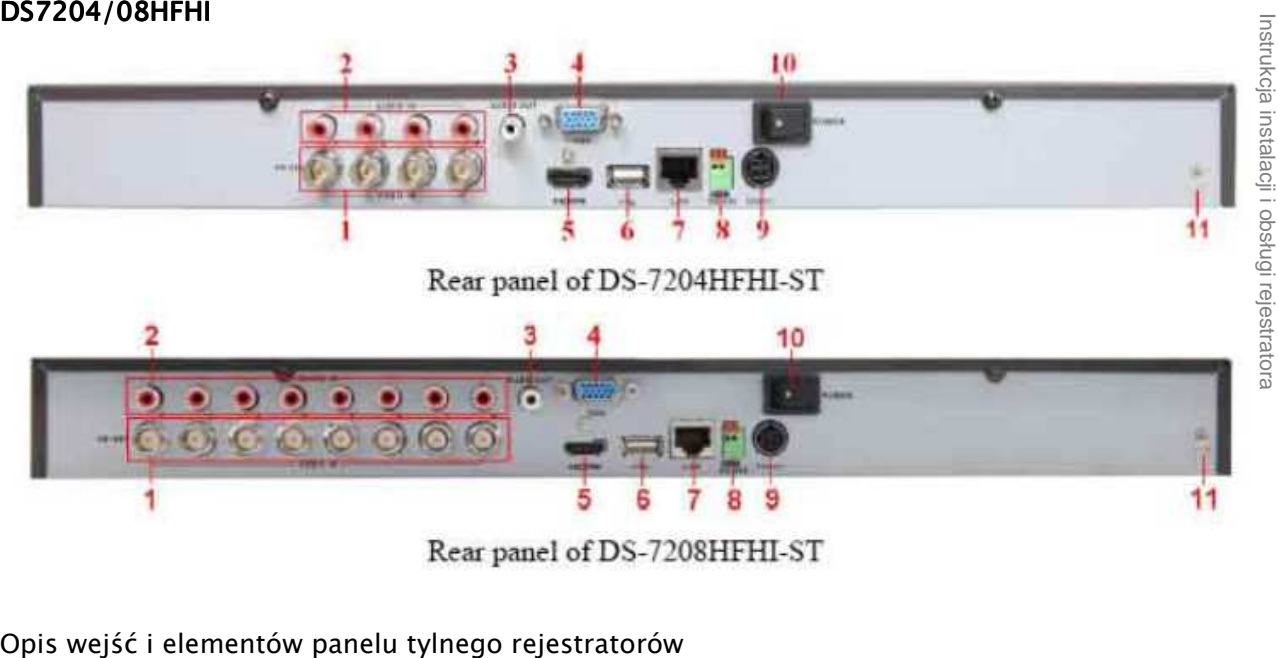

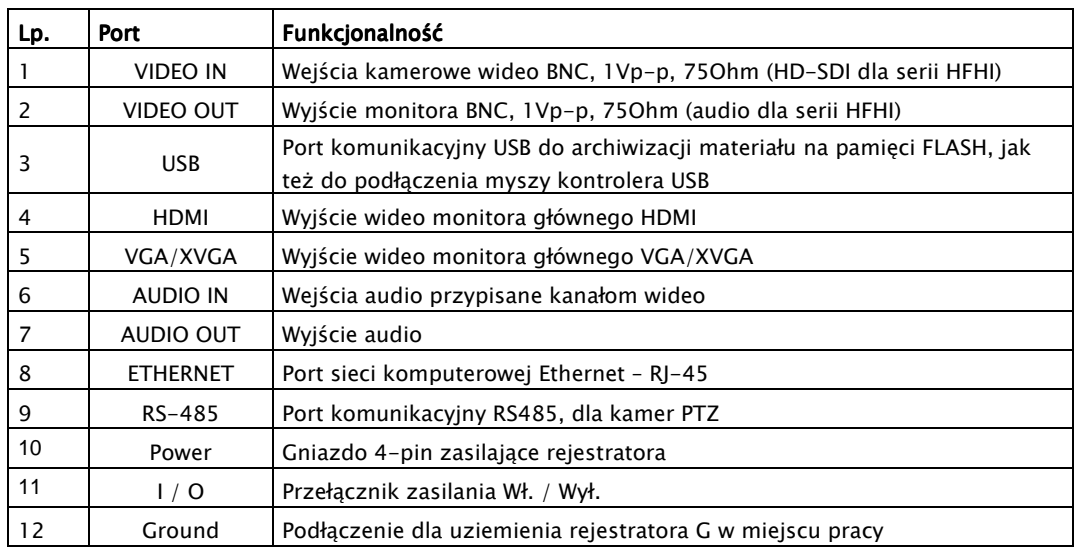

#### 4.4 Moduł wejść i wyjść alarmowych (opcja /A)

Rejestratory serii DS-7200 porty wejść i wyjść alarmowych (4/1) mają dostępne tylko w wersji opcjonalnej, w modelach z oznaczeniem znakami "/A" (np. DS-7204HFI-SH/A).

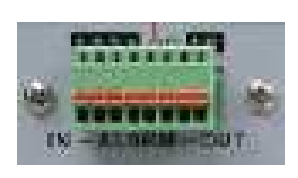

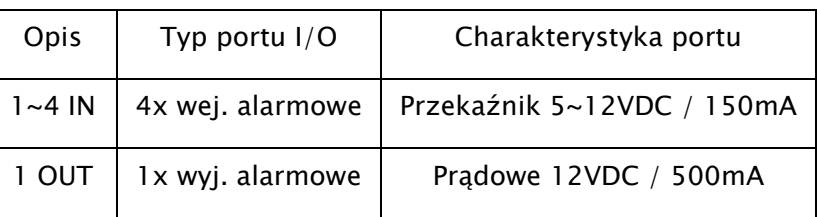

## 5. Panel przedni rejestratora

Panel przedni rejestratora pozwala na podstawową obserwację stanu pracy rejestratora. Sterowanie odbywa się za pomocą pilota podczerwieni IR i myszy USB dołączonej w zestawie. Taka możliwość sterowania zapewnia efektywną i wygodną pracę z urządzeniem.

#### DS7204/08/16 - HFI-SH / HVI-SH / HVI-SV / HWI-SH

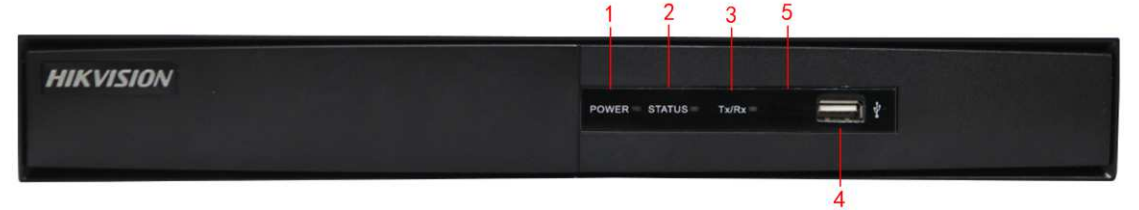

DS7204/08 HFHI-ST

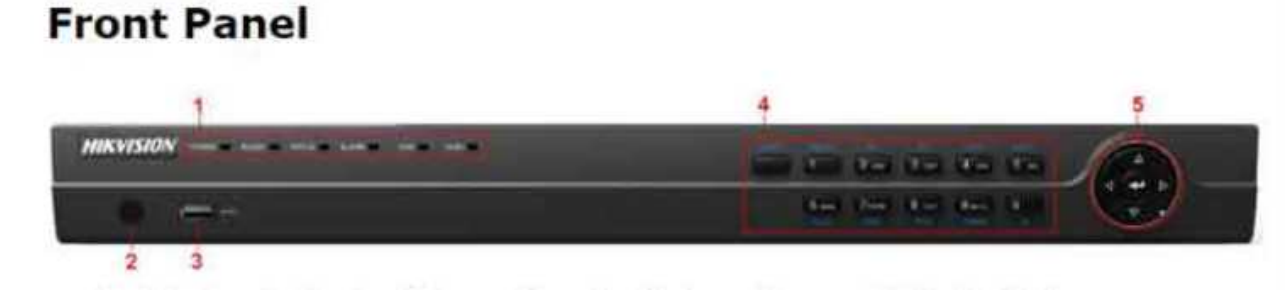

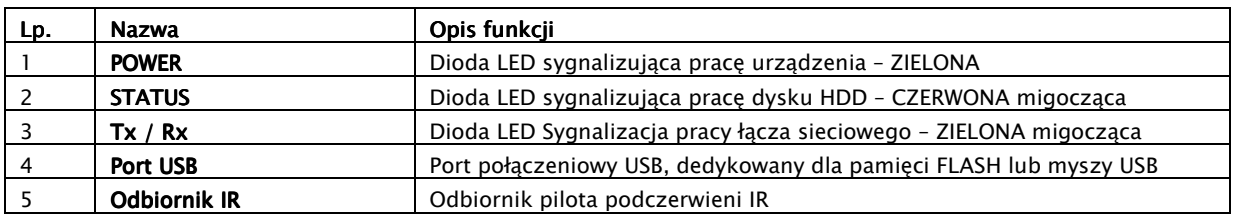

14

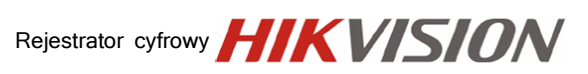

#### 5.1. Pilot sterujący podczerwieni IR

Dołączony w zestawie pilot podczerwieni IR, pozwala na podstawowe sterowanie urządzeniem, przydatny szczególnie do bieżącego użytkowania systemu.

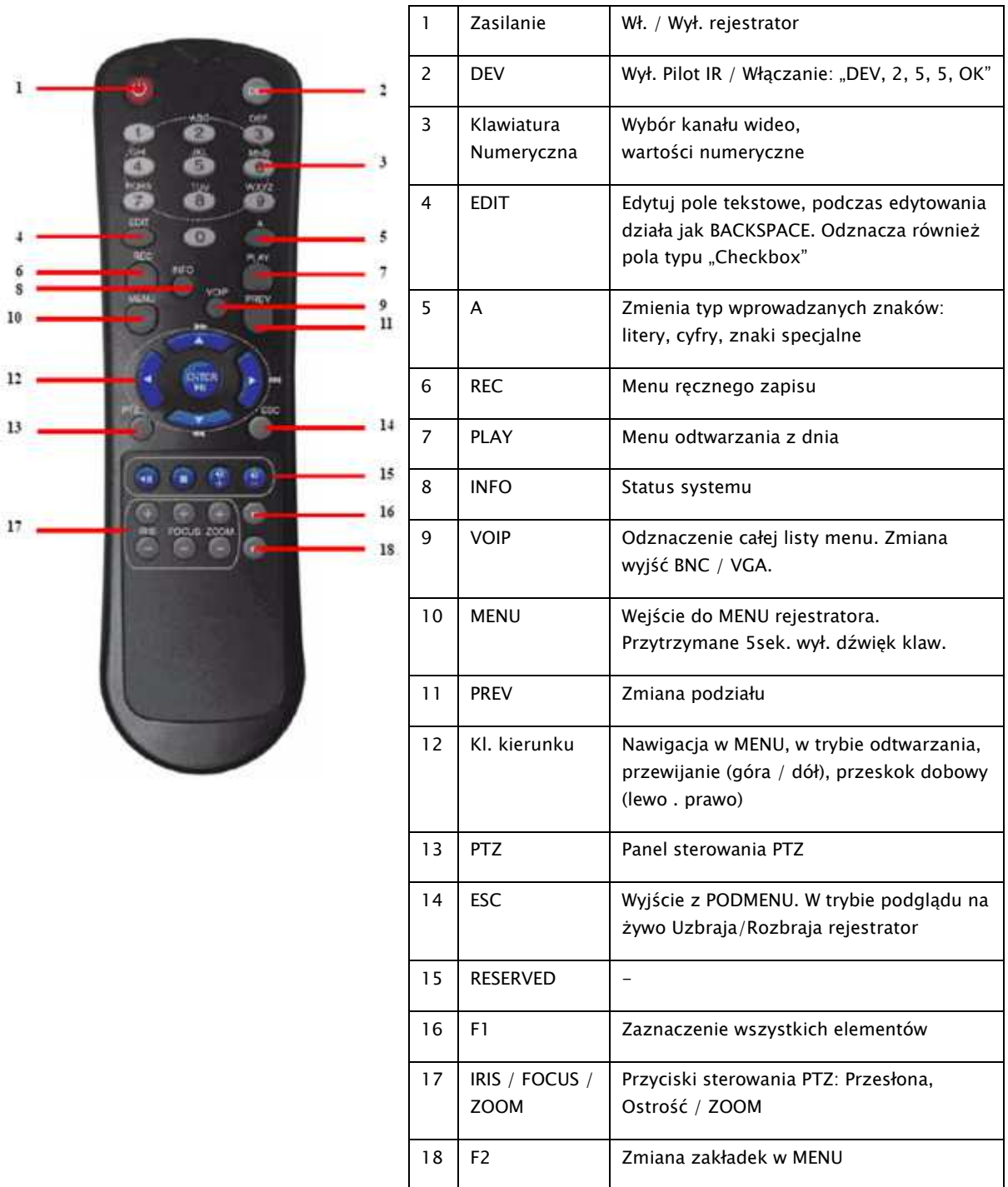

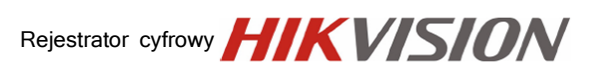

#### 5.2. Mysz USB

Dołączona w zestawie Mysz USB, pozwala na zaawansowane sterowanie rejestratorem, szczególnie zalecana przy pierwszym uruchomieniu i pełnej konfiguracji systemu.

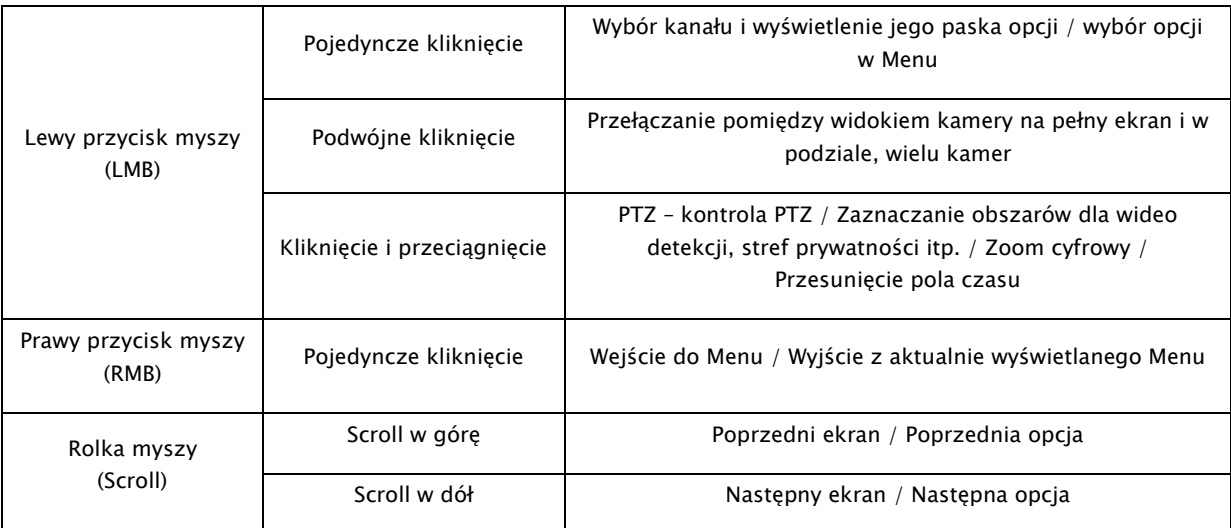

#### 5.3. Wirtualna klawiatura

Wirtualna klawiatura pozwala na wprowadzanie danych w pola tekstowe (login, hasło, nazwa kanału, itp.), za pomocą myszy USB, lub z poziomu Pilota IR.

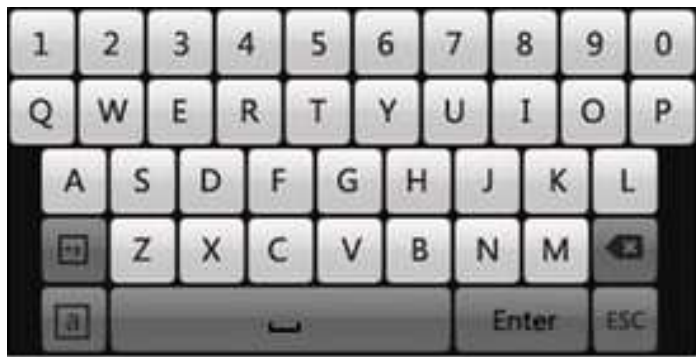

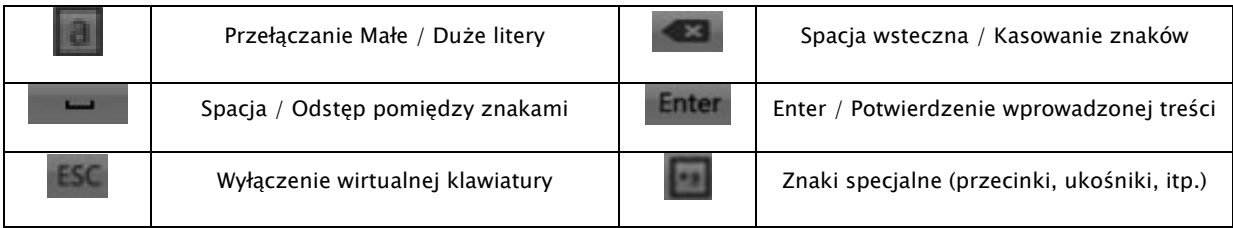

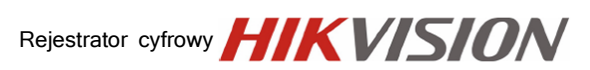

## 6. Uruchomienie i wstępna konfiguracja

Zaraz po podłączeniu rejestratora do sieci, urządzenie rozpocznie ładowanie systemu, a dioda kontrolna zasilania na panelu przednim będzie zaświeci się w kolorze czerwonym.

#### 6.1. Pierwsze uruchomienie systemu

System zaproponuje asystenta konfiguracji, co pozwoli wstępnie określić główne parametry pracy rejestratora. Ustawić można czas, datę, zmienić domyślne hasło, ustawić inną rozdzielczość VGA, skonfigurować kartę sieciową LAN, ustalić parametry zapisu i sformatować dysk HDD.

Każdą wykonaną cześć konfiguracji potwierdź przyciskiem "Zatwierdź" lub "Dalej".

#### 6.2. Asystent konfiguracji

1) Wybierz rozdzielczość obrazu na wyjściu VGA/HDMI.

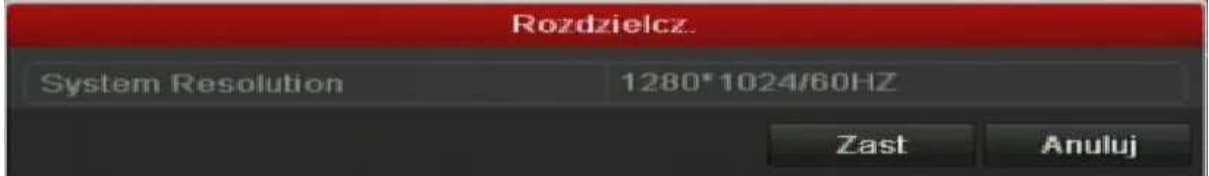

!!!UWAGA!!! – Opcja dostępna tylko wtedy, gdy asystent konfiguracji uruchomiony jest właśnie na tym wyjściu monitora

2) Czy asystent ma by włączany przy każdym restarcie zasilania?

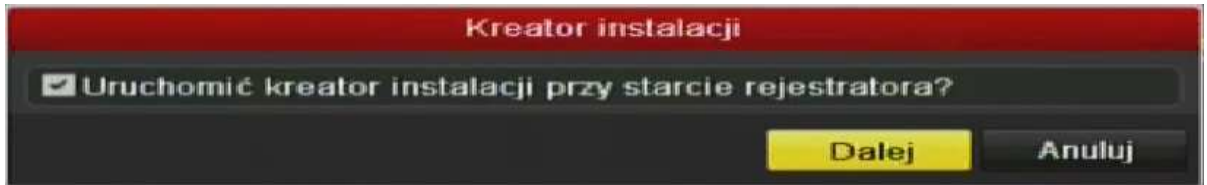

3) Podaj hasło administratora i/lub jeżeli masz takie życzenie, dokonaj od razu zmiany tego hasła. W tym celu zaznacz pole "Nowe Hasło Admina", a w pola poniżej wprowadź dwa razy to samo nowe hasło, następnie potwierdź zmianę przyciskiem "Zatwierdź" lub "Dalej" (domyślny login: admin, hasło: 12345)

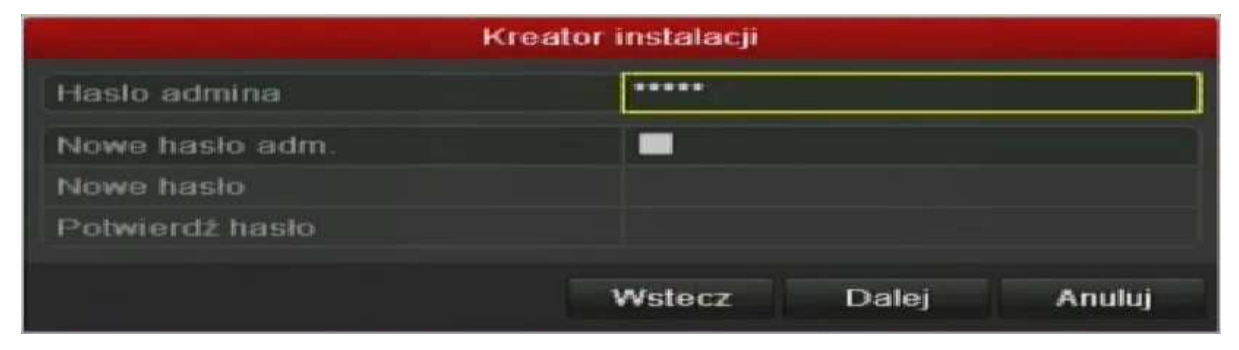

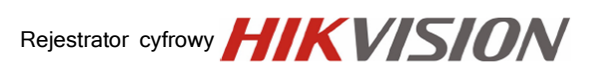

4) Określ czas systemowy rejestratora.

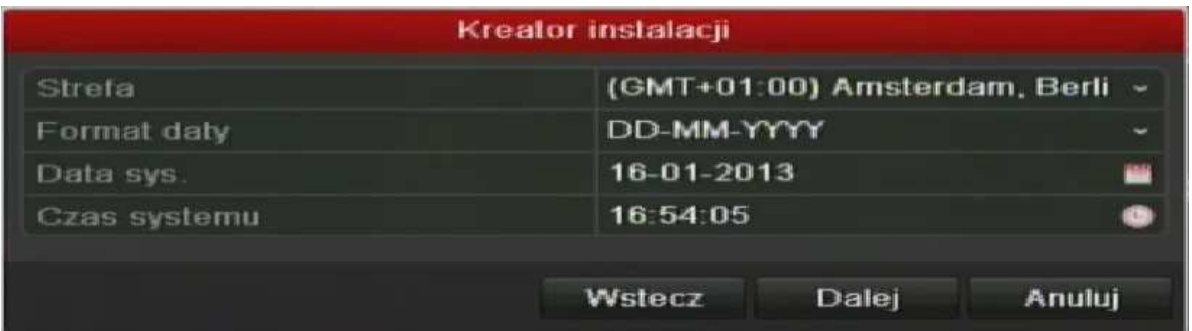

- a. Strefa czasowa, dla Polski wybierz GMT: +1:00 Sarajewo, Skopje, Warszawa.
- b. Określ format wyświetla daty, np.: DD-MM-RR.
- c. Podaj aktualną datę systemu.
- d. Podaj aktualny czas systemu.
- 5) Ustawienia sieci komputerowej

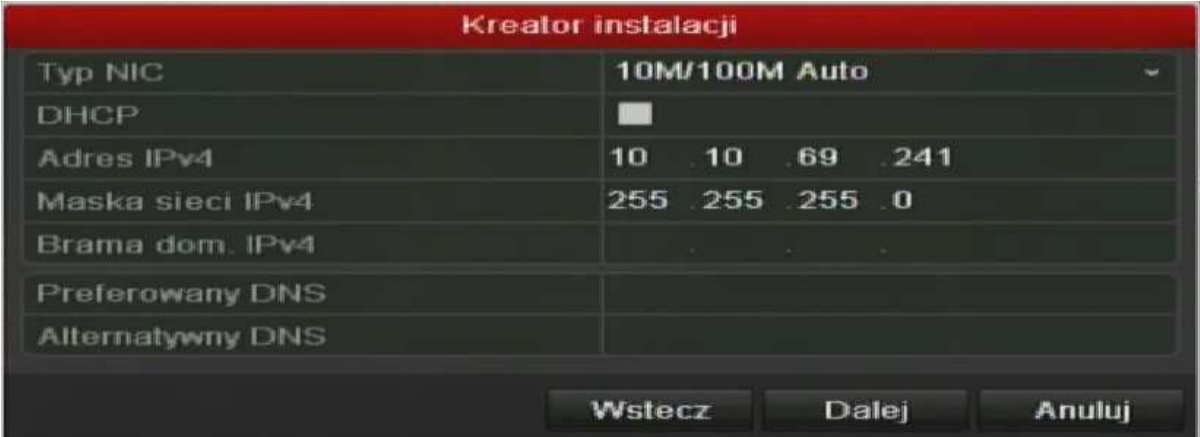

- a. Określ typ łącza sieciowego: 10M/100M
- b. Aktywuj klienta DHCP automatyczne pobieranie adresu z sieci
- c. Podaj adres IP
- d. Określ maskę podsieci
- e. Określ bramę "Gateway"
- 6) Formatowanie dysku twardego HDD System wyświetli dysk wykryty przez BIOS, należy zaznaczy jego pozycję lewej strony na liście, a następnie wybrać opcję "Inicjuj", w prawym dolnym rogu karty.

## Rejestrator cyfrowy HIKVISION

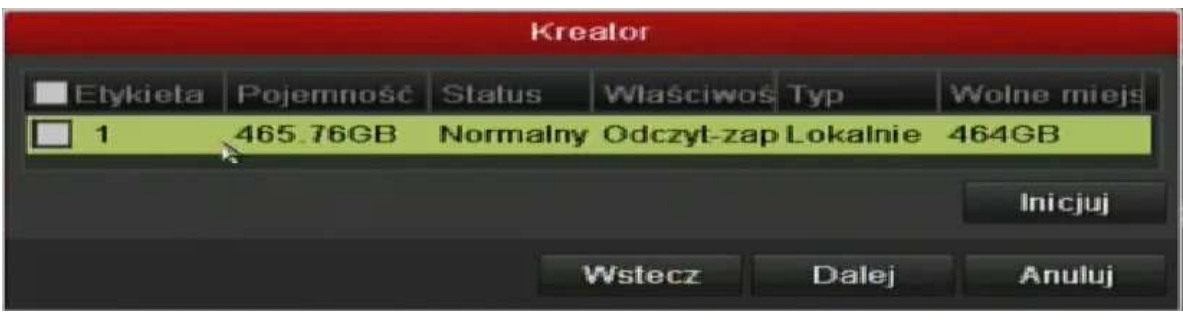

7) Szybkie nagrywanie

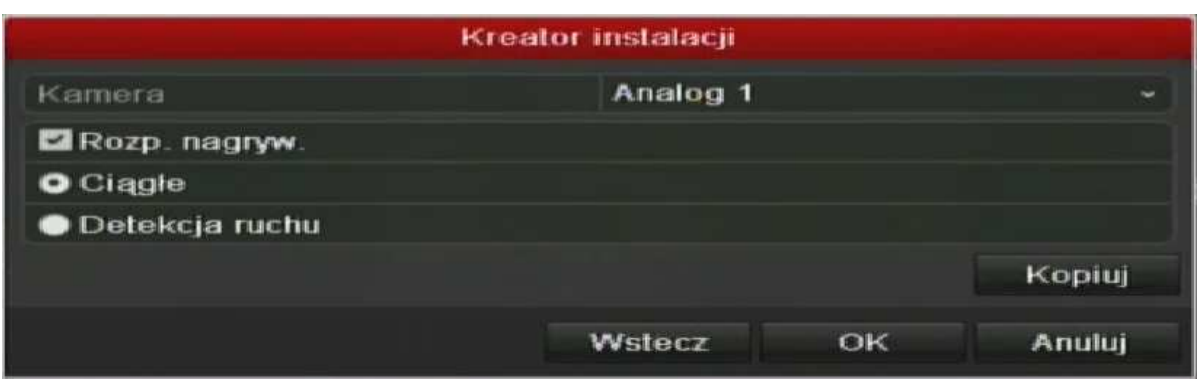

- a. Określ numer kanału wideo analogowego: Analog 1, …
- b. Zakreśl pole rozpocznij nagrywanie
- c. Określ tryb zapisu: Normalny lub wideo detekcja
- d. Skopiuj ustawienia na pozostałe kanały jeżeli są one dla nich zgodne

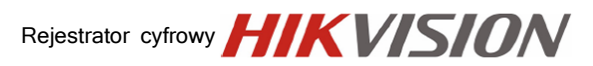

## 7. Ekran główny podglądu na żywo

Tryb podglądu na żywo jest trybem domyślnym, uruchamianym zawsze po restarcie systemu i po wyjściu z każdego innego trybu pracy systemu.

Każda z kamer określona jest ikonami stanu jej pracy,

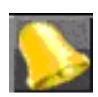

- dany kanał znajduje się w stanie alarmu (zanik obrazu, wideo detekcja)

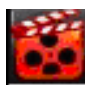

dany kanał jest rejestrowany

#### Pasek opcja dla danej kamery:

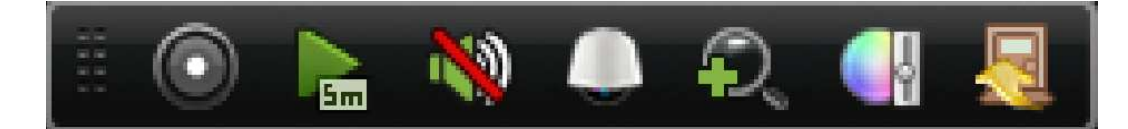

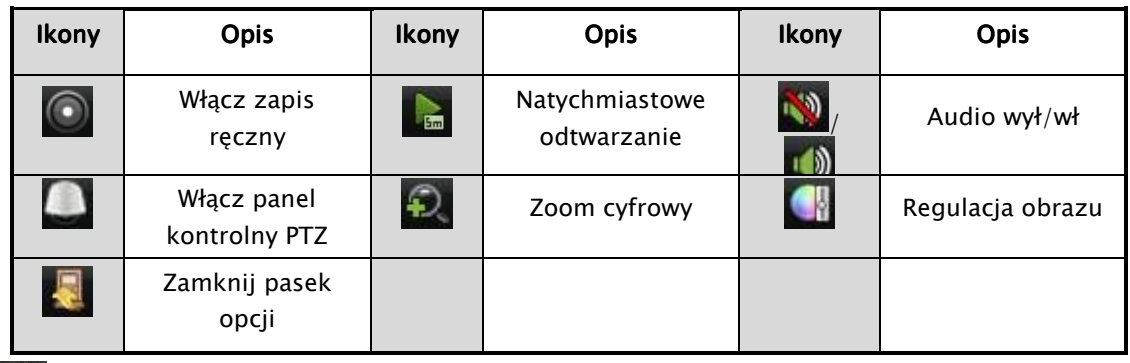

ikona wywołująca panel sterowania PTZ

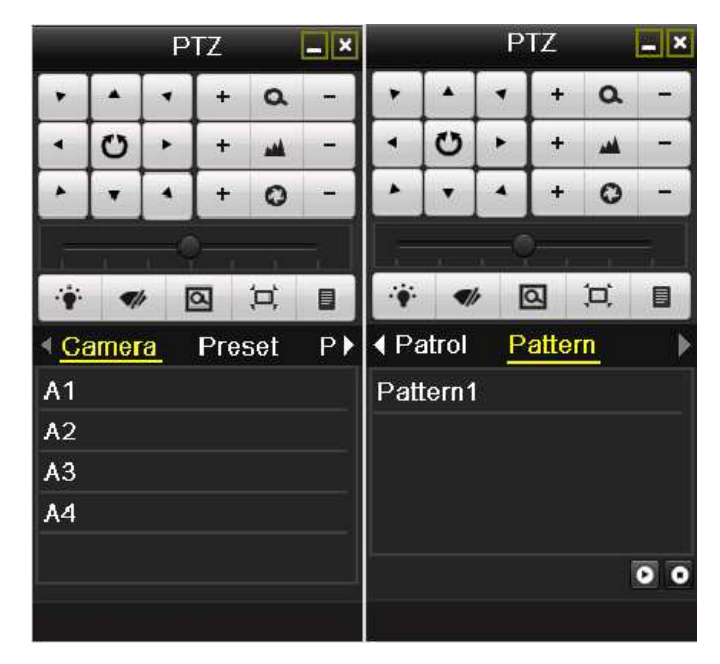

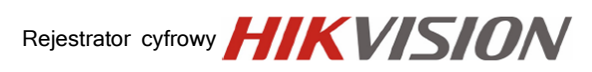

Instrukcja instalacji i obsługi rejestratora

Instrukcja instalacji i obsługi rejestratora

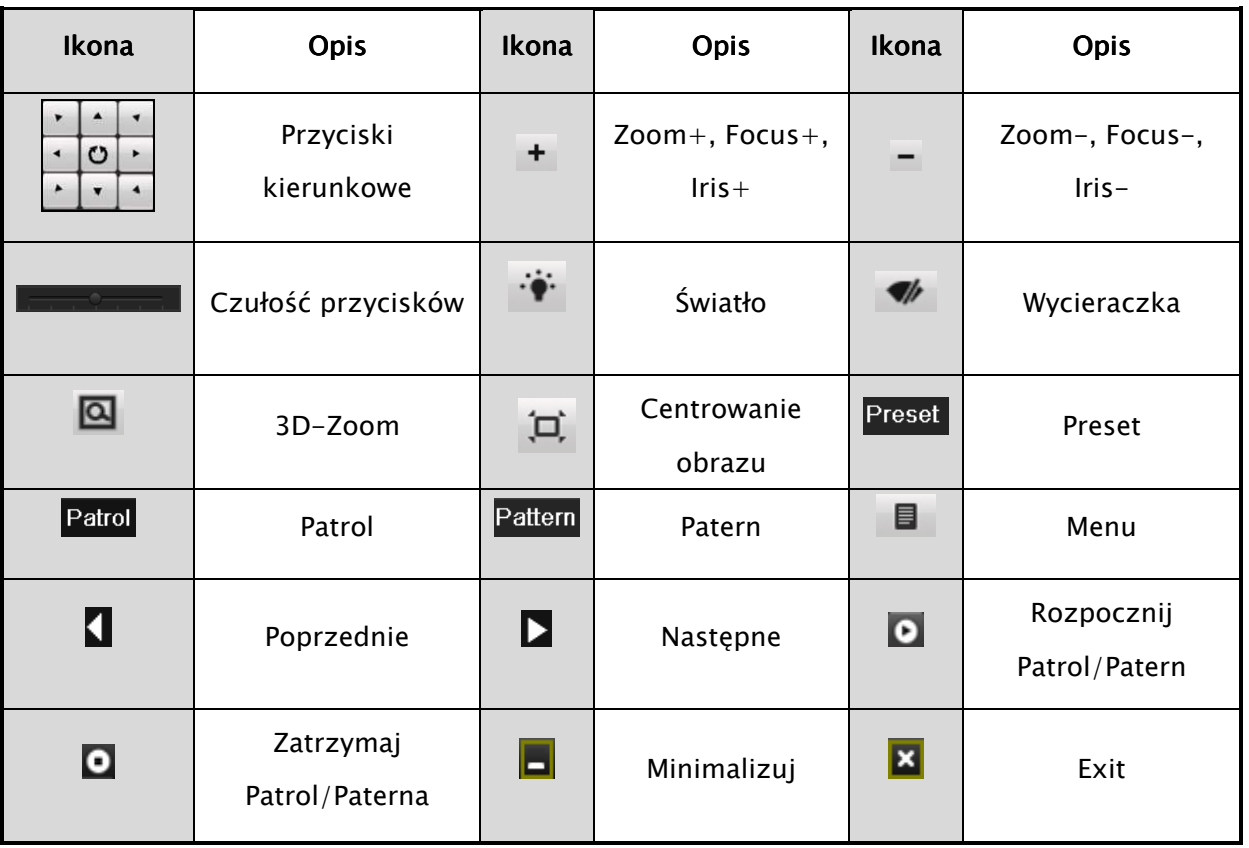

ь

#### 7.1. Szybkie nagrywanie

- Menu główne
- Pojedyncza kamera
- Zespół kamer
- Poprzedni ekran
- $\rightarrow$ Następny ekran
- $\ddot{\circ}$ Start sekwencji
- Monitor główny
- **Monitor pomocniczy**
- Odtwarzanie dnia

Zarządzanie nagrywaniem może być konfigurowane z menu dostępnego pod prawym przyciskiem myszy, podczas podglądu na żywo. Należy wybrać opcję "Monitor Główny", a następnie typ trybu zapisu:

NORMAL RECORD / Ciągle Lub

MOTION DETECTION RECORD / Detekcja Ruchu

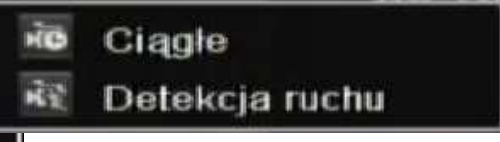

21

# Instrukcja instalacji i obsługi rejestratora Instrukcja instalacji i obsługi rejestratora

#### 7.2. Szybkie odtwarzanie

1) Odtwarzanie ostatnich 5 minut nagrań z określonej kamery

Na pasku nawigacyjnym, każdego z kanałów, wyświetlony jest przycisk szybkiego odtwarzania, z ostatnich 5 minut.

2) Odtwarzanie nagrań z całego dnia.

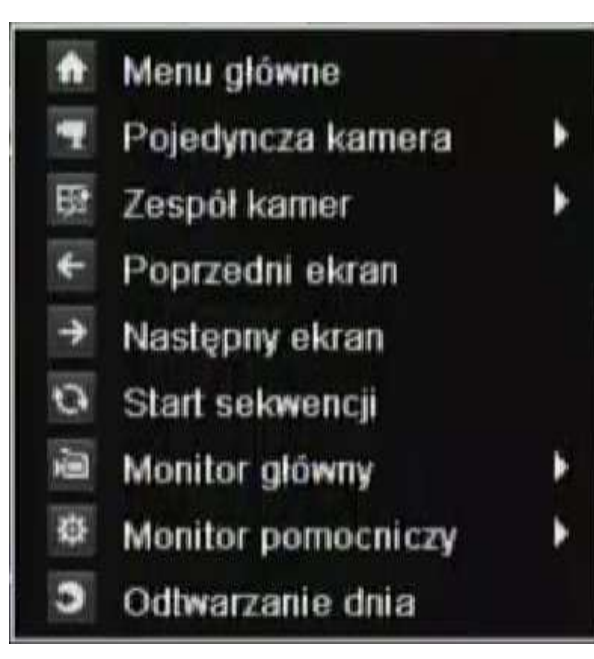

Aby odtworzy materiał z całego dnia, należy otworzy menu dostępne pod prawym przyciskiem myszy, a następnie wybrać opcję, "Odtwarzanie z całego dnia".

System przejdzie w tryb odtwarzania, pod obrazem z kamery pokaże się pasek dostępności nagrań z pozostałymi przyciskami nawigacyjnymi.

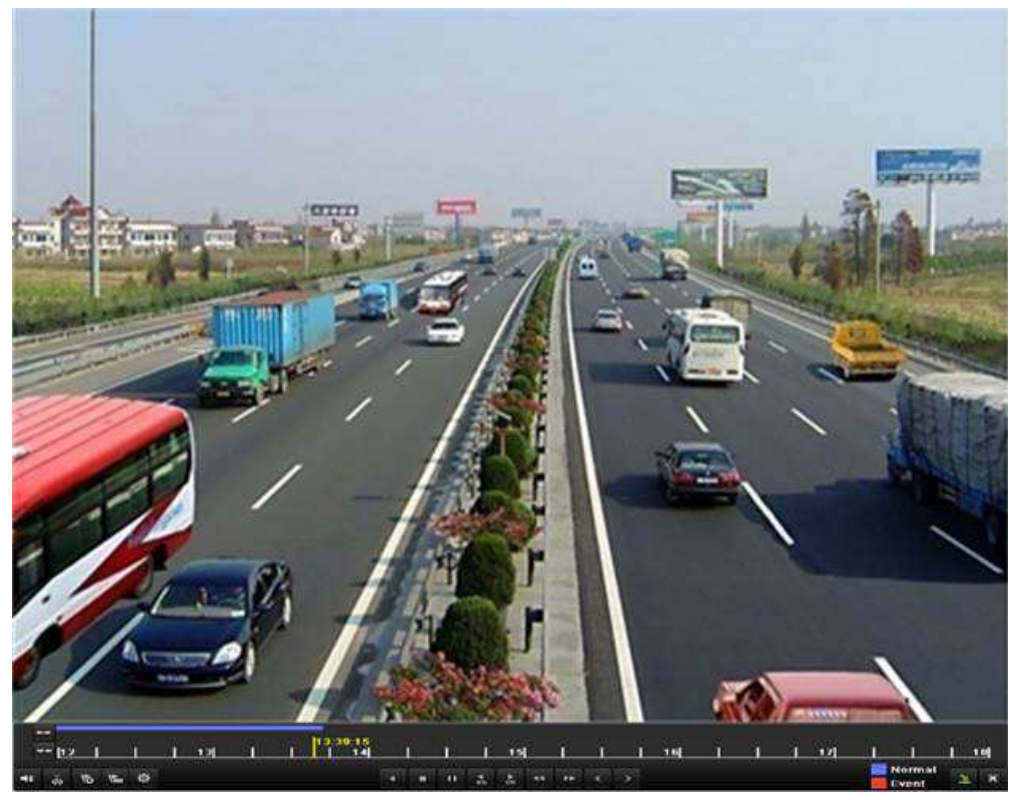

#### 7.3. Szybka archiwizacja

Aby rozpocząć archiwizację należy wybrać z menu głównego opcję "Export"/"Archiwizacja".

1) Wybierz kanały wideo, zakres czasu i dnia, a następnie wybierz opcję "Szukaj"/"Search" aby uzyskać wykaz plików, z danego okresu, lub opcję "Quick Export"/"Szybko Kopiuj" by rozpocząć szybki zrzut danego okresu (maksymalny zakres z jakiego jednorazowo można kopiować, to 24godzin).

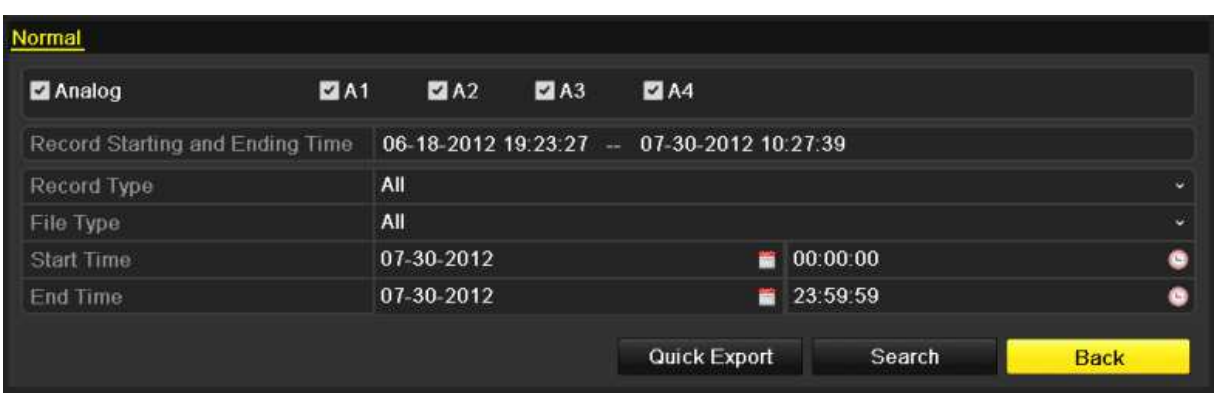

2) Jeżeli wybrałeś opcję wyszukiwania nagrań, zostanie wygenerowana lista plików powiązanych z danym okresem. Zaznacz pliki które mają być skopiowane. Następnie wybierz "Export" / "Kopiuj".

## Rejestrator cyfrowy HIKVISION

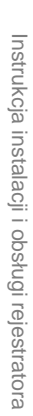

Search result

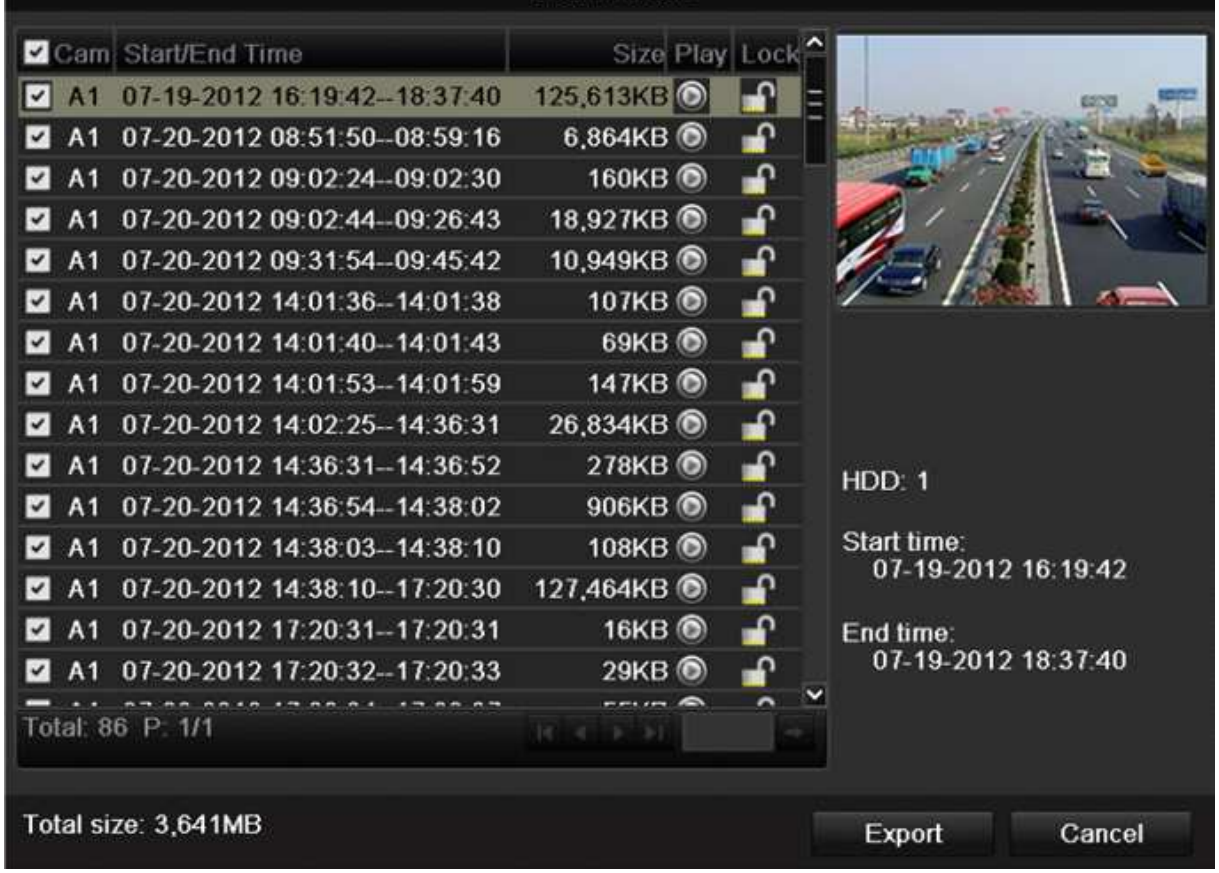

- 3) W kolejnym oknie wybierz nośnik, na który chcesz wykonać zrzut (np.: Flash USB)
	- a. Wybierz pamięć, jeżeli nie została jeszcze wykryta przez system, "Odśwież"
	- b. Wejdź do katalogu, gdzie ma być wykonana kopia, lub "Stwórz folder"
	- c. Jeżeli pamięć nie ma wystarczającej ilości miejsca, wykonaj "Format"
	- d. Jeżeli pamięć jest już zorganizowana, rozpocznij archiwizację przyciskiem "Export" / "Kopiuj"

## Rejestrator cyfrowy

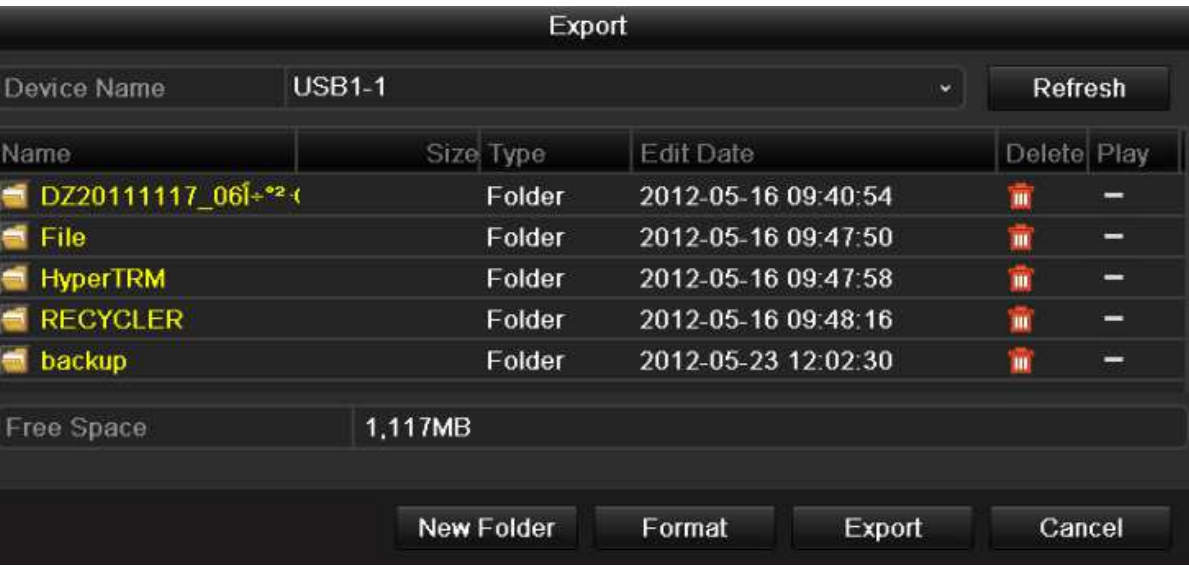

Instrukcja instalacji i obsługi rejestratora Instrukcja instalacji i obsługi rejestratora

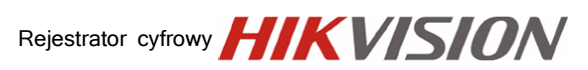

## 8. Główna Konfiguracja - GENERAL

Główne parametry rejestratora, takie jak wybór języka, ustawienia zegara i daty systemu, rozdzielczość VGA, login i hasła użytkowników, czy ustawienia zmiany czasu zimowego.

#### 8.1. Ustawienia Ogólne – GENERAL

MENU -> Configuration (Konfiguracja) -> General (Ogólne) -> Zakładka GENERAL (Ogólne)

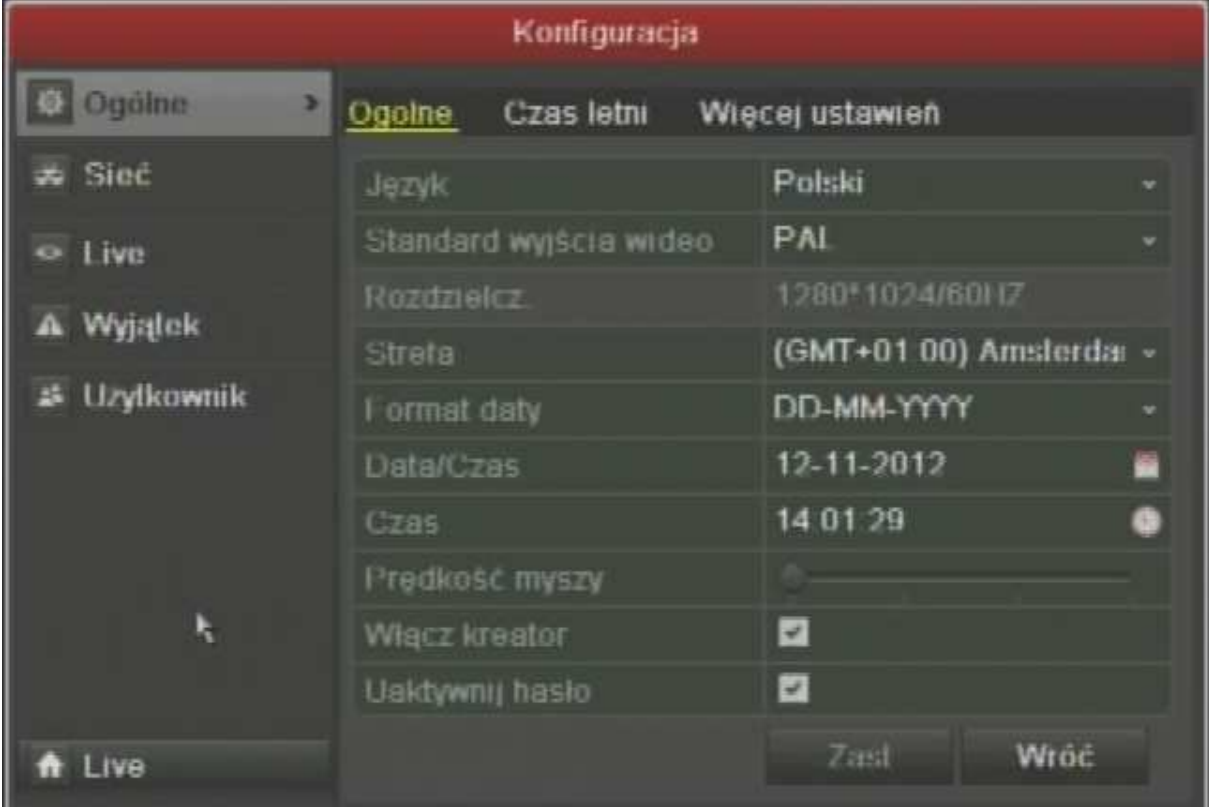

- 1) Language / Język wybierz język, w którym będzie pracował system. Komunikaty, opis innych w funkcji w menu i nawigacja systemu.
- 2) CVBS OutPut Standard / Standard Wyjście Wideo -określ standard wideo, w którym system ma pracować: NTSC / PAL. (W krajach uni europejkiej najczęsciej używa się kamer i odbiorników w systemie PAL)
- 3) Resolution / Rozdzielczość określa rozdzielczość obrazu na wyjściu VGA/HDMI rejestratora: 1024x768 / 1280x1024 / 1440x720P / 1920x1080P. (Domyślnie rejestrator ma ustawioną rozdzielczość 1280x1024, upewnij się przed podłączeniem monitora VGA czy obsługuję on powyższą rozdzielczość)
- 4) TimeZone / Strefa Czasowa określ strefę czasową zgodną z lokalizacją rejestratora w na kuli ziemskiej, dla Polski prawidłowa strefa GMT wynosi +01:00.

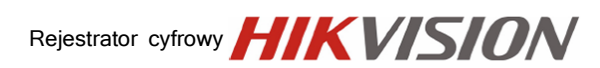

- 5) Date Format / Format Daty określ format wyświetlania daty w odpowiedniej kolejności: DD (Dzień) – MM (Miesiąc) – Rok (RR).
- 6) System Date / Data/Czas podaj aktualną datę.
- 7) System Time / Czas podaj aktualny czas.
- 8) Mouse Pointer Speed / Prędkość Myszy ustaw szybkość poruszania się kursora
- 9) Enable Wizard / Włącz Kreator opcja zaznaczona sprawi, że przy każdym restarcie zasilania rejestratora, system zaproponuje ponowne skorzystanie z asystenta konfiguracji
- 10) Enable ID Authentication / Uaktywnij Hasło opcja zaznaczona, wymusza podanie loginu i hasła użytkownika, który ma uprawnienia do wykonywania wybranej opcji/funkcji systemu.

Wybierz opcję APPLY / Zatwierdź, by zmiany wprowadzone zostały zapamiętane.

8.2. Ustawienia Zmany czasu zimowego – DST SETTINGS MENU -> Configuration (Konfiguracja) -> General (Ogólne -> Zakładka DST Settings (Ustawienia DST)

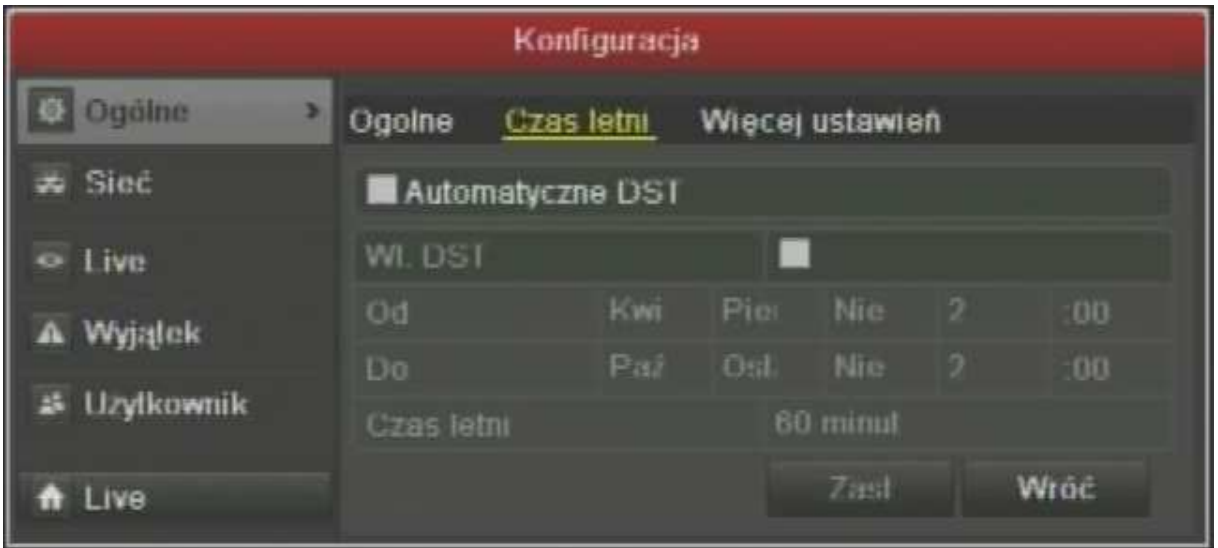

- 1) Auto DST Adjustment / Automatyczne DST zaznacz by opcja zmiany czasu z letniego na zimowy działa automatycznie.
- 2) Enable DST / Wł. DST zaznacz aby włączyć opcję zmiany czasu z letniego na zimowy
- 3) From / Od określ porę roku, kiedy ma nastąpić zmiana czasu z zimowego na letni (+ 1 godz.)
- 4) To / Do określ porę roku, kiedy ma nastąpić zmiana czasu z letniego na zimowy (- 1 godz.)

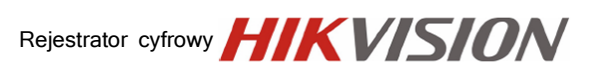

Wybierz opcję **APPLY / Zatwierdź**, by zmiany wprowadzone zostały zapamiętane.

#### 8.3. Ustawienia Pozostałe – MORE SETTINGS

MENU -> Configuration (Konfiguracja) -> General (Ogólne) -> Zakładka More Settings (Ustawienia Pozostałe).

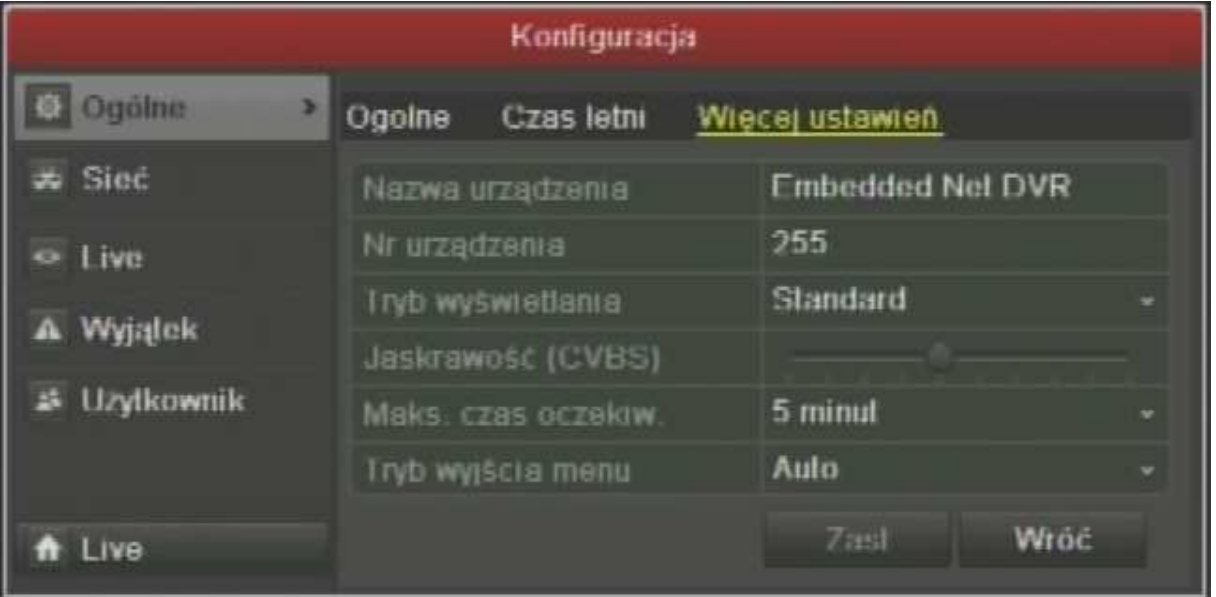

- 1) Device Name / Nazwa Urządzenia nazwij rejestratora (np. nazwa obiektu który monitoruje). Nazwa ta wyświetlać się będzie w momencie kiedy zechcesz wyszukać rejestrator w sieci LAN, bądź dodasz go do puli wielu innych rejestratorów z aplikacji centralnego zarządzania iVMS-4200.
- 2) Device Num. / Numer Urządzenia określ numer ID rejestratora, co ułątwi zarządzać wieloma rejestratorami z jednego pilota, bądź przełaczać się pomiędzy nimi z poziomu klawiatury sterującej.
- 3) Output Mode / Tryb Wyświetlania Określ tryb na wyjściach
- 4) CVBS Output Brightness / Jasność na Wyjściu BNC ustaw jasność obrazu na wyjściu BNC
- 5) Operation TimeOut / Czas Wygaśnięcia sesji ustaw czas, po ktorym system ma przerwać wszelkie zaczęte operacjie i wrócić do standardowej pracy (podgląd na żywo), jeżeli nikt nie będzie pracował przy rejestratorze.
- 6) Menu Output Mode / Miejsce Wyświetlania Menu określ na którym wyjściu monitorowym, ma być wyświetlone menu zarządzania rejestratorem.

Wybierz opcję APPLY / Zatwierdź, by zmiany wprowadzone zostały zapamiętane.

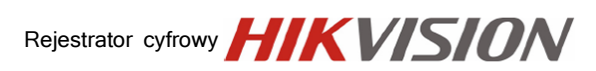

## 9. Zarządzanie kontami użytkowników - USER

Rejestrator domyślnie ma stworzone tylko jedno konto, głównego administratora, mającego uprawnienia do wszelkiej konfiguracji. Ważnym jest aby to konto było dostępne tylko i wyłącznie dla głównego konserwatora systemu, aby uniknąć ingerencji w systemie przez osóby niepożądane. W tym celu należy stworzyć inne konta użytkowników z uprawnieniami zgodnymi z ich kompetencjami dotyczącymi zarządzaniem i użytkowaniem rejestratora.

MENU -> Configuration (Konfiguracja) -> User Management (Użytkownicy)

#### 9.1. Dodawanie konta użytkownika – ADD USER

1) Wybierz przycisk Add User / Dodaj Użytkownika by stworzyć nowe konto, pojawi się okno konfiguracji.

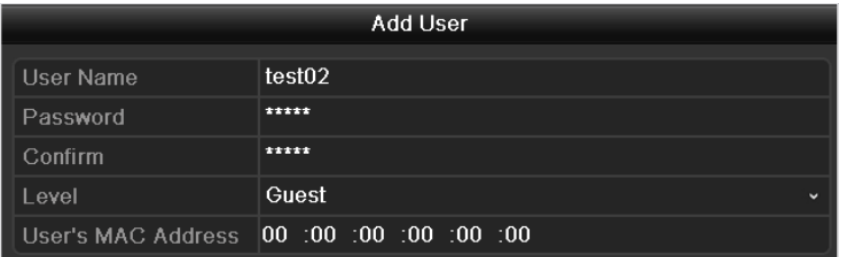

- 2) User Name / Nazwa Użytkownika wprowadź nazwę / login użytkownika
- 3) Password / Hasło wprowadź hasło dostępu
- 4) Confirm / Potwierdź potwierdź hasło dostępu wpisując je jeszcze raz
- 5) Level / Poziom określ typ użytkownika. W zależności od wyboru, konto będzie miało różne przywileje dotyczące obsługi i konfiguracji rejestratora.
	- $\circ$  Guest / Gość najniżej uprzywilejowany użytkownik, mający dostęp lokalny jak i zdalny do podglądu na żywo i odtwarzania oraz wyszukiwania zdarzeń
	- $\circ$  Operator / Użytkownik użytkownik o średnim poziomie uprawnień, mający dodatkowo uprawnienia do korzystania z Intercom'u oraz zarządzania parametrami kamer.
	- o Admin Konto najważniejsze mające najwyższe uprawnienia w obsłudze i konfiguracji, stworzone domyślnie przez producenta i podstawowe zaraz przy pierwszym uruchomieniu systemu.

!!!UWAGA!!! – zabezpiecz się przed utratą hasła, dostępem do konta osób niepożądanych, co może skutkować utratą kontroli nad systemem oraz dostępem przez potencjalnego intruza.

6) User's MAC Address / Adres MAC – Przypisz stały adres MAC użytkownikowi, jeżeli weryfikacja po MAC, ma by wyłączona, zostaw pola wyzerowane "00-00-00-..."

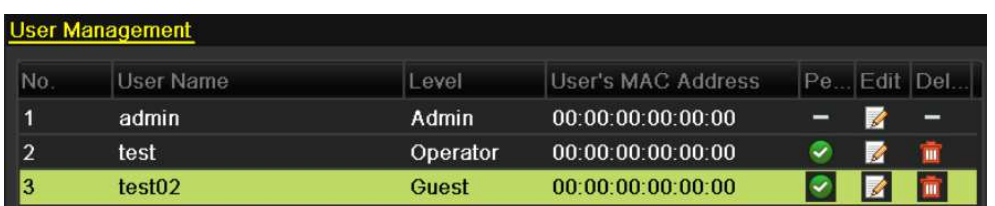

Wybierz opcję OK, by zmiany wprowadzone zostały zapamiętane.

Pojawi się ponownie ekran menu z listą istniejących użytkowników, by dokończyć

konfigurację użytkownika, wybierz opcję PE - przy konfigurowanym użytkowniku. Pojawi się okno konfiguracji przywilejów danego konta, podzielone na 3 główne działy, w których można przydzielić, bądź zabrać możliwe dla danego konta przywileje.

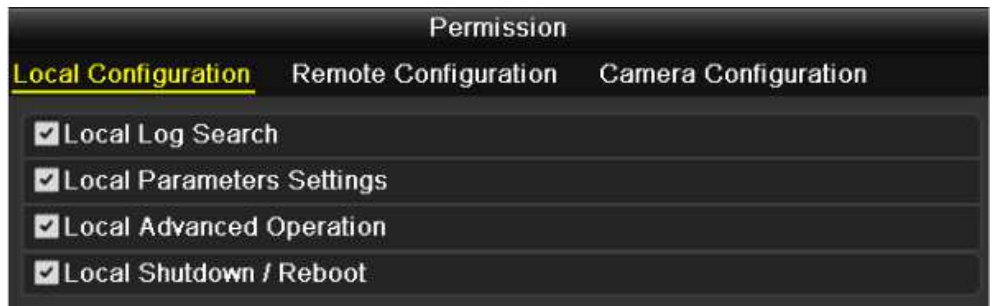

9.1.1. Konfiguracja Lokalna / Local Configuration

1) Local Log Search / Lokalny Podgląd Dziennika Zdarzeń - lokalne przeglądanie dziennika zdarzeń monitoringu jak też i systemu

2) Local Parameters Settings / Lokalne Ustawienia Parametrów – lokalna konfiguracja systemu, przywracanie / eksport & import ustawień, itp.

3) Local Advanced Operations / Lokalne Operacje Zaawansowane – lokalne opcje zaawansowane, tj. zarządzanie dyskiem HDD, aktualizacja oprogramowania, zwalnianie portów I/O alarmowych

4) Local Shutdown/Reboot / Lokalne Zamykanie i Restartowanie - lokalne uprawnienia do wykonywania procedur wyłączania systemu i jego restartowania

Wybierz opcję OK, by zmiany wprowadzone zostały zapamiętane.

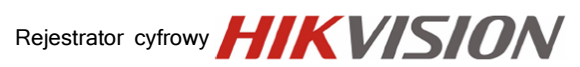

#### 9.1.2. Konfiguracja Zdalna / Remote Configuration

1) Remote Log Search / Zdalny Podgląd Dziennika Zdarzeń - zdalne przeglądanie dziennika zdarzeń monitoringu jak też i systemu

2) Remote Parameters Settings / Zdalne Ustawienia Parametrów – zdalna konfiguracja systemu, przywracanie / eksport & import ustawień, itp.

3) Remote Advanced Operations / Zdalne Operacje Zaawansowane - zdalne opcje zaawansowane, tj. zarządzanie dyskiem HDD, aktualizacja oprogramowania, zwalnianie portów I/O alarmowych

4) Remote Shutdown/ Reboot / Zdalne Zamykanie i Restartowanie - zdalne uprawnienia do wykonywania procedur wyłączania systemu i jego restartowania

5) Remote Serial Port Control / Zdalne Zarządzanie Portem RS – zdalna możliwość rekonfigurowania parametrów portów szeregowych, odpowiadających za kamery PTZ lub klawiatury sterujące KBD

6) Remote Video Output Control / Zdalne Zarządzanie Wyjściem Wideo - zdalna możliwość wykonywania operacji panela przedniego

7) Two-Way Audio / Intercom – możliwość komunikacji głosowej, pomiędzy uprawnionym użytkownikiem sieciowym, a operatorem przy rejestratorze

8) Remote Alarm Control / Zdalne Zarządzanie Alarmami – zdalne zarządzanie, notyfikacja o alarmach i aktywności wyjść

Wybierz opcję OK, by zmiany wprowadzone zostały zapamiętane.

9.1.3. Konfiguracja Kamer / Camera Configuration

1) Remote Live View / Zdalny Podgląd Kamer – wybór kamer, które dany użytkownik może podglądać przez sieć

2) Local Manual Operation / Lokalne Zarządzanie - możliwość lokalnego włączania, wyłączania nagrywania, zrzutów ekranowych lub aktywacji wyjść alarmowych

3) Remote Manual Operation / Zdalne Zarządzanie - możliwość zdalnego włączania, wyłączania nagrywania, zrzutów ekranowych lub aktywacji wyjść alarmowych

4) Local Playback / Lokalne Odtwarzanie - lokalny dostęp do nagrań audio/wideo utrwalonych na dysku HDD rejestratora

5) Remote Playback / Zdalne Odtwarzanie – zdalny dostęp do nagrań audio/wideo utrwalonych na dysku HDD rejestratora

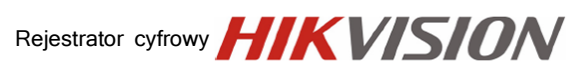

6) **Local PTZ Control / Lokalne Zarządzanie PTZ** – możliwość sterowania kamerą PTZ lokalnie w systemie monitoringu

7) Remote PTZ Control / Zdalne Zarządzanie PTZ - możliwość sterowania kamerą PTZ zdalnie, przez sieć komputerową

8) Local Video Export / Lokalna Archiwizacja Nagrań – możliwość lokalnego kopiowania i nagrywania materiału audio/video na zewnętrzne nośniki pamięci

Wybierz opcję OK, by zmiany wprowadzone zostały zapamiętane.

#### 9.2. Edytowanie konta użytkownika – EDIT USER

W celu zmiany/edycji głównych parametrów istniejącego już konta użytkownika, należy w oknie User Management / Użytkownicy podświetlić konto danego użytkownika, a następnie wybrać opcję EDIT / EDYTUJ **Podobnie jak w trybie tworzenia konta (rozdział** 9.1.) można podać nowe dane, tj. nazwę, hasło, poziom/typ użytkownika i unikalny adres MAC.

#### 9.3. Usuwanie konta użytkownika – DELETE USER

Jeżeli istniejące konto jest już niepotrzebne, bądź trzeba je usunąć z przyczyn bezpieczeństwa, należy w oknie User Management / Użytkownicy podświetlić właściwego użytkownika i wybrać opcję DELETE / USUŃ **PELETE** 

#### 9.4. Zmiana hasła administratora – CHANGE PASSWORD

W celu zmiany hasła administratora, należy przejść w menu User Management / Użytkownicy do zakładki Change Password / Zmiana Hasła.

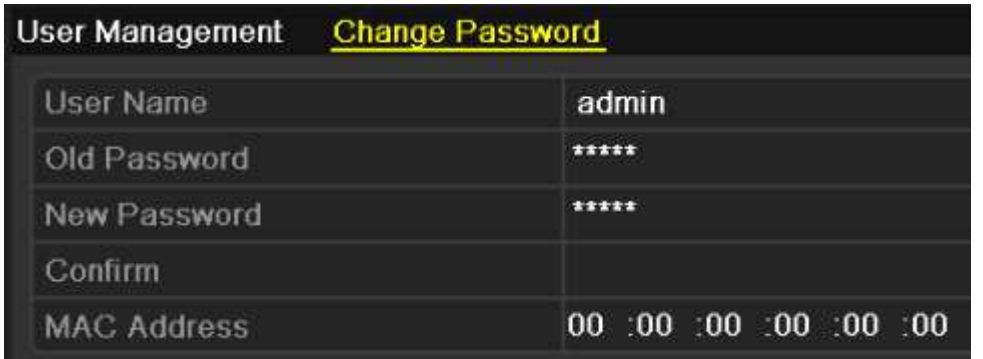

1) User Name / ID Administratora – podaj nową nazwę, jaką będzie musiał wprowadzić użytkownik, chcący zalogować się na konto głównego administratora

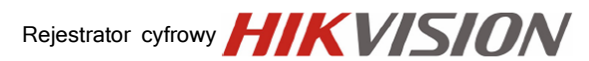

- 2) Old Password / Stare Hasło by móc zmienić hasło administratora na nowe, należy wprowadzić aktualne (stare) w celu autentykacji aktualnie wykonywanej krytycznej operacji (domyślne hasło: 12345)
- 3) New Password / Nowe Hasło wprowadź nowe hasło, które będzie obowiązywało od momentu jego zatwierdzenia przyciskiem OK. w tym menu zmiany hasła
- 4) Confirm / Potwierdź wprowadź nowe hasło jeszcze raz w celu uniknięcia błędu podczas wpisywania (hasło w polu "Confirm/Potwierdź" i "New Password/Nowe Hasło" muszą być takie same)
- 5) MAC Address / Adres MAC wprowadź MAC adres komputera, z którego administrator będzie mógł się zalogować przez sieć

Wybierz opcję OK, by zmiany wprowadzone zostały zapamiętane.

#### 10. Ustawienia Zapisu – RECORD

Podstawowe parametry zapisu audio & wideo rejestratora, dostępne są w menu głównym, podmenu RECORD / Zapis.

MENU -> Record (Zapis)

#### 10.1. Kodowanie Strumienia / ENCODING

Jednym z głównych zakresów ustawień są parametry kodowania obrazu pozyskiwanego z kamer podłączonych do rejestratora, parametry zawarte w podmenu Encoding / Kodowanie.

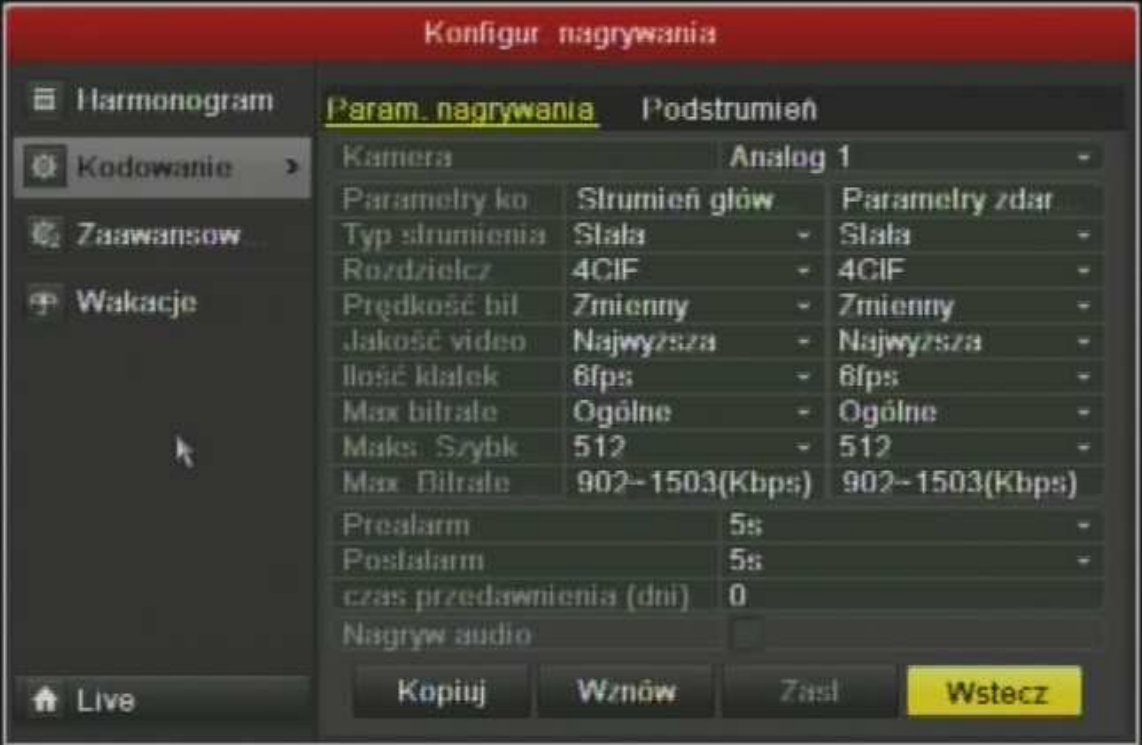

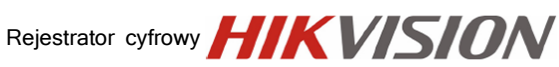

#### MENU -> Record (Zapis) -> Encoding (Kodowanie)

#### 10.1.1. Parametr Zapisu - Record

Zakładka Record / Zapis, pozwala określić dokładne szczegóły, z jakimi materiał audio wideo ma być rejestrowany na dysku HDD, lub w przypadku wydajnych łącz sieciowych, może też być wysyłany do zdalnych stanowisk monitorujących.

1) Camera / Kamera - określ numer kanału wideo/kamery, który będzie następnie konfigurowany (Analog 1, Analog 2, Analog 3… Analog 16)

Poniżej w tabeli określa szczegóły dla nagrywania dwóch przypadków… zapisu ciągłego/normalnego (NORMAL) i zapisu alarmowego/zdarzeniowego (EVENT)

- 2) Stream Type / Typ Strumienia czy tylko obraz (Wideo), czy może obraz i przypisany mu kanał dźwiękowy mikrofonu (Wideo & Audio)
- 3) Resolution / Rozdzielczość określ rozdzielczość obrazu, w jakiej pozyskiwany obraz ma być rejestrowany (4CIF, 2CIF, CIF i najmniejsza QCIF).

!!!UWAGA!!! Aby ustawić rozdzielczość zapisu 4CID dla wszystkich kamer (nie dotyczy modelu DS-7204HFI-SH) należy zmienić ilość klatek wszystkich kamer do płynności zapisu nie większej niż 6kl/sek (model DS7216) lub 8kl/sek (model DS7208), zarówno dla nagrywania ciągłego NORMAL, jak i alarmowego EVENT.

- 4) Bitrate Type / Typ Pasma określ typ pasma danych dla danego strumienia, tj.
- Constant / Stały jeżeli system ma ściśle pilnować się ustawionego limitu (późniejsza opcja), po to aby nie przekraczać ograniczonego wydajnościowo łącza sieciowego, badź dysku twardego (jakość obrazu jest degradowana, jeżeli limit jest ustawiony zbyt nisko lub wydajność sieci niewystarczająca)
- Variable / Zmienny jeżeli system ma ściśle pilnować się ustawionej jakości, a zajętość nagrań na dysku i przepustowość łącza dla tego strumienia mniej istotna (system w celu zachowania określonej jakości materiału, nie ogranicza się do ustawionego limitu pasma danych, a rozmiar jest zależny od skomplikowania rejestrowanego obrazu)
- 5) Video Quality / Jakość Wideo określ jeden z 6 poziomów dokłądności odwzorowania obrazu wideo, wartość najwyższa gwaranutje również możliwie najwyższą jakość obrazu
- 6) Frame Rate / Ilość Klatek określ ilość klatek na sekundę, jaką system ma przeznaczyć na rejestrację danego kanału wideo, im więcej tym obraz będzie płynniejszy, co wpłynie również na szybsze zapełnienie dysku twardego HDD rejestratora (2~25 dla systemu PAL)
- 7) Max Bitrate Mode / Tryb Pasma określ tryb pasma dla danego kanału wideo na sekundę: GENERAL/GŁÓWNE lub CUSTOMIZE/USTAWIONY (32-3072kbps)

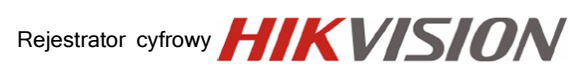

- 8) Max Bitrate (Kbps) / Maks Pasmo (Kbps) określ limit pasma, jakie system może przydzielić do zapisu lub przesyłu sieciowego dla danej kamery.
- 9) Max Bitrate Range Recommended / Zalecane Pasmo Informacja o zalecanym przez system poziomie pasma dla danego kanału dla powyższych ustawień

!!!UWAGA!!! – Zalecane pasmo warto traktować jako minimalne wymagania jakim musi podołać również sić komputerowa, jeżeli dany strumień ma być przesyłany (dane dla jednej kamery, dla większej ilości należy je pomnożyć przez ilość kamer lub zsumować wszystkie zalecane limity by uzyskać wymagania łacza sieciowego)

- 10) Pre-Record / Pre-Alarm opcja wyboru ilości sekund sprzed wzbudzenia alarmu/zdarzenia, które mają zostać zapisane i dołączone do zaistniałego zdarzenia alarmowego (maks. 5sek) – opcja wyłączana automatycznie, jeżeli przed zdarzeniem był już prowadzony zapis z np. zapisu ciągłego, a po wzbudzeniu nastąpiła tylko zmiana parametrów zapisu
- 11) Post-Record / Zapis Alarmowy opcja wyboru ilości czasu, przez który system ma prowadzić zapis od momentu wzbudzenia systemu
- 12) Expired Time / Czas Wygaśnięcia określ maksymalny czas przez który system ma przechowywać nagrania, jeżeli dysk twardy HDD będzie miał starsze nagrania niż określony limit, automatycznie będzie je usuwał z dysku twardego (funckja ta jest wyłączonoa jeżeli wartość jest ustawiona na 0 - ZERO)
- 13) Record Audio / Zapisz Audio zaznacz to pole, jeżeli dźwięk ma być również rejestrowany
- 14) Wybierz opcję APPLY/Zatwierdź, by zmiany wprowadzone zostały zapamiętane.

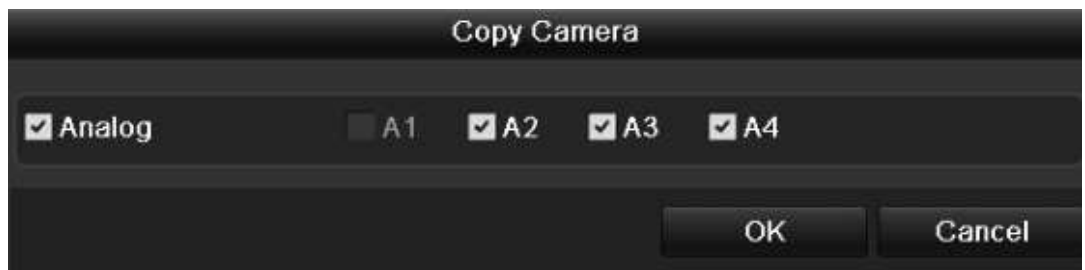

15) Aby ustawienia zostaly skopiowane na inne kanały wideo, wybierz opcję COPY/Kopiuj, a następnie w oknie kopiowania zaznacz numery kanałów wideo/kamer, na które powyższe ustawienia mają być skopiowane. By wykonać, wybierz opcję OK.

#### 10.1.2. Podstrumień - SubStream

Zakładka SubStream / Podstrumień, pozwala określić szczegóły, z jakimi materiał audio i wideo ma być wysyłany do zdalnych stanowisk monitorujących, które mają skonfigurowane pozyskiwanie właśnie tego drugiego strumienia w celu podglądu.

Rejestrator cyfrowy HIK VISION

Analogicznie do opcji w punkcie powyższym (10.1.1), wszystkie opcje tych samych parametrów ale drugiego strumienia. Wyjątkiem jest rozdzielczość, która w tym strumieniu nie może byćwiększa niż CIF (pozostaje więc alternatywnie jeszcze opcja najniższa QCIF)

Copy Camera **Z** Analog  $\n **2** A2\n$  $\n **2** A3\n$  $\n **2** A4\n$  $A<sub>1</sub>$ OK Cancel

Wybierz opcję APPLY/Zatwierdź, by zmiany wprowadzone zostały zapamiętane.

Aby ustawienia zostaly skopiowane na inne kanały wideo, wybierz opcję COPY/Kopiuj, a następnie w oknie kopiowania zaznacz numery kanałów wideo/kamer, na które powyższe ustawienia mają być skopiowane. By wykonać, wybierz opcję OK.

#### 10.2. Ustawienia Harmonogramu - SCHEDULE

W pod menu Harmonogramu / Schedule, skonfigurować można plan pracy różnych trybów zapisu systemu dla każdego kanału wideo/kamery indywidualnie, co pozwoli na wydajniejszą i ekonomiczniejszą pracę systemu w trybie automatycznym.

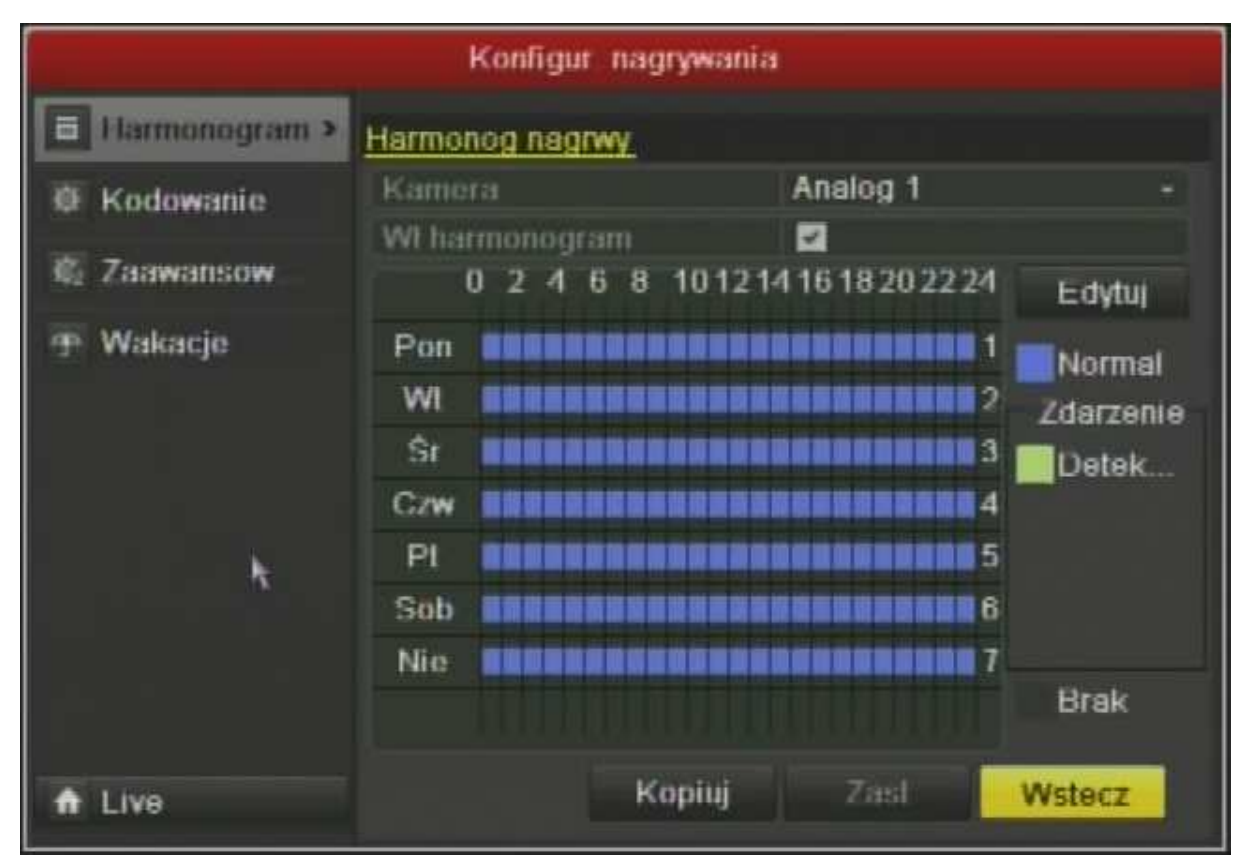

MENU -> Record (Zapis) -> Schedule (Harmonogram)

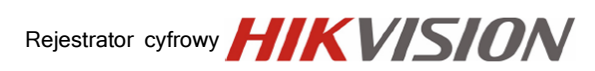

- 1) **Camera / Kamera** określ numer kanału wideo/kamery, dla którego będzie programowany harmonogram (Analog 1, Analog 2, Analog 3… Analog 16)
- 2) Enable Schedule / Aktywuj Harmonogram jeżeli dana kamera ma podlegać tworzonemu harmonogramowi, to musi on być aktywowane w tym miejscu (Zaznacz pole by włączyć)

Tworzenie harmonogramu, może być wykonane na dwa sposoby, graficzny, bądź w trybie tekstowym.

- 10.2.1. Tryb graficzny harmonogramu Zakreślanie
- 1) Wybierz po prawej stronie okna, za pomocą kursora myszy, typ zapisu jaki będziesz chciał wprowadzać do harmonogramu
- a) Normal / Ciągły zapis prowadzony non-stop w określonym przedziale czasowym
- b) Motion / Wideodetekcja czuwanie systemu w trybie wideo detekcji i włączenie zapisu, dopiero wtedy kiedy wystąpi zdarzenie w przedziale czasowym zaznaczonym w harmonogramie (Ustawienia wideo detekcji w późniejszym dziale 11)
- c) None / Żaden zapis wyłączony w wybranym przedziale czasowym, ani zapis ciągły, ani alarmowy nie będzie aktywowany w tym przedziale czasowym danego dnia dla danej kamery.
	- 2) Używając kliknięcia i zaznaczenia obszaru, zakreśl przestrzeń czasową, w której ma obowiązywać wybrany wcześniej tryb zapisu (Można zaznaczyć do 6 różnych zakresów w obszarze 24godzin każdego dnia)
	- 3) Wybierz opcję **APPLY/Zatwierdź**, by zmiany wprowadzone zostały zapamiętane.

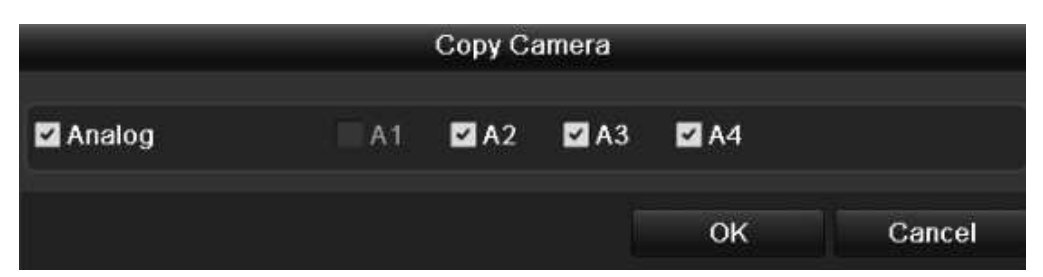

4) Aby ustawienia zostaly skopiowane na inne kanały wideo, wybierz opcję COPY/Kopiuj, a następnie w oknie kopiowania zaznacz numery kanałów wideo/kamer, na które powyższe ustawienia mają być skopiowane. By wykonać, wybierz opcję OK

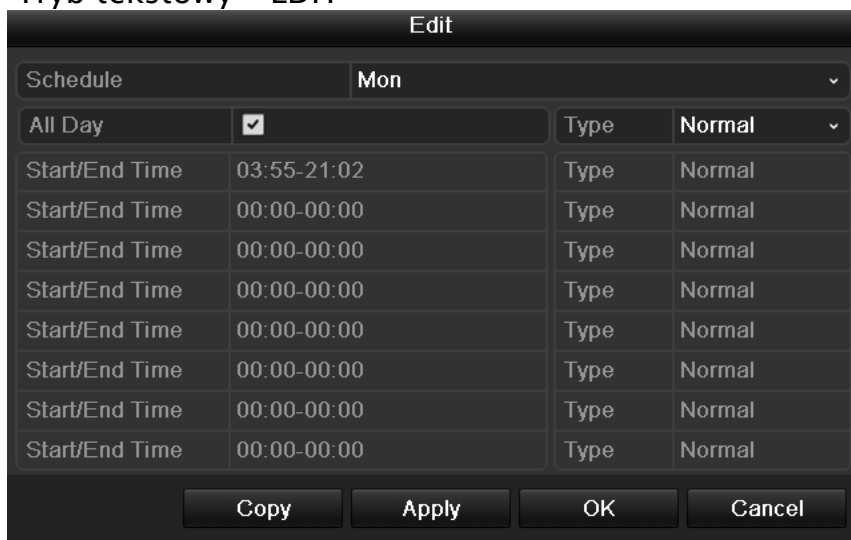

#### 10.2.2. Tryb tekstowy – EDIT

- 1) Schedule / Harmonogram wybierz dzień, który ma być programowany (Poniedziałek, Wtorek, … Niedziela, Wszsytkie)
- 2) All Day / Cały Dzień Zaznacz, jeżeli chcesz nadać całemu dniu jakiś ogólny tryb pracy
- 3) Type / Typ wybierz jaki tryb pracy ma być w danym zakresie czasowym aktywny, np.: Normal / Ciągły, Motion / Wideodetekcja
- 4) Start/End Time / Czas Start/Stop Określ czas OD godzina : minuty DO godzina : minuty, w jakim ma być włączony tryb wybrany obok.
- 5) Wybierz opcję APPLY/Zatwierdź, by zmiany wprowadzone zostały zapamiętane.

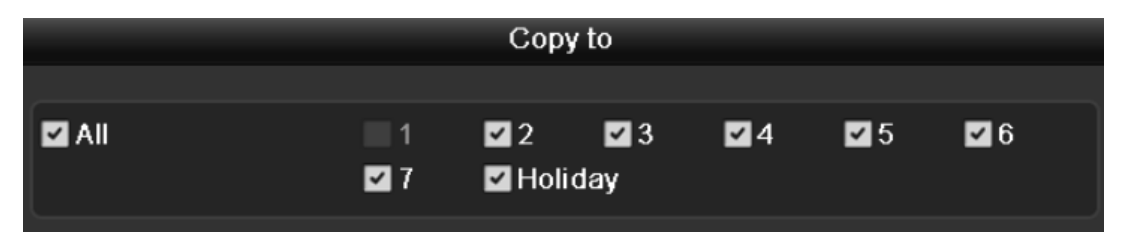

- 6) Aby ustawienia zostaly skopiowane na inne kanały wideo, wybierz opcję COPY/Kopiuj, a następnie w oknie kopiowania zaznacz numery kanałów wideo/kamer, na które powyższe ustawienia mają być skopiowane. By wykonać, wybierz opcję OK
- 7) Potwierdź przyciskiem OK zakońćzenie edycji harmonogramu i pozostawienia jej ostatnio zapisanej wersji

#### 10.3. Ustawienia Nadpisywania nagrań - ADVANCED

W celu określenia typu rejestrowania nagrań i zachowania się systemu, w przypadku zapełnienia dysku HDD, należy ustawić odpowiedni parametr w tym własnie menu

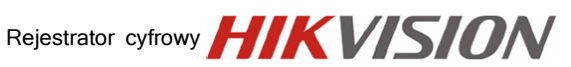

#### MENU -> Record (Zapis) -> Advanced (Zaawansowane)

Owerwrite / Nadpisz - włącz, jeżeli po zapełnieniu się przestrzeni dyskowej HDD, system ma automatycznie nadgrywać stare nagrania.

#### Powszechnie stosowane rozwiązanie mające na celu zminimalizować obsługę systemu oraz zapewnić iż system zawsze będzie nagrywał.

Opcja wyłączona spowoduje zatrzymanie nagrywania w chwili, kiedy dysk zostanie zapełniony, do momentu sformatowania dysku bądź jego wymiany.

#### 10.4. Ustawienia Wakacji - HOLIDAY

Aby wyszczególnić dni z kalendarza, kiedy system ma reagować wyjątkowo inaczej niż zostało to określone w harmonogramie, należy skonfigurować opcję dni specjalnych "Holiday" – "Wakacje"

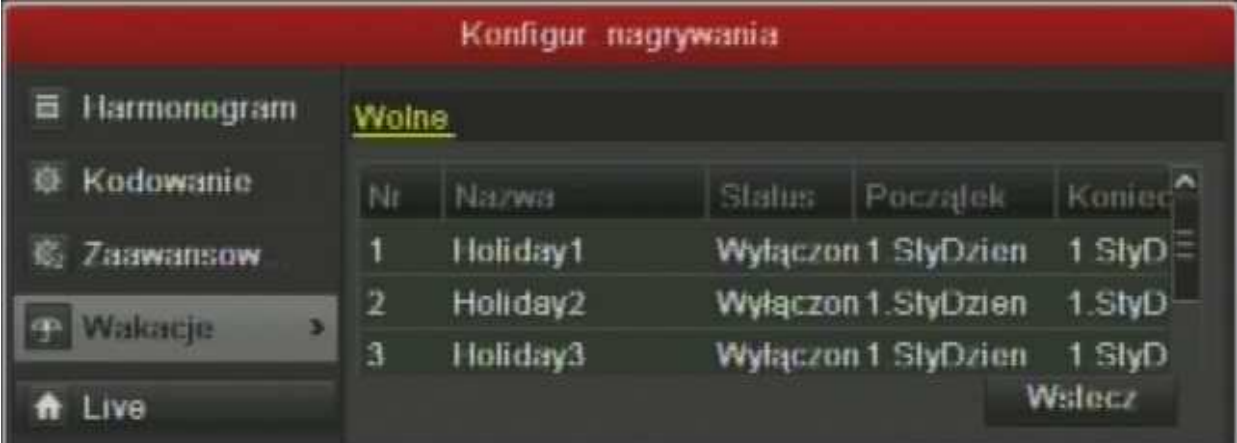

MENU -> Record (Zapis) -> Wakacje (Holiday)

## 11. Zarządzanie dyskiem - HDD

Rejestrator zapisuje materiał audio & wideo na dysku twardym zainstalowanym w rejestratorze. Aby zapis na nim był możliwy należy dysk przygotować (sformatować). Menu pozwala również na monitorowanie stanu dysku i obciążenia systemu.

MENU -> HDD Management (Zarządzanie HDD)

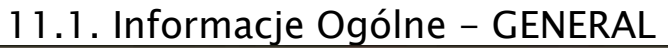

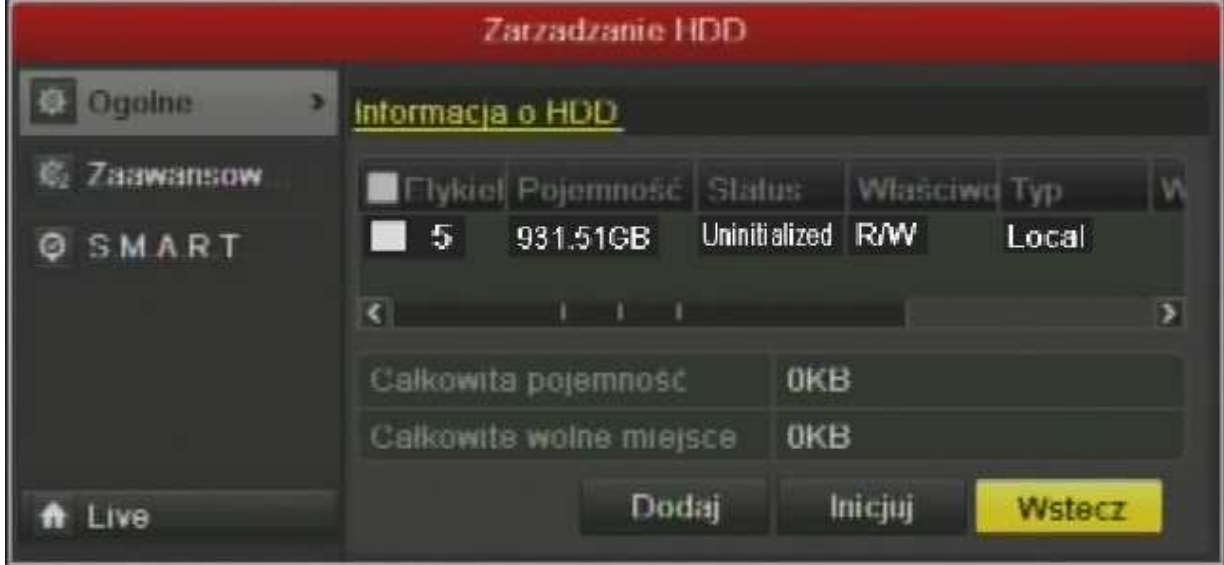

MENU -> HDD Management (Zarządzanie HDD) -> General (Ogólne)

Menu "Informacje o HDD" zawiera podstawowe dane o wykrytch nośnikach pamięci w systemie.

- 1) Label / Etykieta Nazwa dysku, oraz pole zaznaczenia, czy dany dysk ma być sformatowany po wybraniu opcji "Init" / "Inicjuj"
- 2) Capacity / Pojemność Maksymalna pojemność dysku twardego HDD (GB)
- 3) Status Aktualny przydział dysku w systemie:
	- a. Uninitialized / Nieprzydzielony dysk jeszcze niezainicjowany
	- b. Normal / Normalny dysk zaadaptowany do pracy z systemem zapis jużpowinieni byćna nim możliwy
- 4) Properties / Właściwości R możliwy tylko odczyt / W możliwy tylko zapis / R/W zapis i odczyt możliwy (pełna funkcjonalność)
- 5) Type / Typ rodzaj nośnika
- 6) Free Space / Wolne Miejsce ilość wolnego/jeszcze niezapisanego miejsca na dysku.

By sformatować/zainicjować do zapisu, wszystkie zaznaczone w polu **"Label"/"Etykieta"** dyski, należy wybrać opcję "Init" / "Inicjuj".

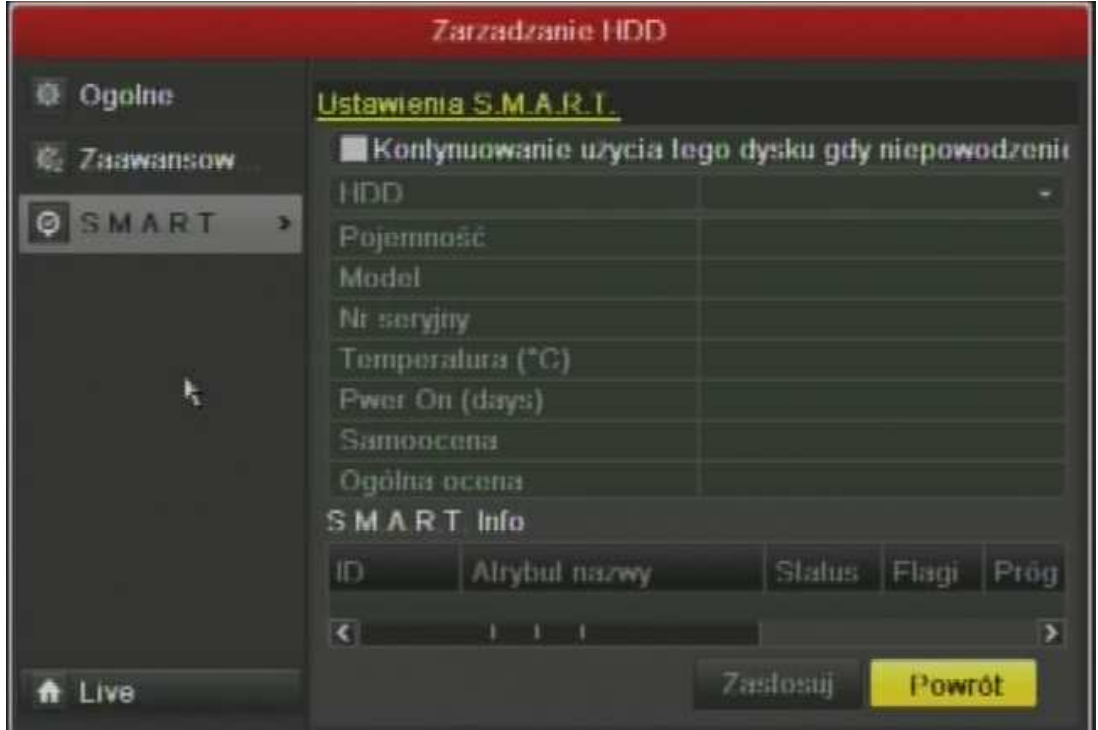

#### 11.2. Diagnostyka S.M.A.R.T.

Menu SMART pozwala na efektywną i szybką diagnozę nieprawidłowości związanych z pracą dysku twardego HDD.

- 1) Use when the disk failed to evaluate / Kontynuowanie użycia tego dysku gdy SMART nieudany - jeżeli dysk ma być normalnie użytkowany, nawet jeżeli funkcja SMART nie jest w nim dostępna, zaznacz to pole
- 2) HDD wybierz numer dysku, którego status SMART ma byćsprawdzony
- 3) Capacity / Pojemność maksymalna pojemność dysku HDD
- 4) Model model dysku w/g jego producenta dysku
- 5) Serial Num. / Nr. Seryjny numer seryjny dysku w/g producenta dysku
- 6) Temperature (C) / Temperatura (C) -obecna temperatura dysku HDD
- 7) Power On (Days) / Włączony Non-Stop (dni) ilość dni pracy dysku bez wyłączania zasilania
- 8) Self-Evaulation / Samoocena test własnych narzędzi diagnostycznych
- 9) All Evaluation / Ogólna Ocena ogólna samoocena

10) S.M.A.R.T. Info - raport testu autodiagnostycznego S.M.A.R.T.

## 12. Zarządzanie Kamerami - CAMERA

Menu główne zarządzania kamerami, pozwala na konfigurację podstawowych opcji związanych z podglądem na żywo, automatyką systemu i ustawieniami wyświetlania obrazu z kamer.

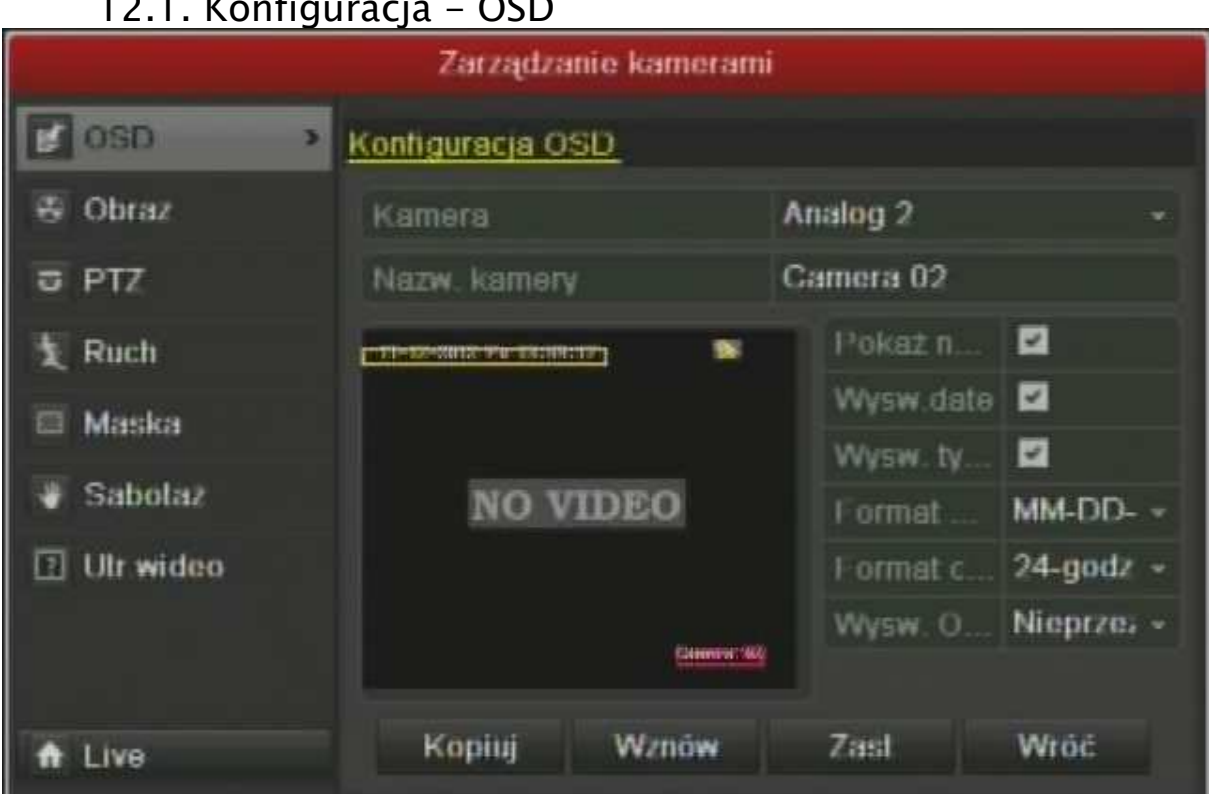

#### 12.1. Konfiguracja - OSD

MENU -> Camera (Kamera) -> OSD

Ustawienia dotyczące szczegółów i informacji, jakie mają być wyświetlane na ekranie podglądowym przy danej kamerze, dostępne są w tym właśnie menu.

- 1) Camera / Kamera wybierz numer kamery, która będzie konfigurowana
- 2) Camera Name / Nazwa Kamery podaj nazwę kamery
- 3) Display Name / Pokaż Nazwę wyświetl nazwę kamery
- 4) Display Date / Wyświetl Datę wyświetl datę
- 5) Display Week / Wyświetl Tydzień wyświetl dzień tygodnia
- 6) Date Format / Format Daty określ format/kolejność wyświetlania szczegółów daty
- 7) Time Format / Format Czasu określ typ godziny: 12-godz (AM/PM) / 24-godz
- 8) Wybierz opcję APPLY/Zatwierdź, by zmiany wprowadzone zostały zapamiętane.
- 9) Aby ustawienia zostaly skopiowane na inne kanały wideo, wybierz opcję COPY/Kopiuj, a następnie w oknie kopiowania zaznacz numery kanałów wideo/kamer, na które powyższe ustawienia mają być skopiowane. By wykonać, wybierz opcję OK

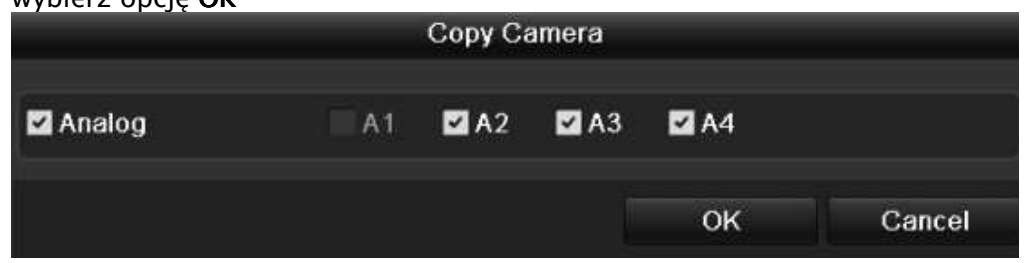

10) Potwierdź przyciskiem OK zakończenie edycji harmonogramu i pozostawienia ostatnio zapisanej wersji

#### 12.2. Ustawienia Maski Prywatności – MASK

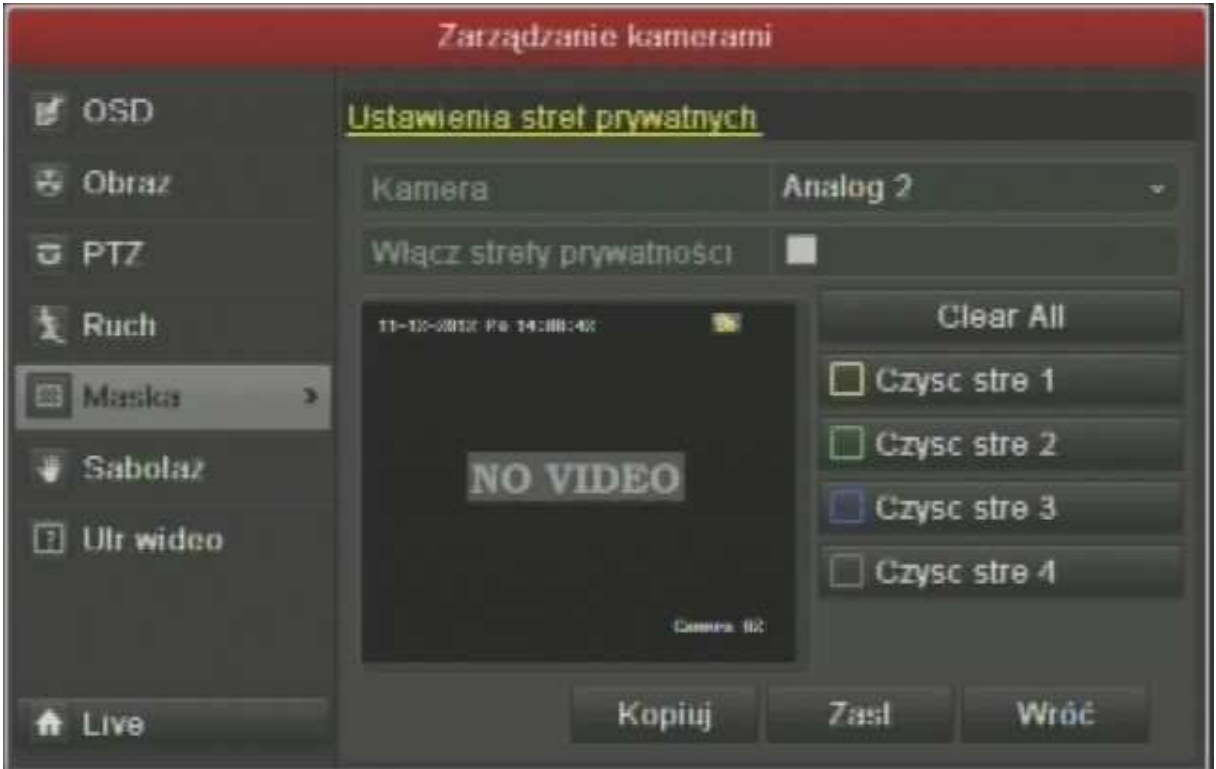

#### MENU -> Camera (Kamera) -> OSD

Menu stref/masek prywatności mających na celu cenzurę i zamaskowanie obszarów niedozwolonych dla operatora systemu. Dla każdej kamery można określić maksymalnie 4 sterefy (czarne regulowane prostokąty), zasłaniające wybraną część kadru danej kamery.

1) Camera / kamera – wybierz numer kanału/kamery która będzie konfigurowana

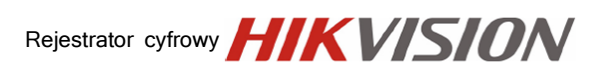

- 2) Enable Privacy Mask / Włącz Strey Prywatności aby aktywować funkcję stref prywatności dla danego kanału/kamery, należy zaznaczyć tą opcję
- 3) Clear All / Wyczyść opcja ta usuwa wszystkie wcześniej ustawione maski
- 4) Clear Zone 1, 2, 3, 4 / Czyść Strefę 1, 2, 3, 4 Przyciski wymazywania poszczegółnych stref, dokładnie tych, których kolor obramowania przypisany jest na miniaturze obrazu z kamery
- 5) Kursorem myszy, kliknij lewym przyciskiem w miejscu pierwszego narożnika planowanej strefy prywatnej, rozciągnij tworzoną strefę do pożądanego rozmiaru i puść wciśnięty lewy przycisk myszy
- 6) Postępuj podobnie jak w punkcie 5) z kolejnymi strefami prywatności
- 7) Wybierz opcję APPLY/Zatwierdź, by zmiany wprowadzone zostały zapamiętane.
- 8) Aby ustawienia zostaly skopiowane na inne kanały wideo, wybierz opcję COPY/Kopiuj, a następnie w oknie kopiowania zaznacz numery kanałów wideo/kamer, na które powyższe ustawienia mają być skopiowane. By wykonać, wybierz opcję OK.

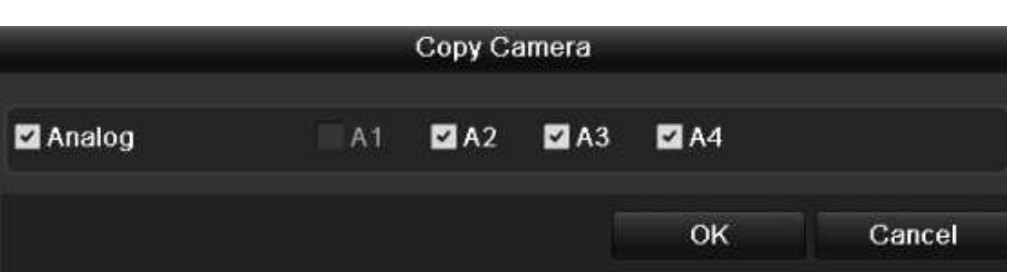

9) Potwierdź przyciskiem OK zakońćzenie edycji harmonogramu i pozostawienia jej ostatnio zapisanej wersji

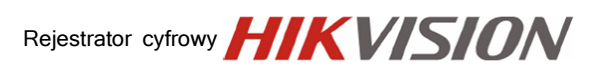

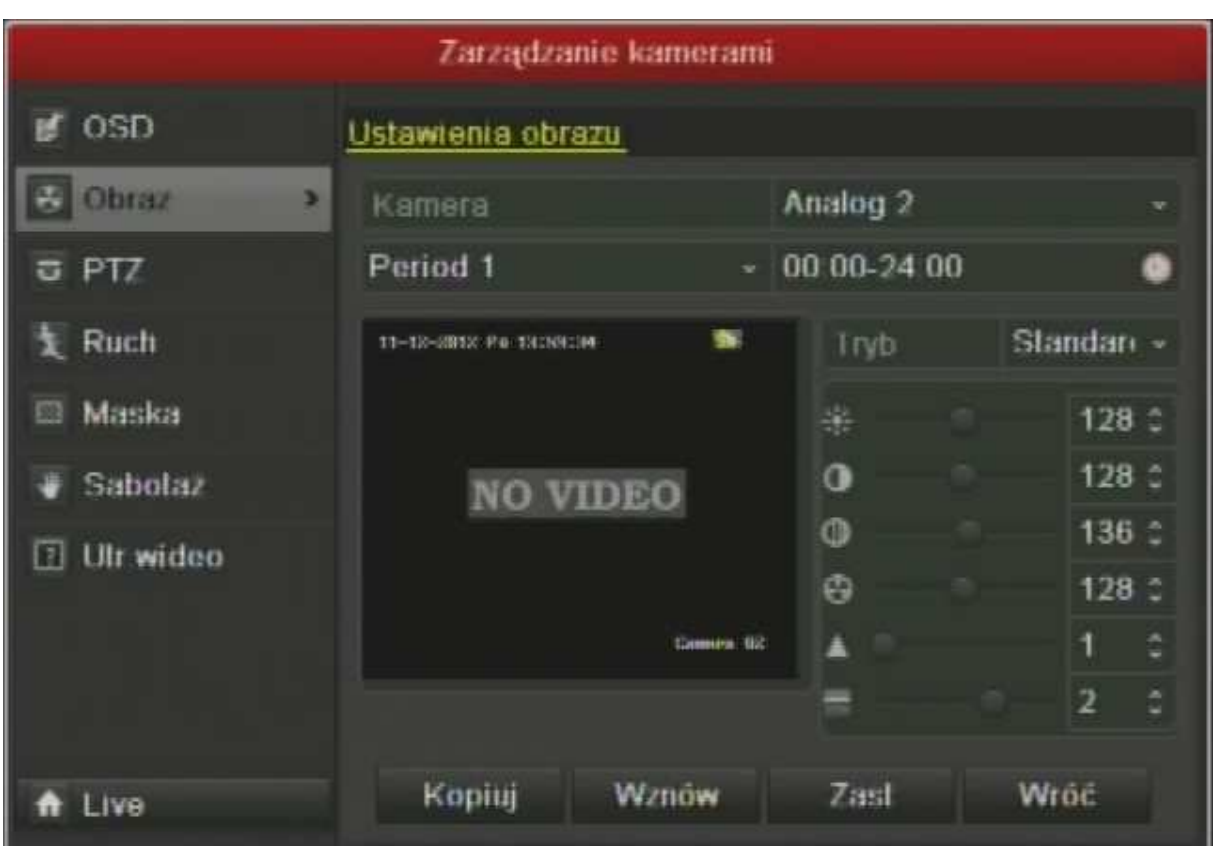

#### 12.3. Ustawienia Parametrów Obrazu – DISPLAY

MENU -> Camera (Kamera) -> OSD

Obraz każdej z kamer może wymagać dodatkowej regulacji, jeżeli na stanowisku, na którym jest jej podgląd, obraz jest np. zbyt ciemny lub zbyt mało nasycony.

- 1) Camera / Kamera wybierz kanał/kamerę, która ma być regulowana
- 2) Period 1 / Okres określ przedział czasowy w którym ma obowiązywać aktualna specyfikacja wyświetlania obrazu, jeżeli ten okres zostanie przestawiony na krótszy niż 24 godziny, będzie możliwym określić inne parametry obrazu dla pozostałęgo okresu (np. inna jasność wyświetlania obrazu za dnia, a inna w nocy)
- 3) Mode / Tryb wymierz jeden z 4 przygotowanych podstawowych typów planu obserwacyjnego, tak aby obraz z kamery był możliwie najlepiej prezentowany
- $\bullet$  Standard ogólny parametr
- Indoor dla kamer zamontowanych w pomieszczeniu
- Dim Light dla kamer obserwujących plan słabo oświetlony
- Outdoor dla kamer na zewnątrz budynku
- 4) Kolejne potencjometry służą do bezpośredniej regulacji obrazu, poszczególnymi parametrami: Jasność, Kontrast, Saturacja, Kolor
- 5) Wybierz opcję APPLY/Zatwierdź, by zmiany wprowadzone zostały zapamiętane.
- 6) Aby ustawienia zostaly skopiowane na inne kanały wideo, wybierz opcję COPY/Kopiuj, a następnie w oknie kopiowania zaznacz numery kanałów wideo/kamer, na które powyższe ustawienia mają być skopiowane. By wykonać, wybierz opcję OK.

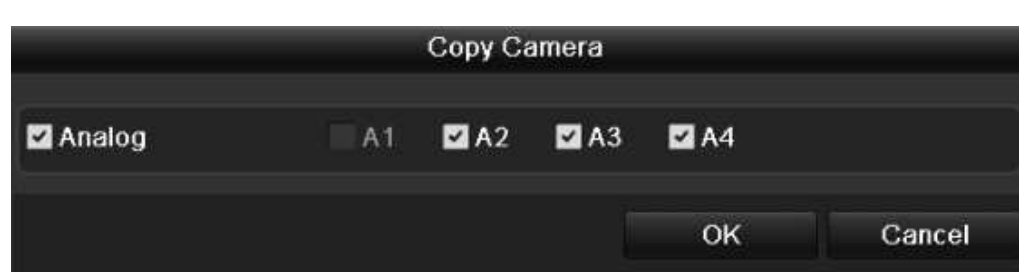

7) Potwierdź przyciskiem OK zakończenie edycji harmonogramu i pozostawienia ostatnio zapisanej wersji

#### 12.4. Ustawienia Kamer Obrotowych - PTZ

MENU -> Camera (Kamera) -> PTZ

Jeżeli w systemie CCTV, zostaje do rejestratora podłączona kamera obrotowa PTZ, to z pomocą poniższego menu, należy skonfigurować podstawowe parametry komunikacji i obsługi.

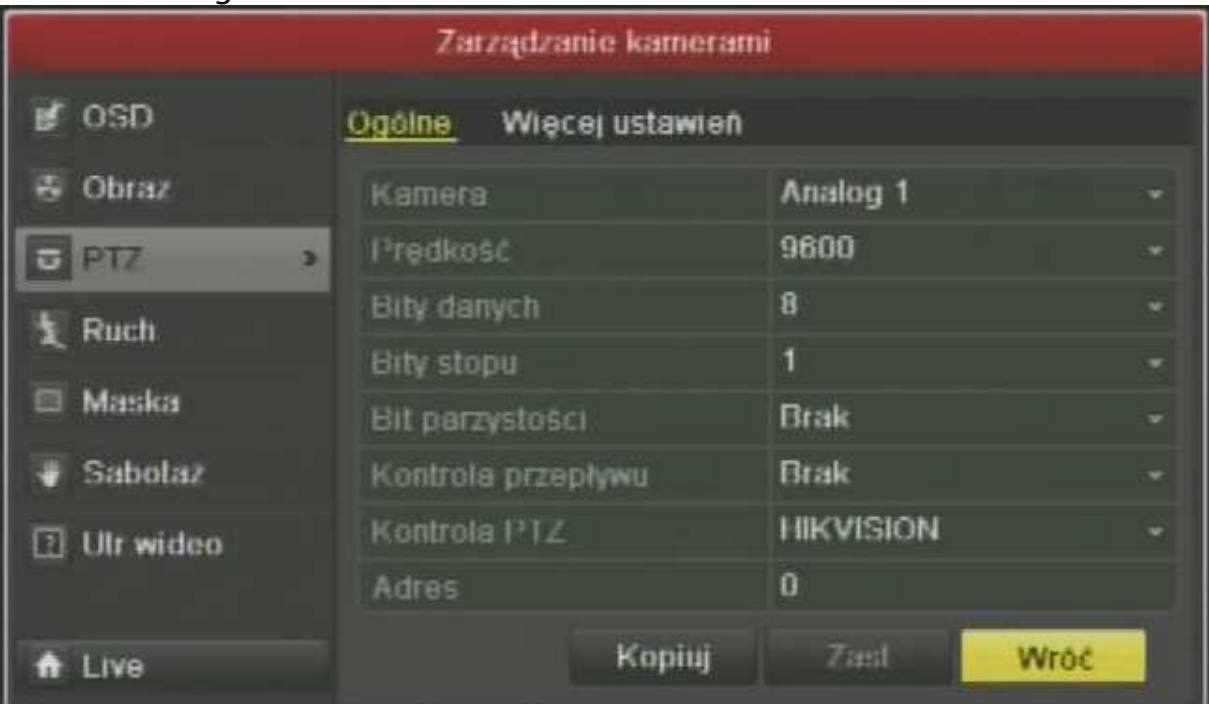

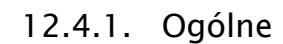

MENU -> Camera (Kamera) -> PTZ -> General (Ogólne)

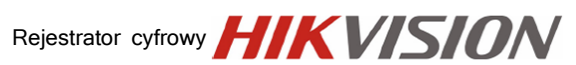

- 1) **Camera / Kamera** określ numer kanału/kamery, pod który jest podłączona kamera obrotowa PTZ
- 2) Boudrate / Prędkość określ prędkość komunikacji na portcie RS485, z którym jest ona podłączona do rejestratora (telemetria)
- 3) Data Bit / Bit Danyhch wybierz ilość bitów danych w pakiecie telemetrii (domyślnie 8)
- 4) Stop Bit / Bit Stopu dopasuj, ile bitów kamera PTZ podczas sterowania musi mieć bitów stop w pakiecie (domyślnie 1)
- 5) Parity / Parzystość czy w pakietach komunikacyjnych ma być sprawdzana parzystość (domyślnie BRAK)
- 6) Flow Ctrl / Kontrola Przepływu kontrola transmisji
- 7) PTZ Protocol / Protokół PTZ określ protokół, zgodnie z protokołem wybranym w samej kamerze PTZ, tak aby komunikacja między tymi urządzeniami byłą tak samo zgodna jak powyższe
- 8) Adres określ unikalny adres ID kamery PTZ w systemie, zgodny z adresem ustawionym w kamerze PTZ, dzięki temu komunikaty wysyłane do kamery o pewnym Adresie ID, będą wykonywane przez odpowiednie urządzenie
- 9) Wybierz opcję APPLY/Zatwierdź, by zmiany wprowadzone zostały zapamiętane.
- 10)Aby ustawienia zostaly skopiowane na inne kanały wideo, wybierz opcję COPY/Kopiuj, a następnie w oknie kopiowania zaznacz numery kanałów wideo/kamer, na które powyższe ustawienia mają być skopiowane. By wykonać, wybierz opcję OK.

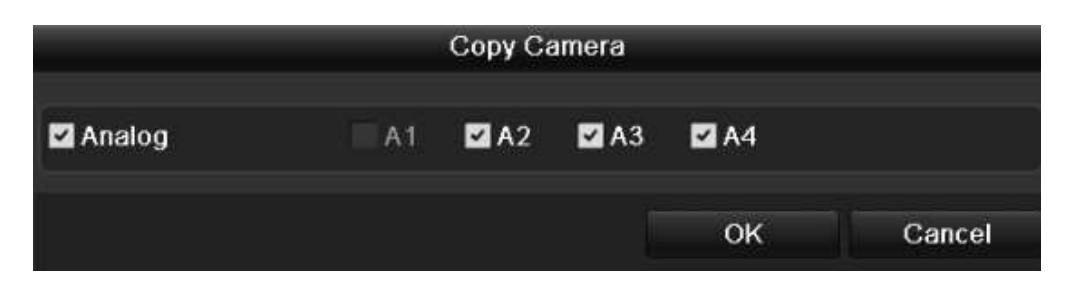

11) Potwierdź przyciskiem OK zakończenie edycji harmonogramu i pozostawienia ostatnio zapisanej wersji

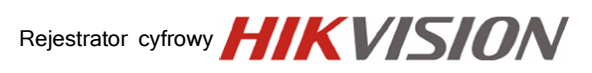

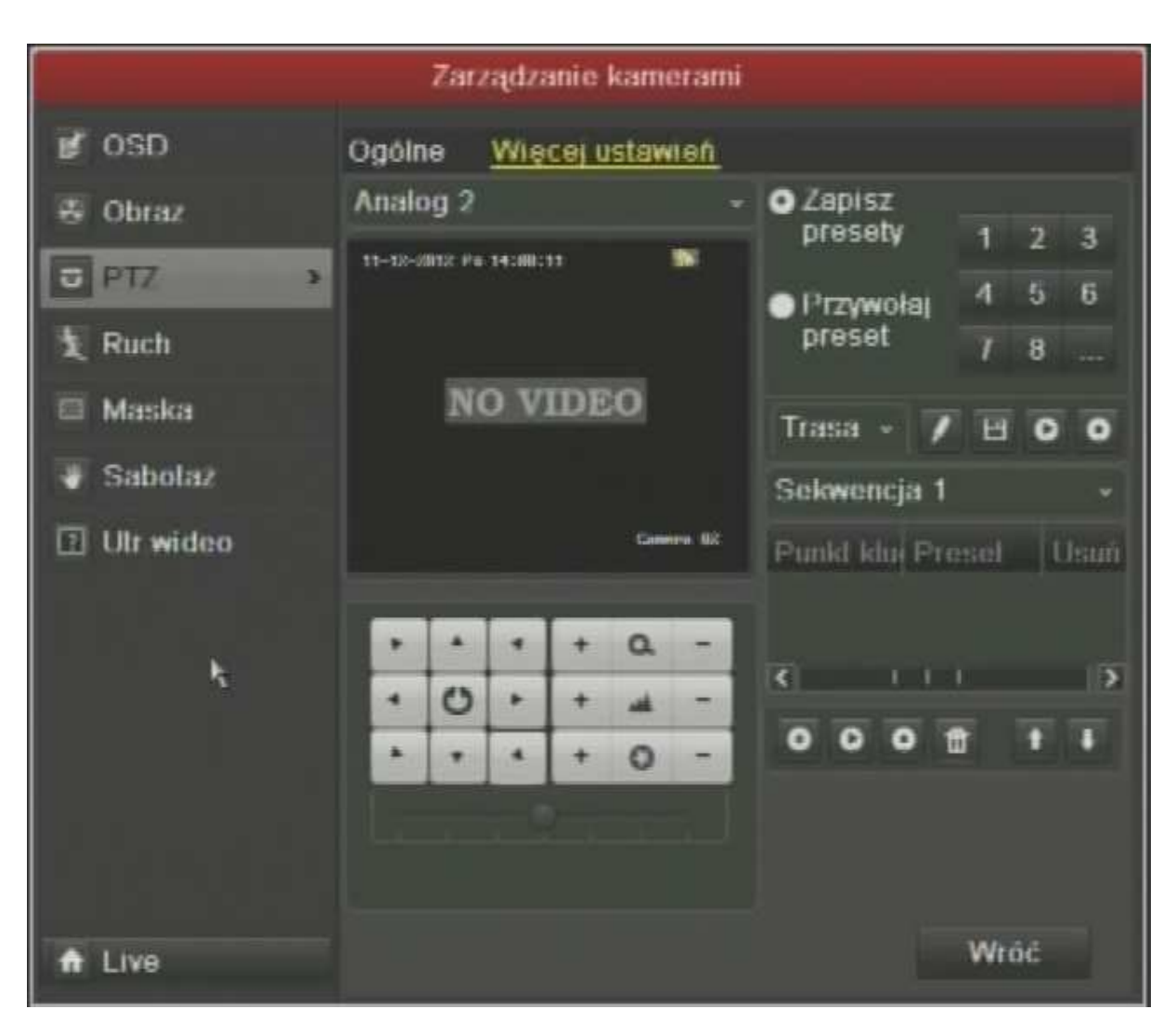

12.4.2. Więcej ustawień PTZ

MENU -> Camera (Kamera) -> PTZ -> More Settings (Więcej Ustawień)

Druga zakłądka menu PTZ, pozwala na konfigurację czy kalibrację kamery PTZ, podobnie jak to się wykonuje z dedykowanego pulpitu sterujacego.

!!!UWAGA!!! Wszelkie konfiguracje tutaj wykonywane oddziałują bezpośrednio na kamerę i nie wdrożone ustawienia są zapisywane w pamięci kamery, należy pamiętać, że jest to alternatywna forma sterowania i konfiguracja kamer PTZ, która, może nie gwarantować pełnej jej funkcjonalności.

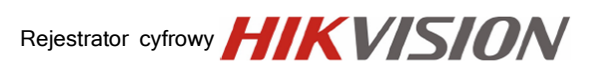

Instrukcja instalacji i obsługi rejestratora

Instrukcja instalacji i obsługi rejestratora

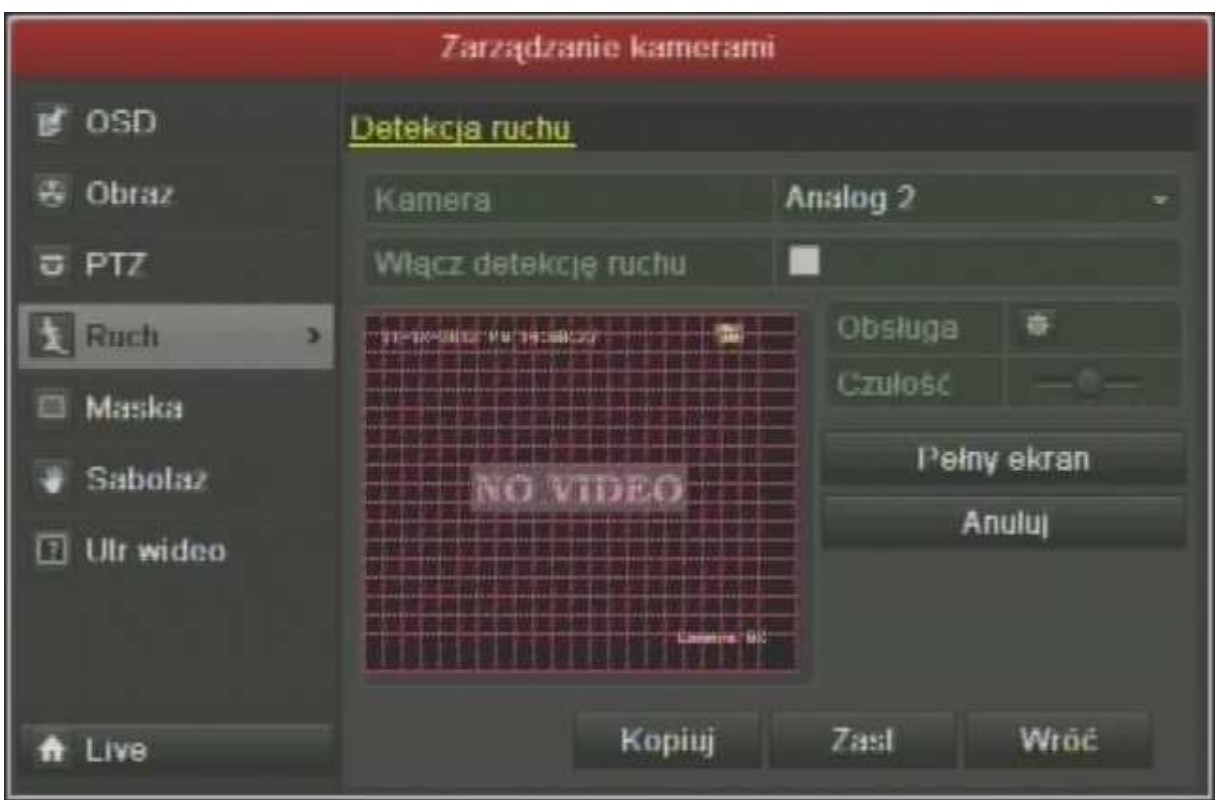

#### 12.5. Ustawienia Wideodetekcji – MOTION

MENU -> Camera (Kamera) -> Motion (Ruch)

W celu aktywacji i konfiguracji głównych parametrów funkcji wykrywania ruchu w rejestratorze, należy w tym menu dla każdego kanału/kamery, zdefiniować, podstawowe założenia inteligentnej analizy obrazu.

- 1) Camera / Kamera wybierz kanał/kamerę, dla której będzie wykonywana kalibracja
- 2) Enable Motion Detection / Włącz Deodetekcję Ruchu by detekcja mogłabyć porwadzona przez system, należy ją włączyć, poprzez zaznaczenie tego pola
- 3) Kursorem myszy, kliknij lewym przyciskiem w miejscu pierwszego narożnika planowanej strefy detekcji, rozciągnij tworzoną strefę do pożądanego rozmiaru i puść wciśnięty lewy przycisk myszy
- 4) Sensitivity / Czułość opcja regulująca wrażliwość systemu na ruch, czym ustawiona będzie większa czułość, tym system będzie bardziej reagował na mniejszy i wolniejszy poruszający się obiekt.
- 5) Full Screen / Pełny Ekran opcja automatycznie zaznaczająca cały kadr kamery, jako strefę detekcji
- 6) Clear / Anuluj opcja kasująca wszelkie pola detekcji, co pozwala na ponowne określenie właściwych stref detekcji

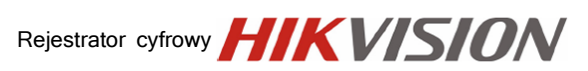

#### !!!UWAGA!!! - Pamiętaj zapropgramwoać dla detekcji przedział czasowy w harmonogramie

- 7) Wybierz opcję APPLY/Zatwierdź, by zmiany wprowadzone zostały zapamiętane.
- 8) Aby ustawienia zostaly skopiowane na inne kanały wideo, wybierz opcję COPY/Kopiuj, a następnie w oknie kopiowania zaznacz numery kanałów wideo/kamer, na które powyższe ustawienia mają być skopiowane. By wykonać, wybierz opcję OK.

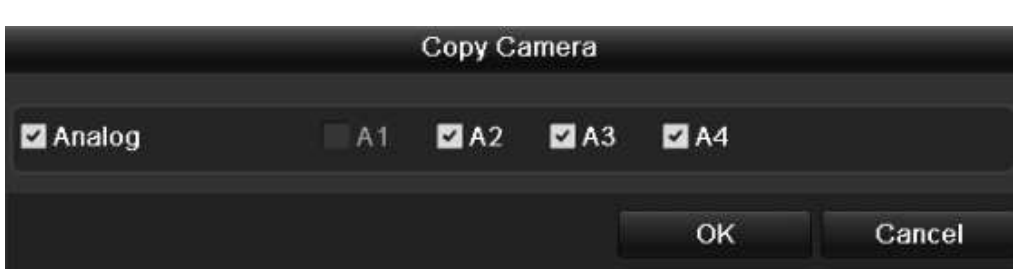

9) Potwierdź przyciskiem OK zakońćzenie edycji harmonogramu i pozostawienia jej ostatnio zapisanej wersji

### 13. Ustawienia sieci - NETWORK

MENU -> Configuration (Konfiguracja) -> Network (Sieć)

Ustawienia sieci komputerowej w rejestratorze są kluczowe, jeżeli system ma być zarządzalny, kontrolowany i dostępny dla operatora również z poza obiektu.

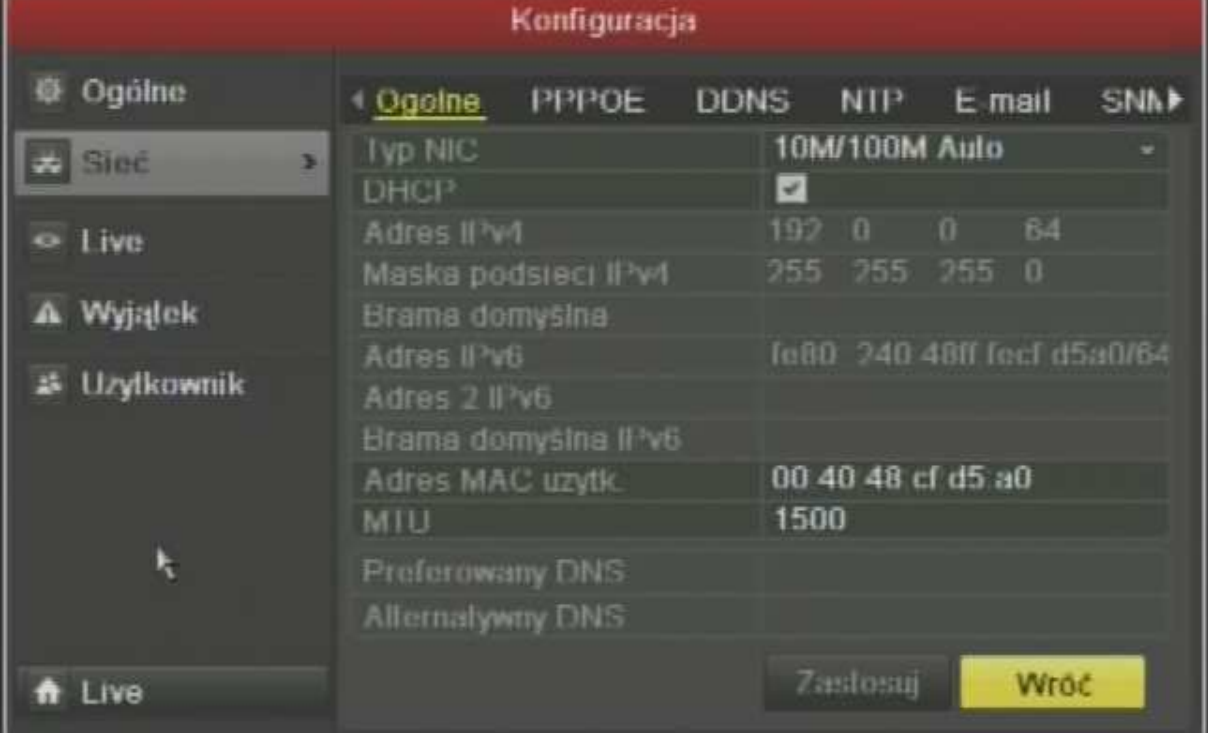

#### 13.1. Parametry Ogólne - General

MENU -> Configuration (Konfiguracja) -> Network (Sieć) -> General (Ogólne)

- 1) NIC Type / Typ NIC Określ rodzaj karty sieciowej (dom. 10/100M Auto)
- 2) DHCP opcja włączenia automatycznego pozyskiwania adresu sieciowego, jeżeli w sieci do kótrej jest podłączony rejestrator istniej serwer DHCP, włącz
- 3) IPv4 Address / Adres IPv4 Wprowadź unikalny adres IP w wersji 4, zgodny z adresacją sieci, w której środowisku ma pracować rejestrator
- 4) IPv4 Subnet Mask / Maska Podsieci IPv4 wprowadź maskę podsieci, zgodną dla sieci w ktorej środowisku jest podłączany rejestrator
- 5) IPv4 Gateway / Brama domyślna Wprowadź adres IPv4 rutera, który stanowi bramę dostępu do innej sieci komputerowej
- 6) MAC Address / Adres MAC informacja aktualnie posiadanego unikalnego MAC adresu karty sieciowej danego rejestratora
- 7) Preffered DNS & Alternate DNS / Preferowany DNS & Alternatywny DNS wprowadź adresy IPv4 serweróa. DNS dostępne w danej podsieci, za pomocą których rejestrator będzie mógł się komunikować z zewnętrznymi serwerami DDNS, czy SMTP
- 8) Wybierz opcję APPLY/Zatwierdź, by zmiany wprowadzone zostały zapamiętane

#### 13.2. Konfiguracja usługi – DDNS

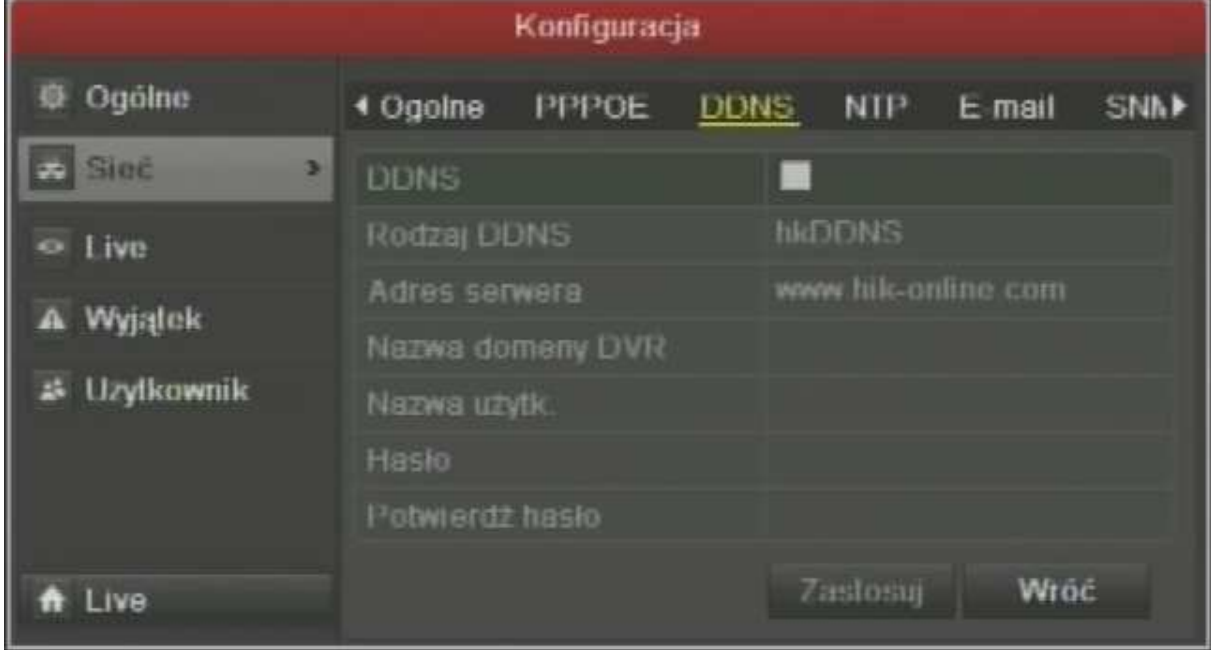

MENU -> Configuration (Konfiguracja) -> Network (Sieć) -> DDNS

Rejestrator cyfrowy **HIK VISION** 

Usługa sieciowa wykorzystywana w łączach internetow ych o zmiennym adresie IP, zalecana do przeprowadzenia tylko w routerach sieciowych.

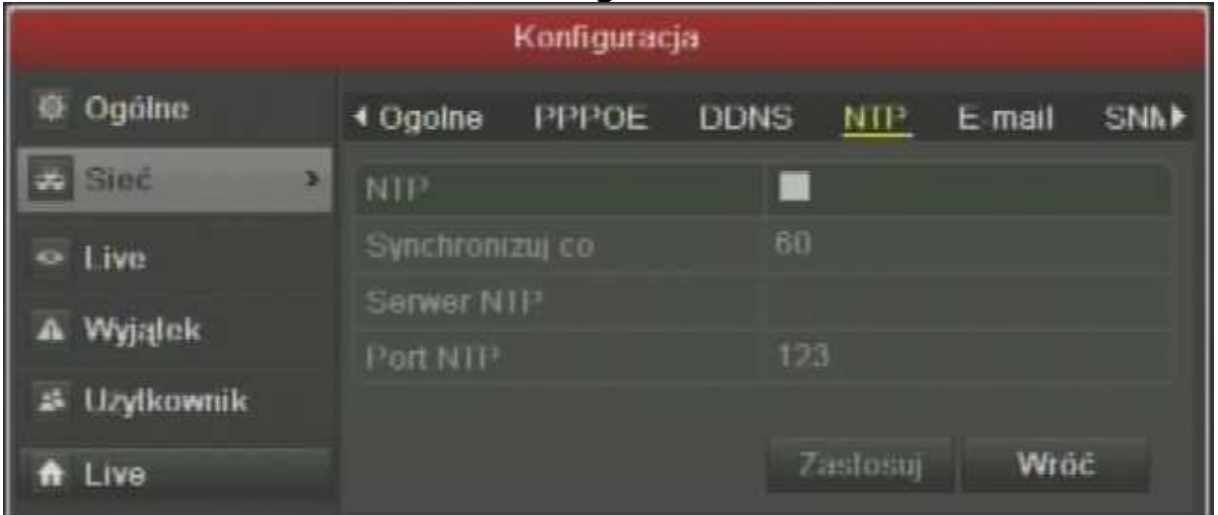

#### 13.3. Serwer czasu sieciowego - NTP

#### MENU -> Configuration (Konfiguracja) -> Network (Sieć) -> NTP

Usługa synchronizacji zegara rejestratora z serwerem czasu NTP, skutecznie pozwala wyeliminować rozbieżności czasowe pomiędzy kilkoma urządzeniami mającymi tworzyć spójny system monitoringu i ochrony przed intruzem.

- 1) NTP zaznacz by aktywować
- 2) Interval (min) / Synchronizuj co określ interwałczasowy, co który ma być wykonywana synchronizacja czasu rejestratora ze wskazanym poniżej serwerem
- 3) Server NTP / Serwer NTP podaj adres IPv4 lub nazwę domenową DNS (warunkiem jest wprowadzony poprawnie adres Preferowanego i alternatywnego serwera DNS w ustawieniach ogólnych sieci) serwera czasu, do którego rejestrator ma dostęp
- 4) Port NTP podaj port sieciowy, po ktorym będzie przeprowadzona synchronizacja czasu ze wskazanym serwerem NTP
- 5) Wybierz opcję APPLY/Zatwierdź, by zmiany wprowadzone zostały zapamiętane

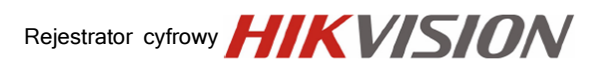

Instrukcja instalacji i obsługi rejestratora

Instrukcja instalacji i obsługi rejestratora

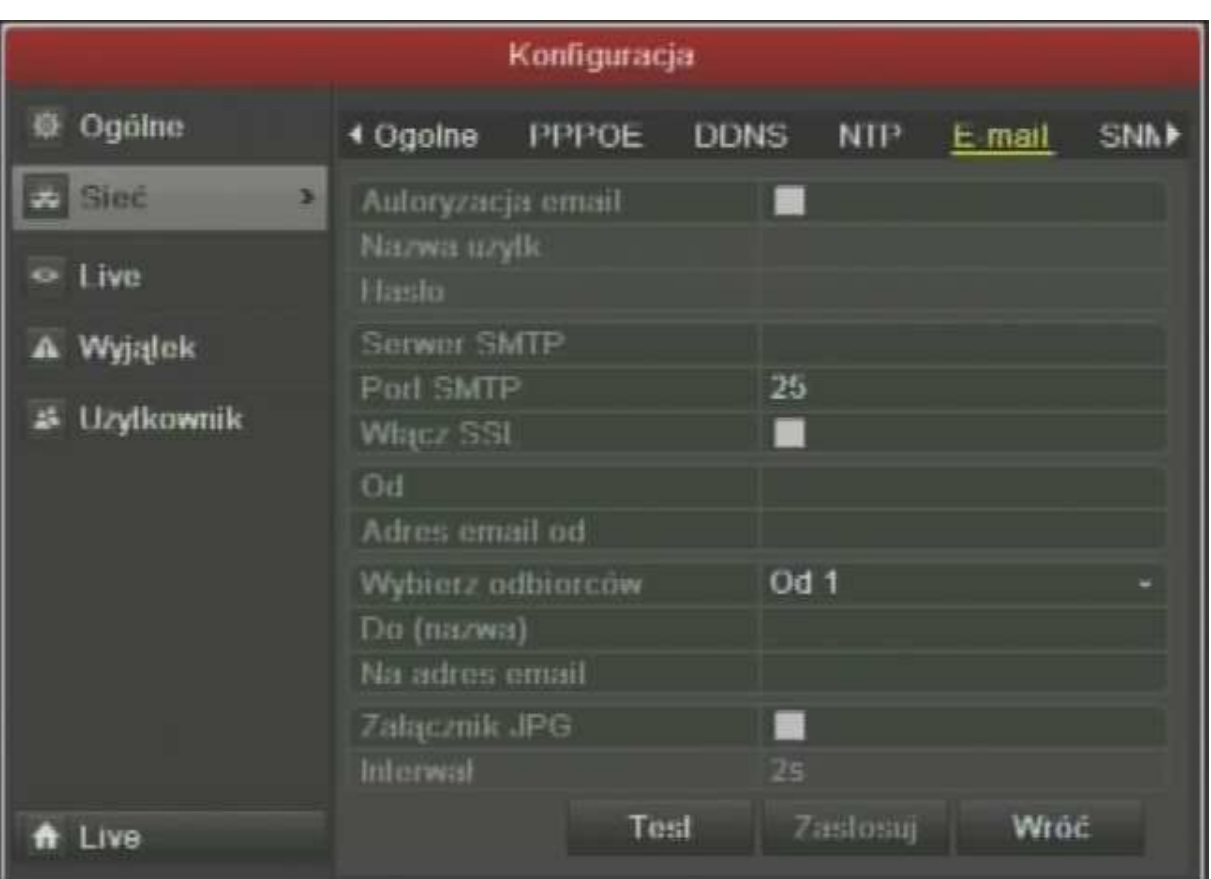

#### 13.4. Ustawienia E-MAIL – SMTP

MENU -> Configuration (Konfiguracja) -> Network (Sieć) -> E-Mail

W celu zdalnego komunikowania na E-Mail, o wystąpieniu zdarzenia w systemi, należy skonfigurować opcję E-Mail w ustawieniach sieci.

- 1) Enable Server Authentication / Autoryzacja E-Mail włącz w zależności od serwera poczty, gdzie jest stworzone konto
- 2) User Name / Nazwa Użytkownika podaj login do skrzynki pocztowej, z której rejestrator będzie wysyłal ewentualne komunikaty, o zaistniałych zdarzeniach w systemie
- 3) Password / hasło podaj hasło do wskazanej skrzynki pocztowej pod podanym wyżej loginem
- 4) SMTP Server / Serwer SMTP wprowadź nazwę powiązanego ze wskazaną skrzynką serwera pocztowego (dane dostępne na stronie danego operatora poczty)
- 5) Port SMTP wprowadź prto usługi SMTP, na ktorym od bywa się komunikacja (dane dostępne na stronie danego operatora poczty)

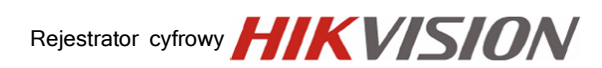

- 6) Enable SSL / Włącz SSL włącz w zależności od serwera poczty, gdzie jest założone konto
- 7) Sender / Od Podpis nadawcy poczty, jaki ma być zawarty w wysyłanym mailu
- 8) Sender's Address / Adres E-Mail Od adres E-Mail nadawcy poczty
- 9) Select Receivers / Wybierz Odbiorców przełączaj konta odbiorców i pwrowadzaj w pole poniższe odpowiednio jego nazwę (Receiver / Odbiorca) i adres E-Mail (Receiver's Mail / Na Adres Do)
- 10) Enable Attached Picture / Załącznik JPG Zaznacz to pole, jeżeli do raportu na skrzynkę pocztową ma byćrównież dołączane zdjęcie JPG
- 11) Interval / Interwał określ minimalny czas pomiedzy mailami, tak aby zbyt częste raporty nie przeciążyły serwera lub skrzynki pocztowej

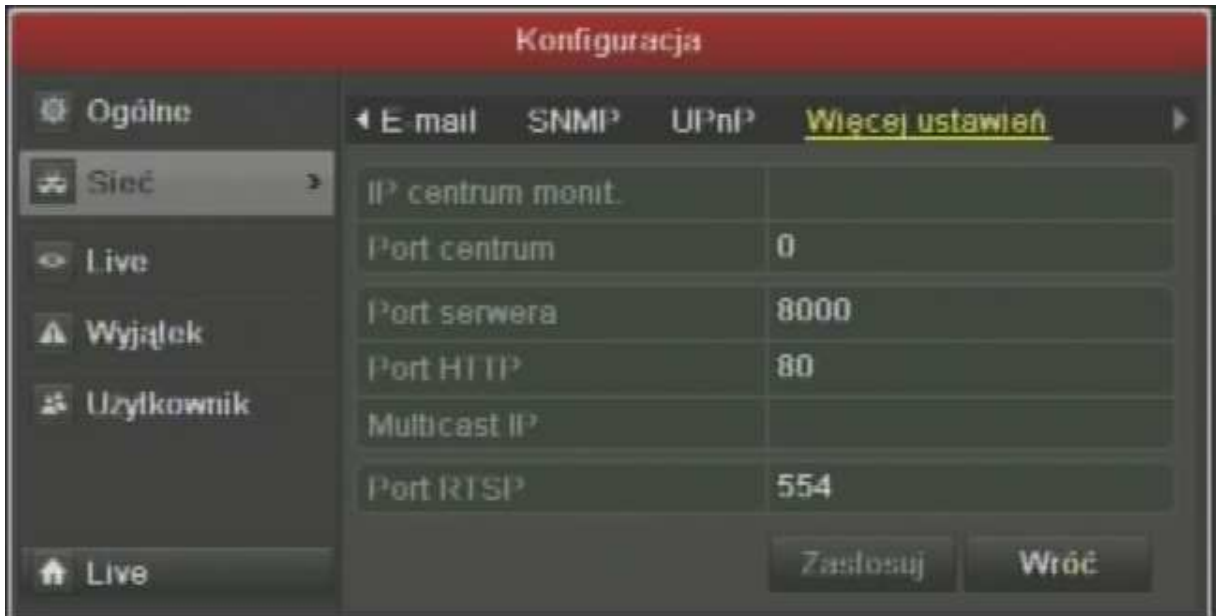

#### 13.5. Więcej opcji sieciowych

MENU -> Configuration (Konfiguracja) -> Network (Sieć) -> More Settings (Więcej Ustawień)

Ostatnia zakładka w menu ustawień sieciowych zawiera przede wszystkim główne porty sieciowe, które są konieczne do otwarcia i przekierowania w routerach, aby komunikacja sieciowa pomiędzy rejestratorami i aplikacjami sieciowymi byłą możliwa.

Podstawowymi portami są jednak: HTTP:80 i RTSP: 554

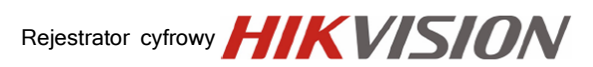

## 14. Konfiguracja podglądu na żywo - LIVE

Detale ustawień dotyczących obrazu wyświetlanego na podłączonych monitorach rejestratora, dostępne są w menu głownym konfiguracji rejestratora, pod menu Live.

MENU -> Configuration (Konfiguracja) -> Live

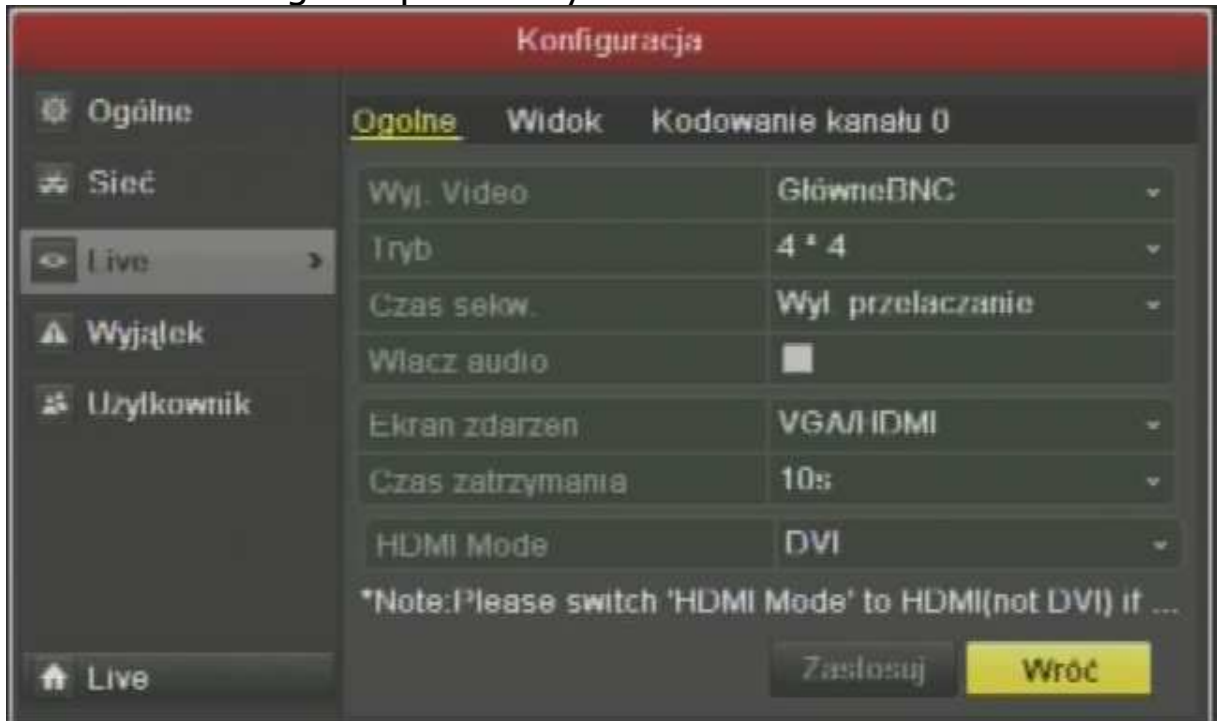

#### 14.1. Ogólne parametry monitora - GENERAL

MENU -> Configuration (Konfiguracja) -> Live -> Zakładka GENERAL (Ogólne)

- 1) Video Output Interface / Wyjście Wideo Wybierz, które wyjście monitorowe ma by konfigurowane
- 2) Live View / Tryb określ jaki podgląd/podział ma być ustawiony jako domyślny na danym wyjściu wideo
- 3) Dwell Time / Czas Sekwencji określ ilość sekund pomiędzy przełączeniami się wyświetlanych kamer, jeżeli włączony będzie tryb sekwencji
- 4) Enable Audio / Włącz audio włącz podsłuch audio mikrofonu skojarzonej z daną kamerą w trybie jej podglądu na pełnym ekranie
- 5) Event Output / Ekran Zdarzeń wybierz, które wyjście wideo rejestratora ma być tym wskazującym kanał/kamerę wzbudzoną przez system
- 6) Full Screen Monitoring Dwell Time / Czas Zatrzymania określ ilość sekund, przez a ktore system ma przerwać wyśiwetlać głowny podgląd i pokazać kameręwzbudzoną przez system
- 7) HDMI Mode / Tryb HDMI określ tryb przesyłania sygnału na HDMI, ważne aby tryb był wybrany na HDMI, jeżeli dodatkowo ma być przesyłany sygnał audio na monitor z obsługą dźwięku
- 8) Wybierz opcję APPLY/Zatwierdź, by zmiany wprowadzone zostały zapamiętane

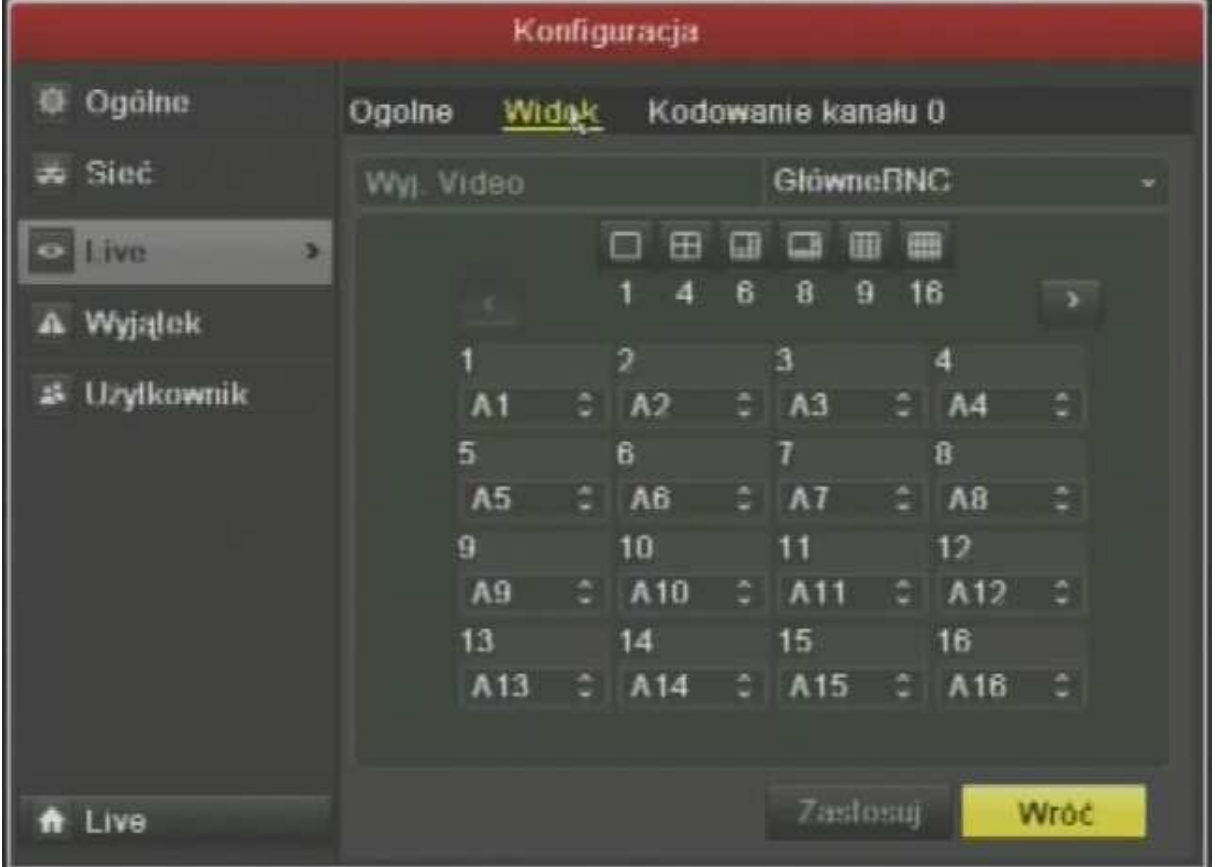

#### 14.2. Widok w podziałach – VIEW

MENU -> Configuration (Konfiguracja) -> Live -> Zakładka VIEW (Widok)

- 1) Video Output Interface / Wyjście Wideo wybierz wyjście, którego konfiguracja ma być wykonana
- 2) Wybierz podział ekranowy dostępny dla danego wyjścia, a następnie wybierz numer kanału/kamery, w miejscu podziału, w którym ma być on wyświetlony,, kiedy operator wybierze dany podział
- 3) Wybierz opcję APPLY/Zatwierdź, by zmiany wprowadzone zostały zapamiętane

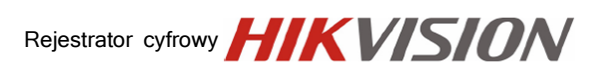

Instrukcja instalacji i obsługi rejestratora

Instrukcja instalacji i obsługi rejestratora

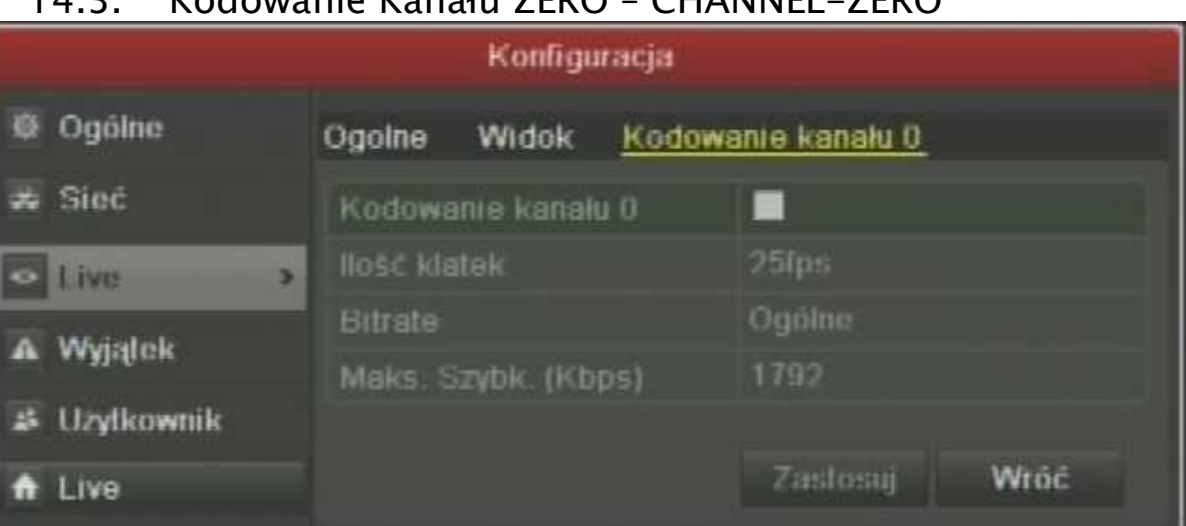

#### 14.3. Kodowanie Kanału ZERO – CHANNEL-ZERO

MENU -> Configuration (Konfiguracja) -> Live -> Zakładka Channel Zero (Kodowanie Kan. 0)

Kanał ZERO jest funkcją pozwalająca na oszczędzanie pasma sieciowego w sytuacjach, kiedy jego przepustowość jest naprawdę na krytycznym poziomie.

Zamiast przesyłać przypuśćmy 16 strumieni, opcja ta pozwala przesłać podział 16 kamer jako jeden strumień już zawierający obraz tych kamer w podziale.

- 1) Enable Channel Zero Encoding / Kodowanie Kanału 0 zaznacz jeżeli kanał 0 ma być dostępny
- 2) Frame Rate / IlośćKlatek określ ilość klatek obrazu jaka ma być przesyłana
- 3) Max Bitrate Mode / Bitrate określ tryb kontroli rozmiaru strumienia
- 4) Max Bitrate (Kbps) / Maks. Szybkość (Kbps) ustaw limit przepustowości, do którego system dopasuje jakość obrazu w tym strumieniu
- 5) Wybierz opcję APPLY/Zatwierdź, by zmiany wprowadzone zostały zapamiętane

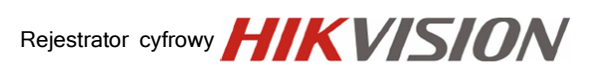

Instrukcja instalacji i obsługi rejestratora

Instrukcja instalacji i obsługi rejestratora

## 15. Zarządzanie

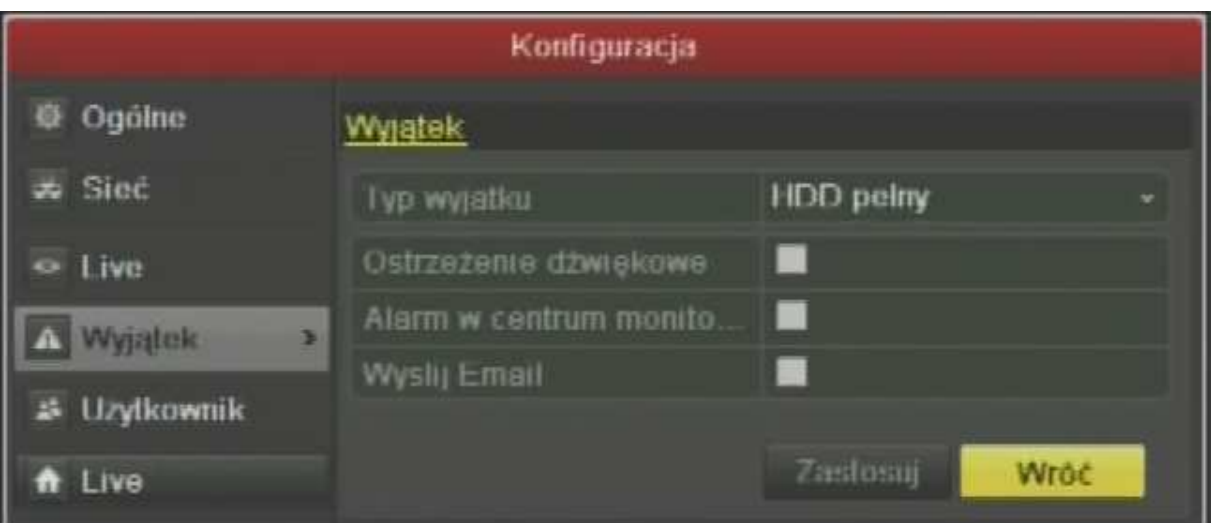

MENU -> Configuration (Konfiguracia) -> Exception (Wyjątek)

Menu zarządzania krytycznymi alarmami/wyjątkami w pracy systemu. Wybierz, typ zdarzenia, a następnie wybierz, w jaki sposób ma być ono sygnalizowane operatorowi systemu

- 1) Exception Type / Typ Wyjątku Wybierz wyjątek
- HDD Full / HDD Pełny zapełnienie całego dysku HDD, w momencie, kiedy został wyłączony tryb nadpisywania starych nagrań automatycznie
- HDD Error / HDD Błąd błąd zapisu na dysku, dysk niesformatowany, dysk uszkodzony
- Network Disconnected / Sieć Rozłączona połączenie sieciowe zostało zerwane, powodem może być odłączenie kabla lub usterka urządzenia sieciowego
- IP Conflicted / Konflikt IP w sieci w której rejestrator jest konfigurowany wystąpił konflikt z już istniejącym w sieci urządzeniem o tym samym adresie
- Illegal Login / Błąd Logowania do systemu nie udało się kilkukrotnie zalogować pewnemu użytkownikowi, podejrzenie intruza
- Abnormal Video Signal / Zły Sygnał Wideo niestabilny sygnał z kamery
- Input/OutPut Signal Mismatch / Niezgodny Sygnał Wideo niezgodność standardów wideo kamer z rejestratorem (np. PAL/NTSC)
- Record Exception / Wyjątek Zapisu Nagłe zatrzymanie nagrywania, brak miejsca, utrata dostępu do pamięci zapisu, itp.
- 2) Audiable Warning / Ostrzeżenie Dźwiękowe notyfikacja o wystapieniu zdarzenia dźwiękiem z rejestratora
- 3) Notify Survilance Center / Alarm w centrum monitoringu sygnał do apliakcji centralengo zarządzania IVMS (CMS)
- 4) Send E-Mail / Wyślij E-Mail raport na mail

## 16. Połączenie WWW

Najszybszym i najprostszym połączeniem sieciowym jest przeglądarka WWW Internet explorer

Wymagania PC:

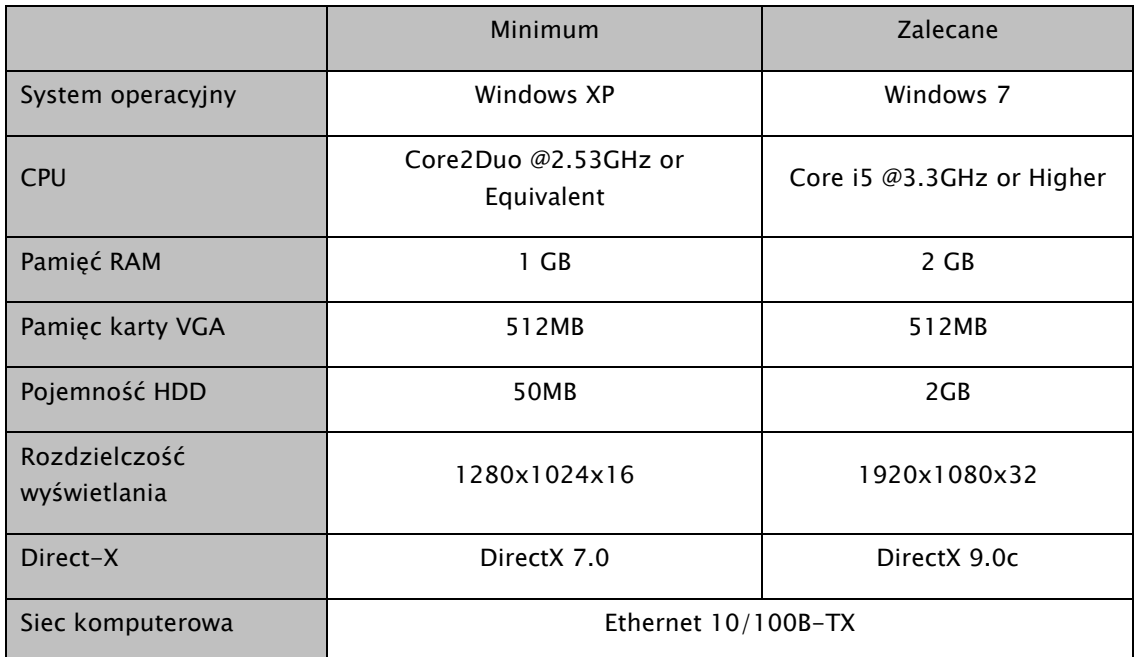

#### 16.1. Konfiguracja przeglądarki Internet Explorer

Aby połączenie z poziomu przeglądarki WWW "Internet Explorer" przebiegało bez problemu, upewnij się, że jest ona prawidłowo skonfigurowana.

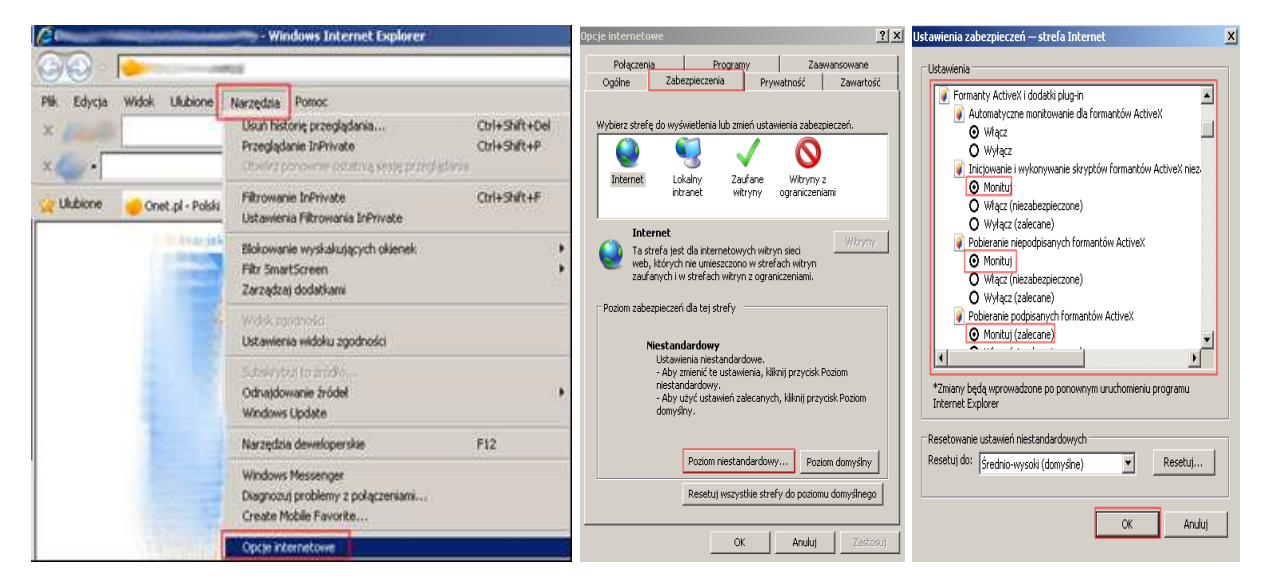

1) Uruchom przeglądarkę Internet Explorer i z paska opcji, wybierz "Narzędzia", a następnie "Opcje internetowe"

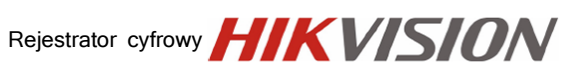

- 2) W wyświetlonym oknie "**Opcje internetowe**", przejdź do zakładki "**Zabezpieczenia**", a następnie wybierz na dole opcję: "Poziom niestandardowy", pojawi się okno "Ustawienia zabezpieczeń – Strefa Internet"
- 3) Odszukaj opcje: "Fromanty AciveX i dodatki plug-in", a następnie zweryfikuj 4 pierwsze pod opcje, aby miały stan przynajmniej "Monituj":

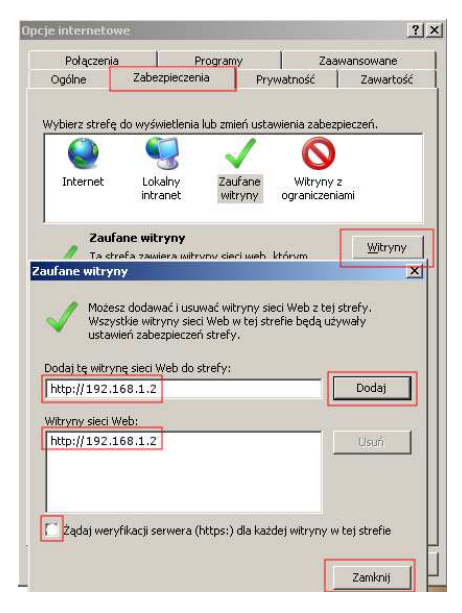

Automatyczne monitowanie dla formantów ActiveX  $\odot$  Włącz Inicjowanie i wykonywanie skryptów formantów ActiveX **O** Monituj Pobieranie niepodpisanych formantów ActiveX **O** Monitui Pobieranie podpisanych formantów ActiveX

Monituj (zalecane) 4) Potwierdź OK., przywrócone zostanie okno "Opcje

- 5) W zakładce Zabezpieczenia przełącz strefę "Internet" na "Zaufane witryny" i wybierz opcję "Witryny"
- 6) W oknie "Zaufane witryny" wprowadź adres IP lub domenę DNS, pamiętaj dopisać przed nią znak http://
- 7) Wciśnij przycisk "Dodaj", by umieścić adres na liście witryn zaufanych (adres powinien pojawić się w oknie poniżej)

internetowe"

8) Wyłącz żądanie weryfikacji serwera (https:) dla każdej witryny w strefie

9) Wciśnij przycisk "Zamknij" by wrócić do menu

Wciśnij przycisk "OK" w oknie "Opcje internetowe" by opuścić menu konfiguracji przeglądarki "Internet Explorer"

#### 16.2. Nawiązanie połączenia WWW.

1) Wprowadź adres IP lub DDNS do paska adresu w przeglądarce WWW i potwierdź przyciskiem Enter.

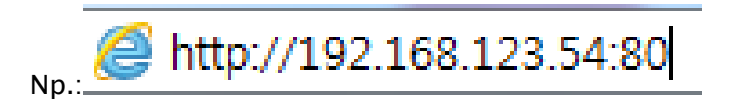

2) W wywołanym oknie logowania podaj nazwę użytkownika i hasło dostępu.

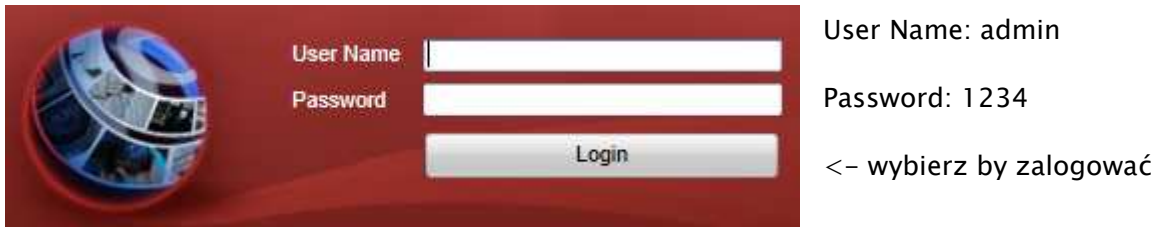

3) Po udanym zalogowaniu się do systemu, pojawi się ekran główny podglądu na żywo – LIVE VIEW.

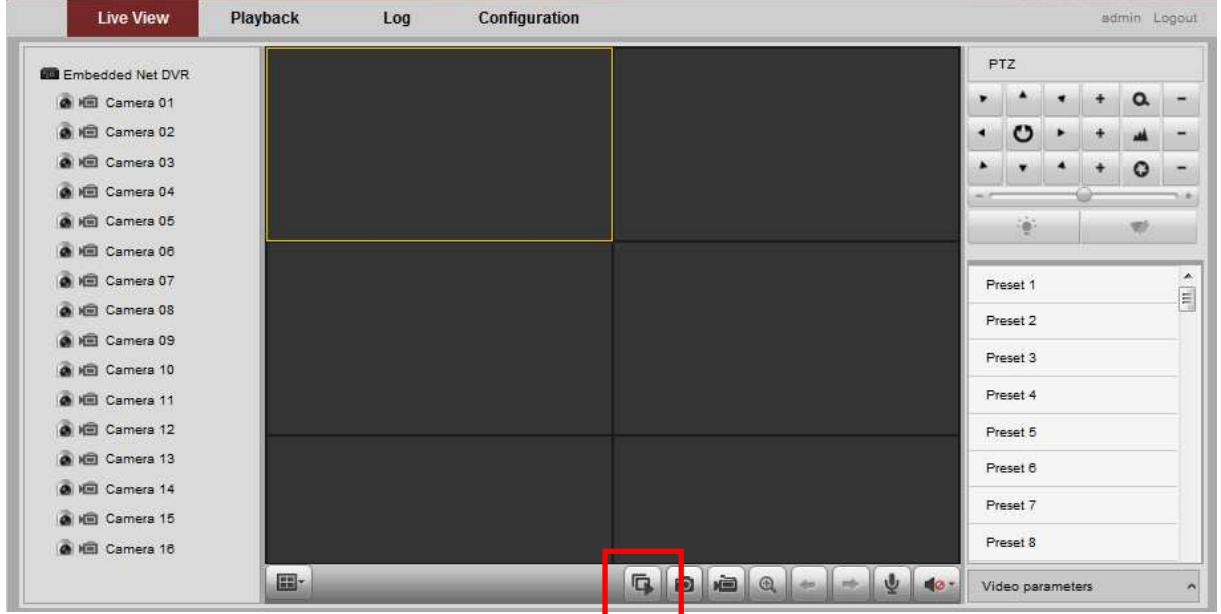

Opcja START ALL VIEW – włączy podgląd z kamer

- 4) Tryb PLAYBACK dostępny z górnej zakładki opcji, pozwala przejść w stan odtwarzania nagrań.
	- a. Wybierz z kalendarza dzień, z którego materiał ma być odtwarzany
	- b. Wybierz opcję START ALL PLAYBACK z dołu ekranu by rozpocząć
	- c. Nawiguj za pomocą przycisków odtwarzania i osi czasu znajdującej się na dole ekranu

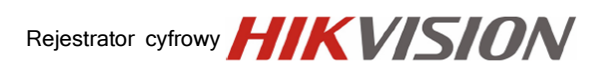

Instrukcja instalacji i obsługi rejestratora

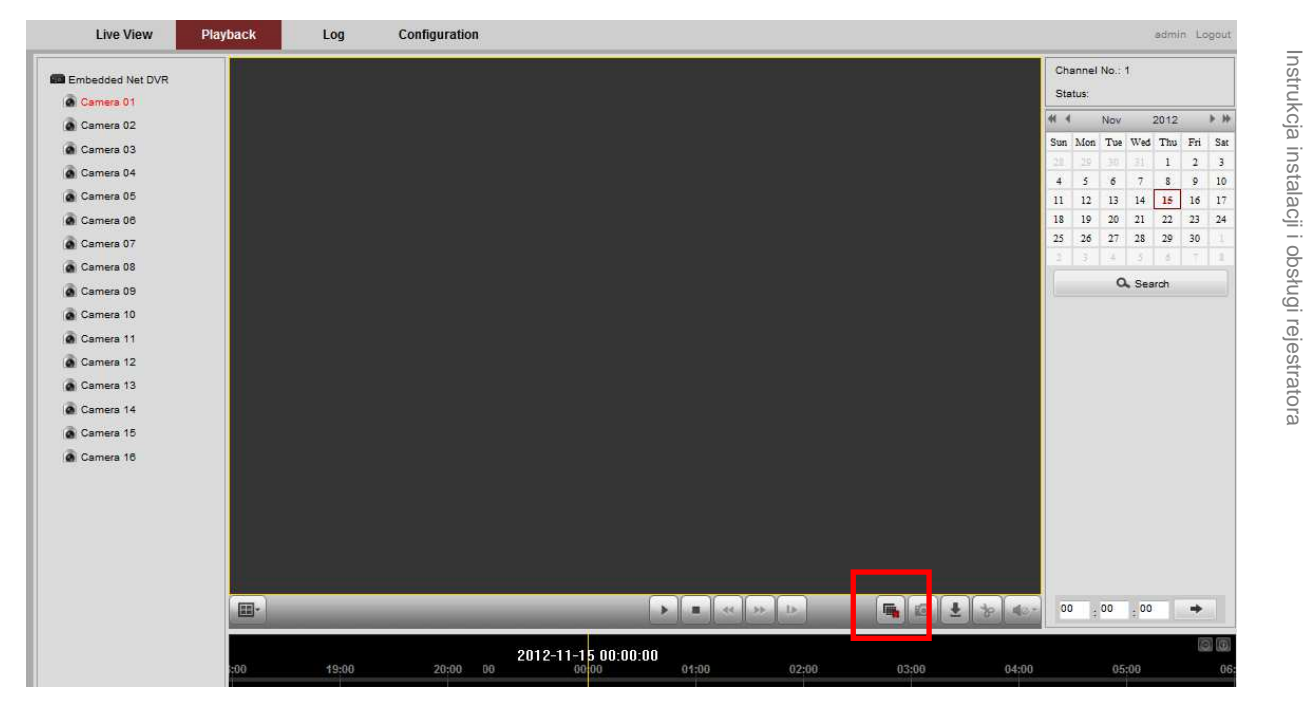

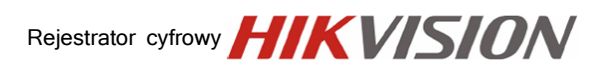

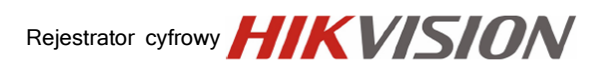

Dystrybutor urządzeń HikVision:

Volta Sp. z o.o. ul. Jutrzenki 94, 02-230 Warszawa www.volta.com.pl

Salony firmowe:

Copyright © 2013 Volta. All rights reserved. Wersja 1.0b